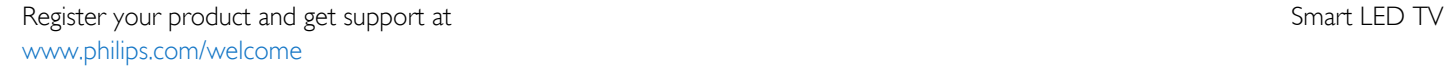

42PFH6309 42PFT6309 42PFT6309 47PFH6309 47PFT6309 47PFT6309 55PFH6309 55PFT6309

# Ръководство

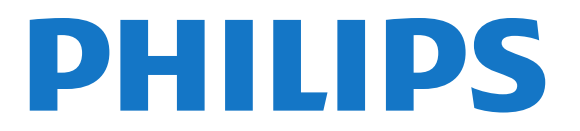

# Съдържание

#### [1 Моят нов телевизор](#page-3-0)*[4](#page-3-0)*

- [1.1 Smart TV](#page-3-1)*[4](#page-3-1)*
- [1.2 Галерия на приложенията](#page-3-2)*[4](#page-3-2)*
- [1.3 Видео под наем](#page-3-3)*[4](#page-3-3)*
- [1.4 Социални мрежи](#page-3-4)*[4](#page-3-4)*
- [1.5 Ambilight+hue](#page-3-5)*[4](#page-3-5)*
- [1.6 Skype](#page-4-0)*[5](#page-4-0)*
- [1.7 Смартфони и таблети](#page-4-1)*[5](#page-4-1)*
- [1.8 Поставяне на телевизора на пауза и записи](#page-4-2)*[5](#page-4-2)*
- [1.9 Игри](#page-4-3)*[5](#page-4-3)*
- [1.10 EasyLink](#page-5-0)*[6](#page-5-0)*

#### [2 Монтаж](#page-6-0)*[7](#page-6-0)*

- [2.1 Прочетете упътването за безопасност](#page-6-1)*[7](#page-6-1)*
- [2.2 Монтиране на телевизора на стойка и на стената](#page-6-2)*[7](#page-6-2)*
- [2.3 Съвети за разполагането](#page-6-3)*[7](#page-6-3)*
- [2.4 Захранващ кабел](#page-6-4)*[7](#page-6-4)*
- [2.5 Кабел за антената](#page-7-0)*[8](#page-7-0)*

#### [3 Мрежа](#page-8-0)*[9](#page-8-0)*

- [3.1 Безжична мрежа](#page-8-1)*[9](#page-8-1)*
- [3.2 Кабелна мрежа](#page-9-0)*[10](#page-9-0)*
- [3.3 Мрежови настройки](#page-9-1)*[10](#page-9-1)*

#### [4 Връзки](#page-11-0)*[12](#page-11-0)*

- [4.1 Съвети за връзките](#page-11-1)*[12](#page-11-1)*
- [4.2 EasyLink HDMI CEC](#page-12-0)*[13](#page-12-0)*
- [4.3 Общ интерфейс CAM](#page-13-0)*[14](#page-13-0)*
- [4.4 Цифров приемник \(Set-top box\) STB](#page-14-0)*[15](#page-14-0)*
- [4.5 Система за домашно кино](#page-14-1)*[15](#page-14-1)*
- [4.6 Blu-ray плейър](#page-16-0)*[17](#page-16-0)*
- [4.7 DVD плейър](#page-16-1)*[17](#page-16-1)*
- [4.8 Игрова конзола](#page-17-0)*[18](#page-17-0)*
- [4.9 USB твърд диск](#page-17-1)*[18](#page-17-1)*
- [4.10 USB клавиатура или мишка](#page-18-0)*[19](#page-18-0)*
- [4.11 USB флаш устройство](#page-19-0)*[20](#page-19-0)*
- [4.12 Фотоапарат](#page-19-1)*[20](#page-19-1)*
- [4.13 Камкордер](#page-19-2)*[20](#page-19-2)*
- [4.14 Компютър](#page-20-0)*[21](#page-20-0)*
- [4.15 Слушалки](#page-21-0)*[22](#page-21-0)*

#### [5 Включване](#page-22-0)*[23](#page-22-0)*

- [5.1 Вкл. или Готовност](#page-22-1)*[23](#page-22-1)*
- [5.2 Бутони на телевизора](#page-22-2)*[23](#page-22-2)*
- [5.3 Яркост на логото](#page-22-3)*[23](#page-22-3)*

#### [6 Дистанционно управление](#page-23-0)*[24](#page-23-0)*

- [6.1 Преглед на бутоните](#page-23-1)*[24](#page-23-1)*
- [6.2 IR сензор за дистанционно управление без RF](#page-24-0)*[25](#page-24-0)*
- [6.3 Батерии](#page-24-1)*[25](#page-24-1)*
- [6.4 Почистване](#page-24-2)*[25](#page-24-2)*

### [7 ТВ канали](#page-25-0)*[26](#page-25-0)*

- [7.1 Гледане на ТВ канали](#page-25-1)*[26](#page-25-1)*
- [7.2 Инсталиране на канали](#page-30-0)*[31](#page-30-0)*

### [8 Меню Начало](#page-35-0)*[36](#page-35-0)*

### [9 ТВ справочник](#page-36-0)*[37](#page-36-0)*

[9.1 Какво ви трябва](#page-36-1)*[37](#page-36-1)*

- [9.2 Използване на ТВ справочника](#page-36-2)*[37](#page-36-2)* [9.3 Записи](#page-36-3)*[37](#page-36-3)*
- 

#### [10 Източници](#page-37-0)*[38](#page-37-0)*

- [10.1 Списък с източници](#page-37-1)*[38](#page-37-1)*
- [10.2 От режим на готовност](#page-37-2)*[38](#page-37-2)*
- [10.3 EasyLink](#page-37-3)*[38](#page-37-3)*

#### [11 Таймери и часовник](#page-39-0)*[40](#page-39-0)*

- [11.1 Таймер за заспиване](#page-39-1)*[40](#page-39-1)*
- [11.2 Часовник](#page-39-2)*[40](#page-39-2)*
- [11.3 Таймер за изключване](#page-39-3)*[40](#page-39-3)*

#### [12 3D](#page-40-0)*[41](#page-40-0)*

- [12.1 Какво ви трябва](#page-40-1)*[41](#page-40-1)*
- [12.2 3D очилата](#page-40-2)*[41](#page-40-2)*
- [12.3 Грижи за 3D очилата](#page-40-3)*[41](#page-40-3)*
- [12.4 Гледане на 3D](#page-40-4)*[41](#page-40-4)*
- [12.5 Оптимално гледане на 3D](#page-41-0)*[42](#page-41-0)*
- [12.6 Медицинско предупреждение](#page-41-1)*[42](#page-41-1)*

#### [13 Игри](#page-42-0)*[43](#page-42-0)*

- [13.1 Играйте игра](#page-42-1)*[43](#page-42-1)*
- [13.2 Игри с двама участници](#page-42-2)*[43](#page-42-2)*

#### [14 Вашите снимки, видеоклипове и музика](#page-43-0)*[44](#page-43-0)*

- [14.1 От USB връзка или мрежов компютър](#page-43-1)*[44](#page-43-1)*
- [14.2 Wi-Fi Miracast](#page-44-0)*[45](#page-44-0)*

#### [15 Pause TV](#page-47-0)*[48](#page-47-0)*

#### [16 Запис](#page-48-0)*[49](#page-48-0)*

- [16.1 Какво ви трябва](#page-48-1)*[49](#page-48-1)*
- [16.2 Записване на програма](#page-48-2)*[49](#page-48-2)*
- [16.3 Гледане на запис](#page-49-0)*[50](#page-49-0)*

#### [17 Skype](#page-50-0)*[51](#page-50-0)*

- [17.1 Относно Skype](#page-50-1)*[51](#page-50-1)*
- [17.2 Какво ви трябва](#page-50-2)*[51](#page-50-2)*
- [17.3 Старт със Skype](#page-50-3)*[51](#page-50-3)*
- [17.4 Skype меню](#page-51-0)*[52](#page-51-0)*
- [17.5 Моят профил](#page-51-1)*[52](#page-51-1)*
- [17.6 Хора](#page-52-0)*[53](#page-52-0)*
- [17.7 Повикване по Skype](#page-53-0)*[54](#page-53-0)*
- [17.8 Skype кредит](#page-55-0)*[56](#page-55-0)*
- [17.9 Настройки на Skype](#page-55-1)*[56](#page-55-1)*
- [17.10 Излизане](#page-56-0)*[57](#page-56-0)*
- [17.11 Напускане на Skype](#page-57-0)*[58](#page-57-0)*
- [17.12 Условия за ползване и Правила за поверителност](#page-57-1)*[58](#page-57-1)*

[19 Multi room \(режим в няколко стаи\)](#page-62-0)*[63](#page-62-0)* [19.1 Относно Multi room \(режим в няколко стаи\)](#page-62-1)*[63](#page-62-1)*

#### [18 Smart TV](#page-58-0)*[59](#page-58-0)*

- [18.1 Относно Smart TV](#page-58-1)*[59](#page-58-1)*
- [18.2 Какво ви трябва](#page-58-2)*[59](#page-58-2)*

[19.2 Какво ви трябва](#page-62-2)*[63](#page-62-2)*

- [18.3 Настройка на Smart TV](#page-58-3)*[59](#page-58-3)*
- [18.4 Приложения от Smart TV](#page-58-4)*[59](#page-58-4)*
- [18.5 Multi view](#page-60-0)*[61](#page-60-0)* [18.6 Нулиране на Smart TV](#page-61-0)*[62](#page-61-0)*

2

[19.3 Използване на Multi room \(режим в няколко стаи\)](#page-62-3)*[63](#page-62-3)*

#### [20 Настройки](#page-64-0)*[65](#page-64-0)*

- [20.1 Меню за настройка](#page-64-1)*[65](#page-64-1)*
- [20.2 Снимки](#page-65-0)*[66](#page-65-0)*
- [20.3 Звук](#page-68-0)*[69](#page-68-0)*
- [20.4 Ambilight](#page-70-0)*[71](#page-70-0)*
- [20.5 Универсален достъп](#page-73-0)*[74](#page-73-0)*

### [21 Спецификации](#page-75-0)*[76](#page-75-0)*

- [21.1 Параметри на околната среда](#page-75-1)*[76](#page-75-1)*
- [21.2 Дисплей](#page-75-2)*[76](#page-75-2)*
- [21.3 Power](#page-76-0)*[77](#page-76-0)*
- [21.4 Размери и тегло \(серия 6309\)](#page-76-1)*[77](#page-76-1)*
- [21.5 Възможности за свързване](#page-76-2)*[77](#page-76-2)*
- [21.6 Мултимедийна](#page-77-0)*[78](#page-77-0)*

### [22 Софтуер](#page-78-0)*[79](#page-78-0)*

- [22.1 Актуализиране на софтуера](#page-78-1)*[79](#page-78-1)*
- [22.2 Версия на софтуера](#page-78-2)*[79](#page-78-2)*
- [22.3 Софтуер с отворен код](#page-78-3)*[79](#page-78-3)*
- [22.4 Open source license](#page-79-0)*[80](#page-79-0)*

#### [23 Отстраняване на неизправности и поддръжка](#page-84-0) *85*

- [23.1 Отстраняване на неизправности](#page-84-1)*[85](#page-84-1)*
- [23.2 Регистриране](#page-85-0)*[86](#page-85-0)*
- [23.3 Помощ](#page-85-1)*[86](#page-85-1)*
- [23.4 Онлайн помощ](#page-86-0)*[87](#page-86-0)*
- [23.5 Помощ на клиенти/ Ремонт](#page-86-1)*[87](#page-86-1)*

#### [24 Безопасност и поддръжка](#page-87-0)*[88](#page-87-0)*

- [24.1 Безопасност](#page-87-1)*[88](#page-87-1)*
- [24.2 Поддръжка на екрана](#page-88-0)*[89](#page-88-0)*

### [25 Условия за ползване, авторски права и лицензи](#page-89-0)

- *[90](#page-89-0)*
- [25.1 Условия за ползване](#page-89-1)*[90](#page-89-1)*
- [25.2 Авторски права и лицензи](#page-89-2)*[90](#page-89-2)*

### [Индекс](#page-92-0)*[93](#page-92-0)*

# Моят нов телевизор

# <span id="page-3-1"></span>1.1 Smart TV

<span id="page-3-0"></span>1

Свържете този Smart LED телевизор Philips към интернет и открийте един нов телевизионен свят. Можете да установите кабелна връзка към вашия маршрутизатор или да се свържете безжично чрез Wi-Fi.

Когато телевизорът е свързан към вашата домашна мрежа, можете да показвате на телевизора снимки от смартфон, можете да възпроизвеждате видеоклипове, съхранявани на вашия компютър, или да управлявате телевизора с помощта на таблет.

Когато телевизорът ви е свързан с интернет, можете да гледате видео под наем от онлайн видео магазин, да четете онлайн телевизионния справочник или да записвате любимото си телевизионно шоу на твърд диск с USB връзка.

Приложенията за Smart TV допринасят за забавленията с най-различни развлечения и удобни услуги.

<span id="page-3-4"></span>В Помощ натиснете **- Ключови думи** и потърсете Smart TV за повече информация.

### <span id="page-3-2"></span>1.2

# Галерия на приложенията

Отворете Галерия на приложенията в Smart TV, за да прегледате приложенията – колекцията от уеб сайтове, пригодени за телевизор.

Открийте приложението за видеоклипове в YouTube, национален вестник, онлайн фото албум, Facebook, Twitter и т.н.

Има приложения за наемане на видео от онлайн видео магазин и такива за гледане на програми, които сте пропуснали.

Ако в Галерията на приложенията липсва това, което търсите, опитайте с Глобалната мрежа и сърфирайте в Интернет от телевизора.

В Помощ натиснете • Ключови думи и потърсете Галерия на приложенията за повече информация.

### <span id="page-3-5"></span><span id="page-3-3"></span>1.3

# Видео под наем

За да гледате видео под наем, не е нужно да напускате дома си.

Просто вземете под наем най-новия филм от регионалния си онлайн видео магазин.

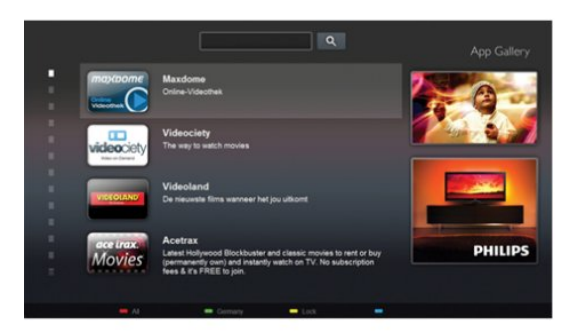

Стартирайте Smart TV и добавете приложението "Видео магазин" към началната страница на Smart TV.

Отворете приложението "Видео магазин", създайте си личен профил, изберете филм и натиснете "пусни". Нямате проблеми с изтеглянето – можете да започнете да гледате филма веднага\*.

В Помощ натиснете Ключови думи и потърсете Видео под наем за повече информация.

\* В зависимост от услугата за поточно видео на избрания видео магазин.

### 1.4

# Социални мрежи

Не е нужно да ставате, за да прегледате съобщенията от приятелите си на компютъра.

Отворете Smart TV, изберете страницата на социалната си мрежа и отговорете на съобщението от дивана си.

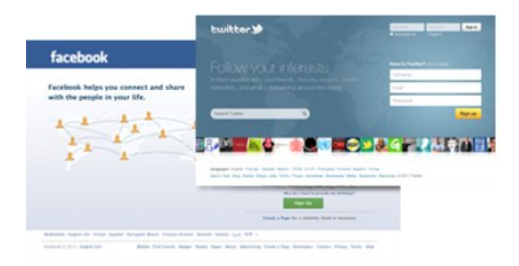

Smart TV поддържа популярните социални мрежи Facebook и Twitter.

В Помощ натиснете - Ключови думи и потърсете Галерия на приложенията за повече информация.

# $\overline{1.5}$ Ambilight+hue

 С Ambilight+hue можете да настроите лампите си Philips hue да следват цветовете на Ambilight от телевизора.

Лампите Philips hue ще разширят ефекта на Ambilight по цялата стая. Ако все още нямате лампи Philips hue, закупете Началния пакет на Philips hue (включва hue bridge и 3 лампи hue) и монтирайте крушките и моста. Можете да закупите

#### допълнителни лампи Philips hue отделно.

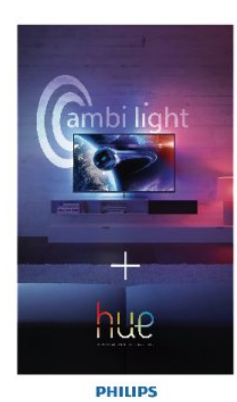

# <span id="page-4-0"></span>1.6 Skype

Със Skype™ можете да извършвате безплатни видео повиквания от телевизора.

<span id="page-4-2"></span>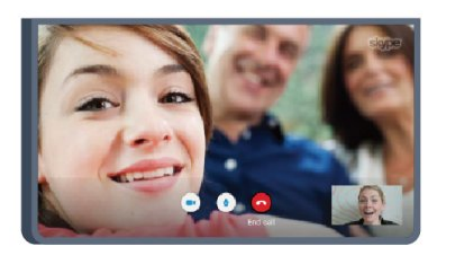

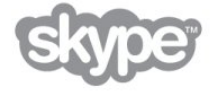

Можете да се обаждате на приятелите си и да ги виждате от всяка точка на света.

За да направите видео обаждане, ви е необходима камера с вграден микрофон и добра връзка с интернет. Някои телевизори Philips имат вградена камера и микрофон.

В Помощ натиснете - Ключови думи и потърсете Skype за повече информация.

# <span id="page-4-1"></span>1.7 Смартфони и таблети

<span id="page-4-3"></span>За да използвате своя смартфон или таблет като дистанционно управление за телевизора или контролер за мултимедийните ви устройства, изтеглете приложението Philips MyRemote от магазина за приложения за смартфона или таблета ви.

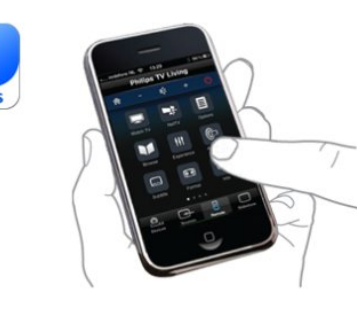

Управлявайте телевизора си чрез своя смартфон или таблет, превключвайте каналите и променяйте силата на звука. С приложението MyRemote можете да използвате вашия телефон или таблет, за да изпращате снимки, музика или видеоклипове от компютъра към телевизора си. А с приложението MyRemote на таблета ви можете да отворите ТВ справочника, да прочете повече за програмите и да включите телевизора на желания канал само с едно докосване с пръст. Приложението MyRemote се предлага за iOS и Android.

В Помощ натиснете - Ключови думи и потърсете Приложение MyRemote за повече информация.

### 1.8

# Поставяне на телевизора на пауза и записи

Ако свържете USB твърд диск, можете да поставите на пауза и да запишете предаване от цифров телевизионен канал.

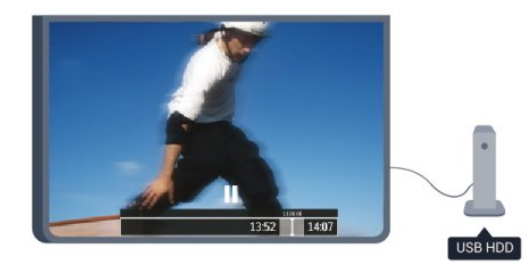

Можете да направите пауза на телевизора и да отговорите на спешно телефонно обаждане или просто да си починете по време на спортно състезание, докато телевизорът записва предаването на USB твърд диск. По-късно можете да продължите да го гледате.

Със свързан USB твърд диск можете да записвате цифрови предавания. Можете да записвате, докато гледате програма, или да програмирате запис на предстояща програма.

В Помощ натиснете - Ключови думи и потърсете ТВ Пауза или Запис за повече информация.

# 1.9 Игри

Ако изберете вашата игрова конзола в менюто "Начало", телевизорът автоматично превключва към идеалните за игра настройки.

Ако играете игра с няколко играчи с разделен екран, можете да настроите телевизора да показва всички картини на цял екран едновременно.

Всеки играч може да се концентрира върху собствената си игра.

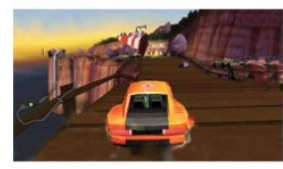

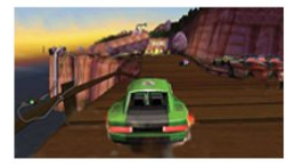

Player 2

Телевизорът използва технологията 3D, за да покаже и двата екрана. За да играете на игра с двама играчи и с две различни картини на цял екран, са ви нужни по един чифт 3D очила за всеки играч.

 В Помощ натиснете Ключови думи и потърсете Игрова конзола или Игри за двама играчи за повече информация.

# <span id="page-5-0"></span>1.10 EasyLink

С EasyLink можете да управлявате свързано устройство, например Blu-ray Disc плейър, с дистанционното управление на телевизора.

EasyLink използва HDMI CEC за комуникация със свързаните устройства.

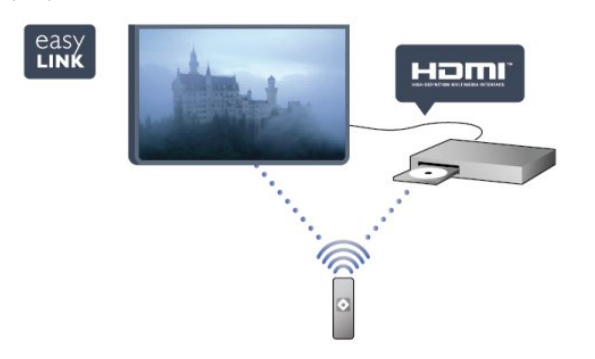

В Помощ натиснете - Ключови думи и потърсете EasyLink за повече информация.

# Монтаж

## <span id="page-6-1"></span>2.1

<span id="page-6-0"></span> $\overline{2}$ 

# Прочетете упътването за безопасност

Прочетете инструкциите за безопасност преди да използвате телевизора.

В Помощ отидете на Безопасност и грижа > Безопасност.

### <span id="page-6-3"></span><span id="page-6-2"></span> $22$

# Монтиране на телевизора на стойка и на стената

# Стойка за телевизор

Можете да откриете указанията за монтиране на стойката за телевизора в ръководството за бърз старт, приложено към телевизора. Ако сте изгубили ръководството, можете да го изтеглите от [www.philips.com.](http://www.philips.com)

За да изтеглите ръководството за бърз старт, потърсете го, като използвате номера на вида продукт на вашия телевизор.

# Монтиране на стена

Вашият телевизор е подготвен за монтаж на стена и с помощта на конзола VESA (продава се отделно). При закупуване на конзолата използвайте посочения подолу код на VESA . . .

<span id="page-6-4"></span>За да закрепите скобата добре, използвайте винтове с дължината, посочена на чертежа.

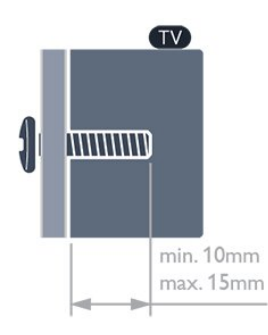

• За серия 6309 телевизор 47 инча/55 инча VESA MIS-F 400x400, M6

• За серия 6309 телевизор 42 инча VESA MIS-F 200x200, M6

• За серия 6109 телевизор 55 инча

VESA MIS-F 400x400, M6

• За серия 6109 телевизор 42 инча/47 инча VESA MIS-F 400x200, M6

### Внимание

Монтирането на телевизора на стена изисква специални умения и трябва да се извършва само от квалифициран персонал. При монтирането на телевизора на стена трябва да се спазват стандартите за безопасност, отговарящи на теглото на телевизора. Преди да разположите телевизора, прочетете и мерките за безопасност.

TP Vision Europe B.V. не носи отговорност за неправилен монтаж или за монтаж, довел до нещастен случай или нараняване.

# 2.3

# Съвети за разполагането

• Поставете телевизора на място, където върху екрана няма директна светлина.

• Приглушете светлината в помещението за най-добър ефект от Ambilight.

• •Поставете телевизора на разстояние най-много 15 см от стената.

• Идеалното разстояние за гледане на телевизора е равно на 3 пъти размера на диагонала на екрана му. Когато сте седнали, очите ви трябва да са на едно ниво със средата на екрана.

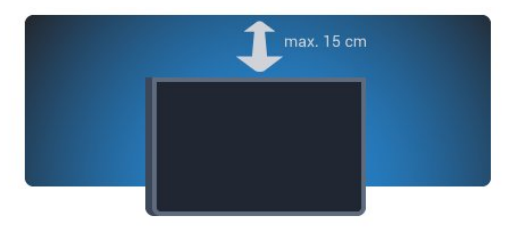

 $\overline{2.4}$ 

# Захранващ кабел

• Включете захранващия кабел в съединителя POWER на гърба на телевизора.

• Проверете дали захранващият кабел е добре включен в телевизора.

• Уверете се, че щепселът в контакта е винаги достъпен.

• При изключване на захранващия кабел винаги дърпайте щепсела, а не самия кабел.

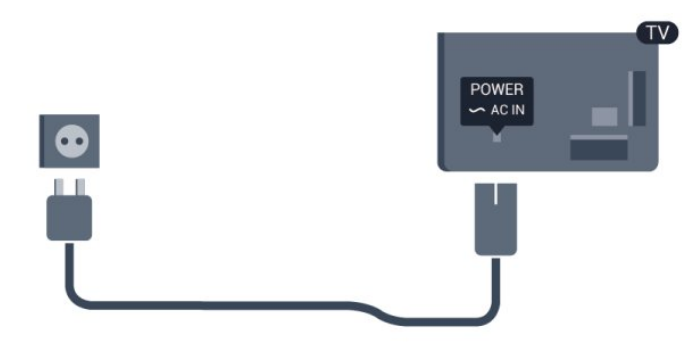

Макар че този телевизор има много малка консумация в режим на готовност, за да пестите енергия, изключвайте захранващия кабел, ако няма да използвате телевизора продължително време.

В Помощ натиснете **- Ключови думи** и потърсете "Включване" за повече информация за включването и изключването на телевизора.

# <span id="page-7-0"></span> $\overline{2.5}$ Кабел за антената

Поставете щепсела на антената плътно в гнездото за ANTENNA (Антена) на гърба на телевизора.

Може да свържете своя собствена антена или да направите връзка към антенния сигнал от антенната разпределителна система. Използвайте радиочестотен антенен коаксиален съединител IEC 75 ома.

Използвайте тази връзка към антената за DVB-T и DVB-C входни сигнали.

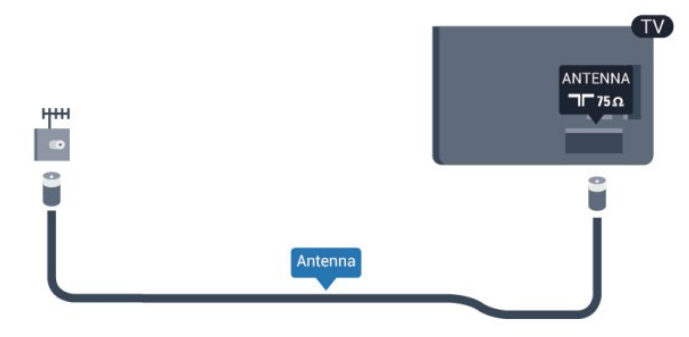

# Мрежа

<span id="page-8-1"></span>3.1

<span id="page-8-0"></span>3

# Безжична мрежа

# Какво ви трябва

За да свържете телевизора безжично към интернет, ви е нужен безжичен маршрутизатор. Използвайте високоскоростна (широколентова) връзка към интернет.

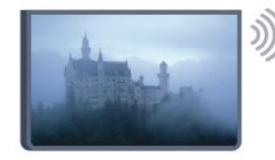

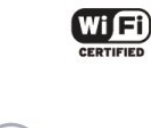

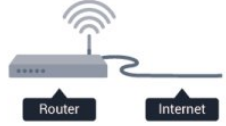

### Мрежови устройства

Телевизорът може да се свърже с други устройства в безжичната ви мрежа, като компютърът или смартфонът ви. Можете да използвате компютър с Microsoft Windows или Apple OS X.

### Споделяне на файлове

На този телевизор можете да отваряте снимки, музика и видеоклипове, съхранявани на компютъра ви. Използвайте актуална версия на софтуера на медийния сървър, като Philips MediaManager<sup>\*</sup>, Windows Media Player 11, Twonky<sup>™</sup> или подобен.

Инсталирайте софтуера на медийния сървър на компютъра си и го настройте да споделя мултимедийните ви файлове с телевизора. Прочетете ръководството на софтуера на медийния сървър за повече информация. Този софтуер трябва да е включен на компютъра ви, за да разглеждате или възпроизвеждате файловете си на телевизора.

\* Можете да изтеглите софтуера Philips MediaManager от сайта за поддръжка на Philips [www.philips.com/support](http://www.philips.com/support)

## Установяване на връзката

Следвайте стъпки 1 до 5.

Стъпка 1 - Проверете дали маршрутизаторът за вашата безжична мрежа е включен.

Стъпка 2 - Натиснете • и изберете Настройка и натиснете OK.

Стъпка 3 - Изберете Свързване с мрежа и натиснете OK.

### Стъпка 4 - Изберете Свързване и натиснете OK.

Стъпка 5 - Изберете Безжична и натиснете OK.

Стъпка 6 - Изберете Сканиране, за да извършите сканиране за вашата безжична мрежа. Ако имате маршрутизатор с WPS (защитена настройка на Wi-Fi), можете да изберете WPS. Направете своя избор и натиснете OK.

#### • Сканиране

Изберете Сканиране, за да извършите сканиране за вашата безжична мрежа (безжичен маршрутизатор). Телевизорът може да намери наблизо няколко безжични мрежи.

#### • WPS

Ако вашият маршрутизатор използва WPS, може да се свържете директно към него без да извършвате сканиране. Отидете при маршрутизатора, натиснете бутона WPS и се върнете към телевизора след 2 минути. След това натиснете Свързване, за да направите връзката.

Ако във вашата безжична мрежа има устройства, които използват защитната система за криптиране WEP, не може да използвате WPS.

Ако трябва да използвате WPS PIN код, за да установите връзка, изберете Сканиране вместо WPS.

Стъпка 7 - От списъка на намерените мрежи изберете вашата безжична мрежа и натиснете OK.

Ако вашата мрежа не фигурира в този списък, защото името на мрежата е скрито (изключили сте излъчването на SSID от маршрутизатора), изберете Ръчно въвеж., за да въведете сами името на мрежата.

Стъпка 8 - В зависимост от типа на маршрутизатора, сега можете да въведете своя ключ за шифроване (WEP, WPA или WPA2). Ако преди това сте въвели ключа за криптиране за тази мрежа, можете да изберете Напред, за да осъществите връзката веднага.

Ако вашият маршрутизатор поддържа WPS или WPS PIN, можете да изберете WPS, WPS PIN или Стандартен. Направете своя избор и натиснете OK.

#### • Стандартна

Изберете Стандартен, за да въведете на ръка ключа за шифроване (парола, парола със знаци или ключ за защита). За въвеждане на ключа за криптиране можете да използвате клавиатурата или дистанционното управление. Щом въведете ключа, натиснете Свързване.

#### • WPS PIN

За да установите защитена WPS връзка с PIN код, изберете WPS PIN и натиснете ОК. Запишете показания 8-цифров PIN код и го въведете в софтуера на маршрутизатора на компютъра. Върнете се към телевизора и натиснете Свързване. Проверете в ръководството за маршрутизатора къде в софтуера за маршрутизатора се въвежда PIN кодът.

Стъпка 9 - Когато връзката се осъществи успешно, ще се покаже съобщение.

#### Мрежова конфигурация

Ако не се установи връзка, може да проверите настройката за DHCP на маршрутизатора. DHCP трябва да бъде зададено като Вкл.

Или, ако сте опитен потребител и искате да инсталирате вашата мрежа със статично IP адресиране, задайте статичен IP адрес на телевизора.

За да зададете статичен IP на телевизора, натиснете **•** и изберете Настройка и натиснете OK. Изберете Мрежови настройки > Мрежови настройки > Мрежова конфигурация > Статичен IP. При избран "Статичен IP" от менюто можете да зададете IP адреса и другите необходими настройки в Конфигуриране на статичен IP адрес от същото меню.

# Проблеми с мрежата

#### Не е намерена безжична мрежа или има смущения

• Микровълновите фурни, DECT телефоните или други Wi-Fi 802.11b/g/n устройства в близост до вас могат да смущават безжичната мрежа.

• Проверете дали защитните стени във вашата мрежа

позволяват достъп до безжичната връзка на телевизора. • Ако безжичната мрежа не работи добре в дома ви, опитайте да инсталирате кабелна мрежа.

#### Интернет не работи

• Ако връзката към маршрутизатора е наред, проверете връзката на маршрутизатора с Интернет.

#### Връзката с компютъра и интернет е бавна

• Проверете в ръководството за потребителя на вашия безжичен маршрутизатор какъв е обхватът на закрито, скоростта на обмен и други фактори, които се отразяват на качеството на сигнала.

• Използвайте високоскоростна (широколентова) интернет връзка за маршрутизатора.

# <span id="page-9-0"></span>3.2 Кабелна мрежа

### Какво ви трябва

За да свържете телевизора към интернет, ви е необходим мрежов маршрутизатор. Използвайте маршрутизатор с високоскоростна (широколентова) връзка към интернет.

<span id="page-9-1"></span>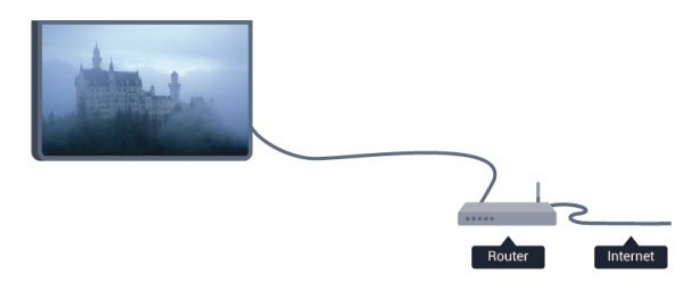

На този телевизор можете да отваряте снимки, музика и видеоклипове, съхранявани на компютъра ви. Използвайте актуална версия на софтуера на медийния сървър, като Philips MediaManager<sup>\*</sup>, Windows Media Player 11, Twonky<sup>™</sup> или подобен.

Инсталирайте софтуера на медийния сървър на компютъра си и го настройте да споделя мултимедийните ви файлове с телевизора. Прочетете ръководството на софтуера на медийния сървър за повече информация. Този софтуер трябва да е включен на компютъра ви, за да разглеждате или възпроизвеждате файловете си на телевизора.

\* Можете да изтеглите софтуера Philips MediaManager от сайта за поддръжка на Philips [www.philips.com/support](http://www.philips.com/support)

#### В Помощ, натиснете - Ключови думи и потърсете Поддържан софтуер за мултимедиен сървър за преглед на поддържания софтуер за мултимедиен сървър.

### Свържете маршрутизатора

За да свържете и настроите маршрутизатора, следвайте стъпки 1 до 5.

**1 -** Свържете маршрутизатора към телевизора с мрежов кабел (Ethernet кабел\*\*).

- **2** Проверете дали маршрутизаторът е включен.
- **3** Натиснете и изберете Настройка, и натиснете OK.
- **4** Изберете Свързване с мрежа и натиснете OK.
- **5** Изберете Жична и натиснете OK.

Телевизорът непрекъснато търси мрежова връзка. Когато връзката е успешна, ще се покаже съобщение.

#### Мрежова конфигурация

Ако не се установи връзка, може да проверите настройката за DHCP на маршрутизатора. DHCP трябва да бъде зададено като Вкл.

Или, ако сте опитен потребител и искате да инсталирате вашата мрежа със статично IP адресиране, задайте статичен IP адрес на телевизора.

За да зададете статичен IP адрес на телевизора, натиснете  $\spadesuit$ , изберете Настройка и натиснете ОК. Изберете Мрежови настройки > Мрежови

настройки > Мрежова конфигурация > Статичен IP. При избран "Статичен IP" от менюто, можете да зададете IP адреса и другите необходими настройки в Конфигуриране

на статичен IP адрес от същото меню.

\*\*С цел спазване на разпоредбите за електромагнитна съвместимост използвайте екраниран Ethernet кабел FTP Cat. 5E.

# Мрежови настройки

За да отворите Мрежовите настройки . . .

**1 -** Натиснете и изберете Настройка, и натиснете OK.

**2 -** Изберете Мрежови настройки и натиснете OK.

#### • Преглед на мрежовите настройки

Тук са показани всички текущи мрежови настройки – IP и MAC адресът, силата на сигнала, скоростта, методът на шифроване и т. н.

#### • Мрежови настройки

#### - Тип на мрежата

Задава дали мрежата да бъде Кабелна, или Безжична.

#### - Конфигурация на мрежата

Настройва конфигурацията на мрежата на DHCP или статичен IP.

#### • Възпроизвеждане на Wi-Fi медия

За да получите мултимедийни файлове от смартфони или таблети, задайте DMR на Вкл.

#### • Конфигуриране на статичен IP адрес

Ако е избран статичен IP в менюто за мрежови настройки, можете да зададете всички необходими настройки за статичен IP тук.

#### • Wi-Fi Miracast

За повече информация за Wi-Fi Miracast натиснете Ключови думи и потърсете Wi-Fi Miracast™.

#### • Нулиране на група Wi-Fi Miracast

Изчистете списъка със свързани и блокирани устройства, които се използват с Miracast.

#### • Име на телевизора в мрежата

Ако в домашната ви мрежа има няколко телевизора, можете да ги преименувате тук.

#### • Настройки за Netflix

Регулиране на настройките на Netflix.

#### • Изчисти интернет паметта

С Изчисти интернет паметта можете да изчистите всички интернет файлове, съхранени във вашия телевизор. Изчиствате регистрацията си във Philips Smart TV и настройката за родителска оценка, вашите влизания в приложението "Видео магазин", всички предпочитани

приложения от Smart TV, маркерите и хронологията в интернет. Освен това интерактивните MHEG приложения може да съхраняват във вашия телевизор т. нар. "бисквитки". Тези файлове също ще бъдат изчистени.

# Връзки

### <span id="page-11-1"></span>4.1

<span id="page-11-0"></span>4

# Съвети за връзките

# Ръководство за свързване

Винаги свързвайте устройство към телевизора чрез найвисококачествената налична връзка. Също така използвайте кабели с високо качество, за да гарантирате добро пренасяне на картина и звук.

Ако имате нужда от помощ при свързване на няколко устройства към телевизора, можете да посетите Ръководството за свързване на телевизори Philips. Това ръководство предоставя информация как да правите връзките и какви кабели да използвате.

Отидете на адрес www.connectivityguide.philips.com

# Антена

Ако имате приставка Set-top box (цифров приемник) или записващо устройство (рекордер), свържете кабелите от антената така, че сигналът от антената да преминава найнапред през приставката и/или рекордера, преди да постъпи в телевизора. По този начин антената и приставката могат да изпращат възможни допълнителни канали, които да бъдат записвани от рекордера.

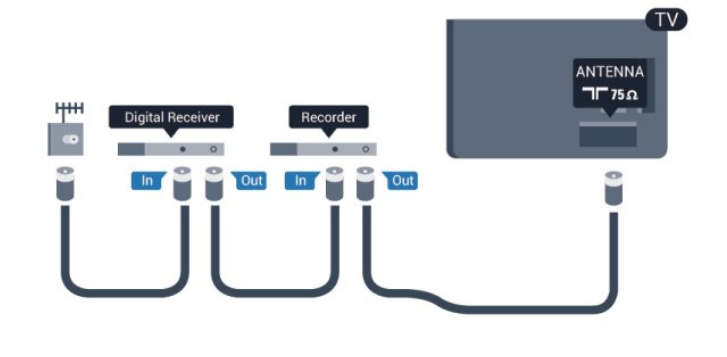

# **HDMI**

### HDMI CEC

 HDMI връзката има най-добро качество на картината и звука. Един HDMI кабел комбинира видео и аудио сигнали. За най-добър пренос на телевизионен сигнал, използвайте Високоскоростен HDMI кабел и не използвайте HDMI кабел, по-дълъг от 5 м.

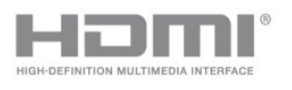

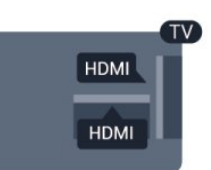

### EasyLink HDMI CEC

Ако вашите устройства са свързани с HDMI и имате EasyLink, можете да ги управлявате с дистанционното управление на телевизора. EasyLink HDMI CEC трябва да бъде включено както в телевизора, така и в свързаното устройство. За повече информация за използването на EasyLink натиснете Ключови думи и потърсете EasyLink CEC.

### DVI към HDMI

Използвайте адаптер от DVI към HDMI, ако устройството ви има само DVI връзка. Използвайте един от HDMI кабелите и добавете аудио L/R кабел (минижак 3,5 мм) към аудио входа за звука на гърба на телевизора.

### Защита срещу копиране

DVI и HDMI кабелите поддържат HDCP (High-bandwidth Digital Contents Protection – Защита на цифровото съдържание, предавано по широколентов канал). HDCP е сигнал за защита срещу копиране, който не позволява копирането на съдържание от DVD или Blu-ray дискове. Нарича се още DRM (Digital Rights Management – Управление на правата върху електронно съдържание).

### HDMI ARC

Всички HDMI връзки на телевизора имат HDMI ARC (канал за връщане на аудио).

Ако устройството, обикновено система за домашно кино, има и връзка HDMI ARC, свържете го към някоя от HDMI връзките на този телевизор. С връзката HDMI ARC не е необходимо да свързвате допълнителен аудио кабел, който изпраща звука на телевизионната картина към системата за домашно кино. Връзката HDMI ARC обединява двата сигнала.

Може да използвате която и да е HDMI връзка на този телевизор, за да свържете системата за домашно кино, но ARC е достъпно само за 1 устройство/връзка в даден момент.

В случай, че предпочитате да изключите ARC за HDMI връзките, натиснете • и изберете Настройка, след което натиснете OK.

Изберете Телевизионни настройки > Звук > Разширени > HDMI ARC.

# Y Pb Pr - Аудио L R

Компонентното видео YPbPr е връзка с високо качество. YPbPr връзката може да бъде използвана за телевизионни сигнали с висока детайлност (HD). Към Y, Pb и Pr сигналите трябва да добавите левия и десния аудио сигнали за звука.

• *Y използва един жак заедно с CVBS*.

• Общи аудио жакове за компонентен и композитен конектор.

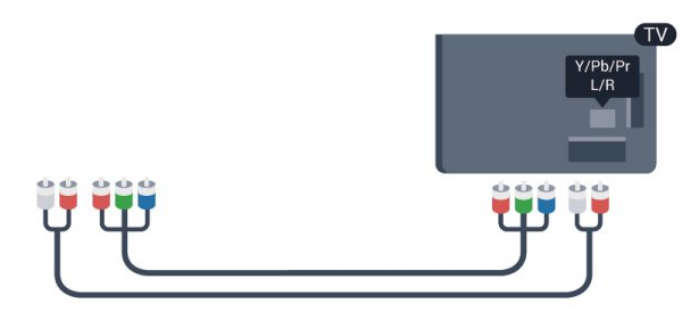

• Само за телевизори с компонентни конектори.

# CVBS - аудио L R

CVBS – Композитното видео представлява висококачествена връзка. Заедно с CVBS, сигналът добавя и левия и десния аудио сигнали за звука.

- *Y използва един жак заедно с CVBS*.
- Общи аудио жакове за компонентен и композитен конектор.

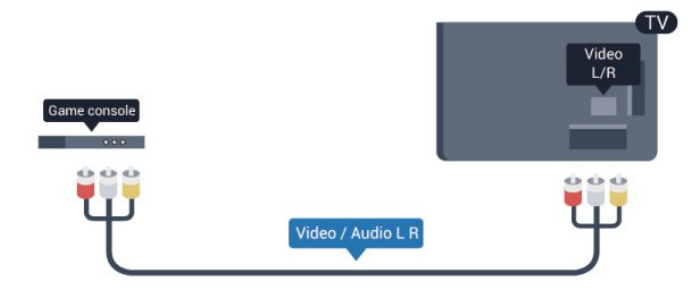

<span id="page-12-0"></span>• Само за телевизори с компонентни/композитни конектори.

# SCART

SCART е връзка с добро качество. SCART връзката може да бъде използвана за CVBS и RGB видео сигнали, но не може да бъде използвана за телевизионни сигнали с висока детайлност (HD). SCART връзката обединява видео и аудио сигналите.

Използвайте предоставения SCART адапторен кабел, за да

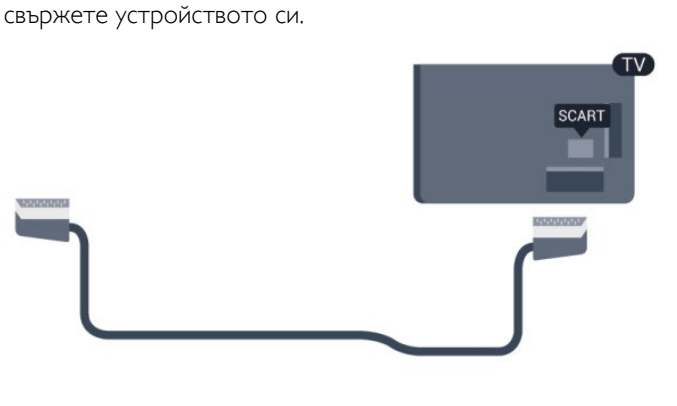

## Аудио изход – Оптичен

Аудио изход - Оптичен е висококачествена звукова връзка. Тази оптична връзка може да пренася 5.1 аудио канала. Ако устройството ви, обикновено система за домашно кино, няма HDMI ARC връзка, можете да използвате тази връзка с Аудио вход - Оптичен за системата за домашно кино. Връзката Аудио изход - Оптичен изпраща звука от телевизора към системата за домашно кино.

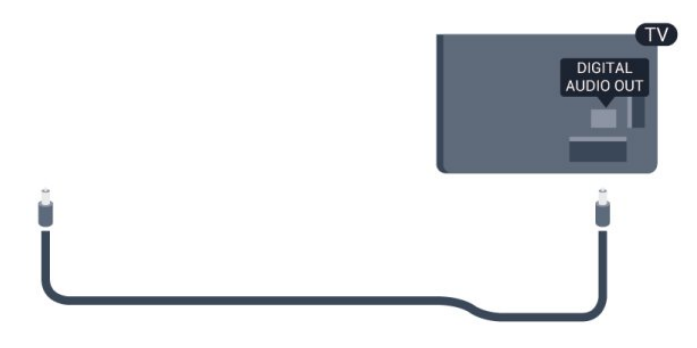

Може да зададете типът на изходния аудио сигнал да отговаря на звуковите възможности на вашата система за домашно кино.

За повече информация натиснете - Ключови думи и потърсете Настройки за аудио изход.

Ако звукът не е в синхрон с видеото на екрана, можете да регулирате синхронизацията между аудиото и видеото. За повече информация натиснете - Ключови думи и потърсете Синхронизиране на аудио с видео.

# $42$ EasyLink HDMI CEC

# EasyLink

С EasyLink можете да управлявате свързано устройство с дистанционното управление на телевизора. EasyLink използва HDMI CEC (Контрол на потребителска електроника) за комуникация със свързаните устройства. Тези устройства трябва да поддържат HDMI CEC и трябва да са свързани с HDMI връзка.

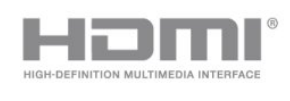

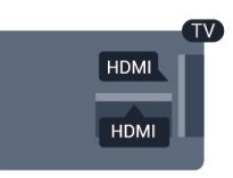

#### Настройка на EasyLink

Телевизорът се доставя с включен EasyLink. Уверете се, че всички настройки на HDMI CEC са настроени както трябва на свързаните устройства EasyLink. EasyLink е възможно да не работи с устройства от други марки.

#### HDMI-CEC при другите марки

HDMI-CEC функционалността има различни названия при различните марки. Примери за някои названия са: Anynet, Aquos Link, Bravia Theatre Sync, Kuro Link, Simplink и Viera Link. Не всички марки са напълно съвместими с EasyLink.

Фирмените названия на HDMI CEC в примерите принадлежат на съответните им собственици.

# Работа с устройства

За да управлявате устройство, свързано чрез HDMI, и да го настройвате чрез EasyLink, изберете устройството – или негова дейност – от списъка на телевизионните връзки. Натиснете SOURCES, изберете устройство, свързано към HDMI връзка, и натиснете OK.

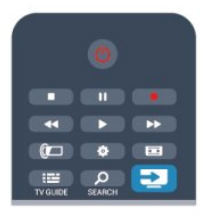

Щом това устройство бъде избрано, дистанционното управление на телевизора може да го управлява. Обаче бутоните **n** и **EX** OPTIONS и някои бутони на телевизора не се предават към устройството.

Ако нужният ви клавиш не е на дистанционното управление на телевизора, можете да го изберете в менюто Опции. Натиснете **EDPTIONS** и изберете Контроли в лентата на менюто. На екрана изберете ключа на нужното ви устройство и натиснете OK.

Някои много специфични бутони на устройството може да липсват в менюто "Бутони за управление".

<span id="page-13-0"></span>Забележка: Само устройства, поддържащи функцията EasyLink дистанционно управление ще реагират на дистанционното управление на телевизора.

# Настройки за EasyLink

Телевизорът се доставя с включени настройки на EasyLink. Можете поотделно да изключите всяка от настройките на EasyLink.

#### EasyLink

За да изключите EasyLink изцяло . . .

1 - Натиснете **•** и изберете Настройка, и натиснете ОК. **2 -** Изберете ТВ настр. > Общи настройки > EasyLink и натиснете OK.

**3 -** Изберете Изкл и натиснете OK.

**4 -** Натиснете (няколко пъти ако е необходимо), за да затворите менюто.

#### Дистанционно управление EasyLink

Ако искате да има комуникация с устройствата, но не искате да ги управлявате с дистанционното управление на телевизора, можете да изключите отделно дистанционното управление чрез EasyLink.

В менюто за настройки на EasyLink изберете Дистанционно управление EasyLink и изберете Изкл.

### Връзка на Pixel Plus

Някои устройства, като DVD или Blu-Ray плейъри, може да имат собствена обработка за качество на картината. Изключете обработката на картината от тези устройства, за да избегнете смущения в обработката от телевизора, водещи до лошо качество на картината. Телевизорът се доставя с включена връзка на Pixel Plus и изключва обработката за качество на картината от новите устройства Philips, свързани към телевизора.

За да изключите връзката с Pixel Plus, в менюто за настройките на EasyLink изберете Pixel Plus link и изберете Изкл.

#### Автоматично изместване на субтитрите

Ако възпроизвеждате DVD или Blu-ray диск на плейър на Philips, поддържащ субтитри, телевизорът може да измести субтитрите нагоре. Така субтитрите ще се виждат, какъвто и формат на картината да изберете. Телевизорът се доставя с включена настройка Автоматично изместване на субтитрите.

За да изключите "Автоматично изместване на субтитрите", в менюто за настройките на EasyLink изберете Автоматично изместване на субтитрите и изберете Изкл.

#### Автоматично изключване на устройствата

Можете да зададете на телевизора да изключва устройствата, съвместими с HDMI-CEC, ако те не са активният източник. Телевизорът включва свързаното устройство в режим на изчакване след 10 минути неактивност.

# 4.3 Общ интерфейс – CAM

# $Cl<sup>+</sup>$

Този телевизор е готов за условен достъп CI+.

<span id="page-14-0"></span>С помощта на CI+ можете да гледате висококачествени HD програми – например филми и спорт, предлагани от телевизионните оператори във вашия регион. Тези програми са кодирани от телевизионния оператор и се декодират с помощта на предплатен модул за условен достъп.

Операторите на цифрова телевизия предоставят този CI+ модул (модул за условен достъп – Conditional Access Module – CAM), когато се абонирате за техните висококачествени програми. Тези програми имат високо ниво на защита срещу копиране.

Обърнете се към оператора на цифрова телевизия за повече информация относно правилата и условията.

За повече информация за свързването на CAM модул натиснете Ключови думи и потърсете Общ интерфейс CAM.

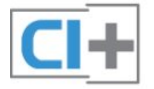

#### изключително за вашия телевизор.

### CAM настройки

За да зададете пароли или PIN кодове за CAM телевизионно предаване, натиснете  $\bigcap$ , изберете

Настройка и натиснете OK.

Изберете Настр. за канали > Общ интерфейс. Изберете телевизионния оператор за CAM и натиснете OK.

# 4.4 Цифров приемник (Set-top box) **STB**

Използвайте 2 антенни кабела, за да свържете антената към приставката Set-top box (цифровия приемник) и телевизора.

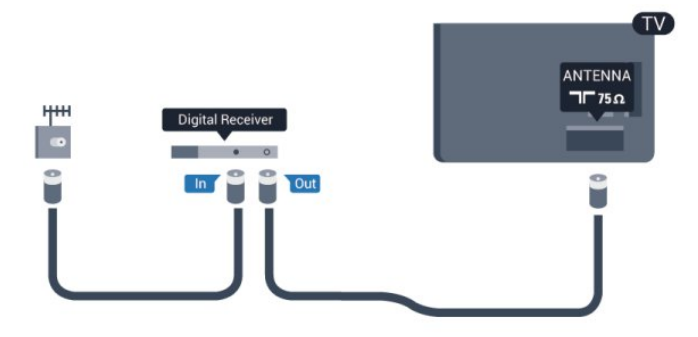

До връзките за антена добавете HDMI кабел, за да свържете цифров приемник (Set-top box) с телевизора. Или можете да използвате SCART кабел, ако цифровият приемник няма HDMI връзка.

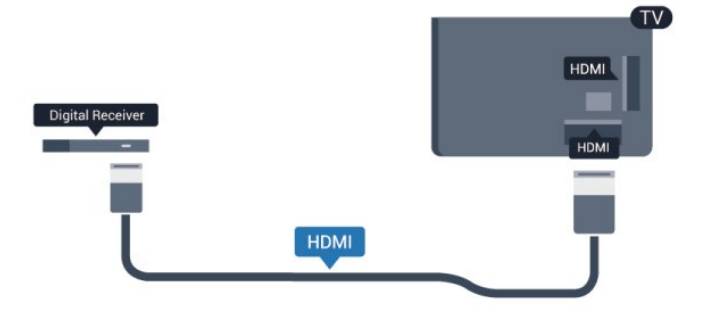

#### Таймер за изключване

Изключете този автоматичен таймер, ако използвате само дистанционното управление на приставката Set-top box. Направете това, за да предотвратите автоматичното изключване на телевизора след 4 часа без да е натискан бутон на дистанционното управление на телевизора.

За да изключите таймера за изключване, натиснете А , изберете Настройка и натиснете OK. Изберете ТВ настр. > Общи настройки > Таймер за изключване и преместете плъзгача на Изкл.

# **CAM**

### Поставете CAM модул

Изключете телевизора, преди да поставите CAM модула. Проверете върху CAM за правилния начин на поставяне. Неправилното поставяне може да повреди CAM и телевизора.

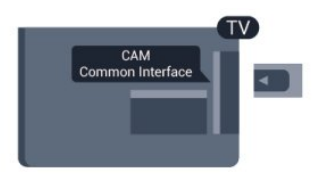

Използвайте гнездото за общия интерфейс на телевизора, за да поставите CAM картата.

Докато предната част на картата е насочена към вас, внимателно поставете CAM възможно най-навътре. Оставете картата в гнездото за постоянно.

Може да изминат няколко минути, преди CAM да се активира. Изваждането на CAM ще деактивира услугата за излъчване в телевизора.

<span id="page-14-1"></span>Ако бъде поставена CAM и бъдат платени абонаментните такси, (методите за свързване може да са различни), можете да гледате телевизионното предаване. Поставената CAM е

# Система за домашно кино

### Свързване на система за домашно кино

Използвайте HDMI кабел, за да свържете система за домашно кино към телевизора. Може да свържете Philips Soundbar или система за домашно кино с вграден дисков плейър.

Или можете да използвате SCART кабел, ако устройството няма HDMI връзка.

### HDMI ARC

Ако системата ви за домашно кино има връзка HDMI ARC, можете да използвате който и да било HDMI вход на телевизора за свързване. С HDMI ARC няма нужда да свързвате допълнителния аудио кабел. HDMI ARC връзката съчетава двата сигнала.

Всички HDMI връзки на телевизора предоставят сигнал за канал за връщане на аудио (ARC). Но след свързване на системата за домашно кино, телевизорът може да изпраща ARC сигнала само към тази HDMI връзка.

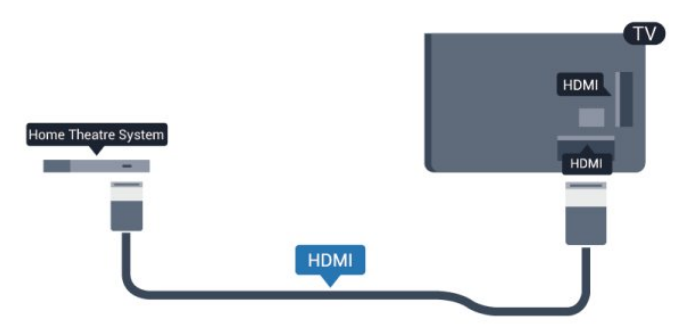

Ако системата за домашно кино няма връзка HDMI ARC, добавете оптичен аудио кабел (Toslink), за да изпращате звука от телевизионната картина към системата за домашно кино.

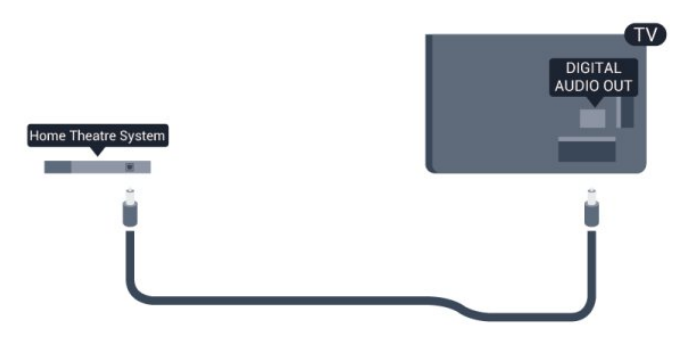

#### Синхронизиране на аудио с видео

Ако звукът не съответства на картината на екрана, можете да настроите закъснение за повечето системи за домашно кино с дисков плейър, така че да постигнете съответствие с видеото.

За повече информация натиснете - Ключови думи и потърсете Синхронизиране на аудио с видео.

## Настройки за аудио изход

#### Закъснение на аудио изход

При свързана система за домашно кино към телевизора, картината и звукът от нея следва да са синхронизирани.

#### Автоматично синхронизиране на аудио с видео

При новите системи за домашно кино на Philips синхронизирането на аудио и видео се извършва автоматично и винаги правилно.

#### Закъснение при синхронизиране на аудиото

При някои системи за домашно кино може да е необходимо регулиране на закъснението с цел синхронизиране на аудиото и видеото. В системата за домашно кино, увеличете стойността на закъснението, докато се постигне съвпадение между картината и звука. Може да се наложи да зададете стойност на закъснението 180 мс. Прочетете ръководството за потребителя за системата за домашно кино. Когато в системата е зададена стойност за закъснението, трябва да изключите закъснението на аудио изхода в телевизора.

За да изключите закъснението на аудио изхода . . .

1 - Натиснете **•** и изберете Настройка, и натиснете ОК.

**2 -** Изберете ТВ настр. > Звук > Разширена > Закъснение на аудио изхода.

**3 -** Изберете Изкл и натиснете OK.

**4 -** Натиснете (няколко пъти ако е необходимо), за да затворите менюто.

#### Корекция на аудио изхода

Ако не можете да зададете закъснение в системата за домашно кино, можете да зададете телевизорът да синхронизира звука. Можете да зададете корекция, която компенсира времето, необходимо на системата за домашно кино да обработи звука на телевизионната картина. Можете да задавате стойността на стъпки от по 5 ms. Максималната настройка е -60 ms. Настройката "Закъснение на аудио изхода" трябва да е включена.

За да синхронизирате звука в телевизора . . .

1 - Натиснете **•** и изберете Настройка, и натиснете ОК. **2 -** Изберете ТВ настр. > Звук > Разширена > Закъснение на аудио изхода.

**3 -** Използвайте плъзгача, за да зададете корекцията на звука, и натиснете OK.

**4 -** Натиснете (няколко пъти ако е необходимо), за да затворите менюто.

#### Формат на аудио изхода

Ако имате система за домашно кино с възможности за обработка на многоканален звук, като Dolby Digital, DTS® или подобна, за формат на аудио изхода задайте "Многоканално" аудио. С "Многоканално" телевизорът може да изпраща компресирания многоканален звуков сигнал от телевизионен канал или от свързан плейър към системата за домашно кино. Ако имате система за домашно кино без възможности за обработка на многоканален звук, изберете "Стерео".

За да зададете формат на аудио изхода . . .

### <span id="page-16-0"></span>1 - Натиснете **А** и изберете Настройка, и натиснете ОК. **2 -** Изберете ТВ настр. > Звук > Разширена > Формат на аудио изхода.

**3 -** Изберете Многоканален или Стерео.

**4 -** Натиснете (няколко пъти ако е необходимо), за да затворите менюто.

#### Изравняване на аудио изхода

Използвайте настройката "Изравняване ниво звук от аудио изхода", за да изравните силата на звука (усилването) на телевизора и на системата за домашно кино, когато превключвате между двете. Разликите в силата на звука може да се дължат на разлики в обработката на звука.

За да изравните разликата в силата на звука . . .

- 1 Натиснете **•** и изберете Настройка, и натиснете ОК.
- **2** Изберете ТВ настр. > Звук > Разширена > Изравняване на аудио изхода.

**3 -** Ако разликата в силата на звука е голяма, изберете Още. Ако разликата в силата на звука е малка, изберете Намал. **4 -** Натиснете (няколко пъти ако е необходимо), за да затворите менюто.

<span id="page-16-1"></span>Изравняването на нивото на звука от аудио изхода засяга звуковите сигнали както на оптичния аудио изход, така и на HDMI-ARC връзката.

# Проблеми със звука от системата за домашно кино

#### Звук със силен шум

Ако гледате видео от включено USB флаш устройство или свързан компютър, звукът от системата за домашно кино може да е изкривен. Този шум се появява, когато аудио или видео файлът има DTS звук, но системата за домашно кино няма обработка на звука DTS. Можете да поправите това като настроите Формата на аудио изхода на телевизора на Стерео.

Натиснете и изберете Настройка > ТВ настр. > Звук > Разширени > Формат на аудио изхода.

#### Няма звук

Ако не можете да чуете звука от телевизора си на Системата си за домашно кино, проверете следното . . .

• Проверете дали сте свързали HDMI кабела с HDMI

ARC връзка на системата за домашно кино. Всички HDMI връзки на телевизора са HDMI ARC.

• Проверете дали настройката **HDMI ARC** на телевизора е Вкл.

Натиснете и изберете Настройка > ТВ настр. > Звук > Разширени > HDMI ARC.

#### 4.6

# Blu-ray плейър

Използвайте Високоскоростен HDMI кабел за свързване на плейър за Blu-ray дискове към телевизора.

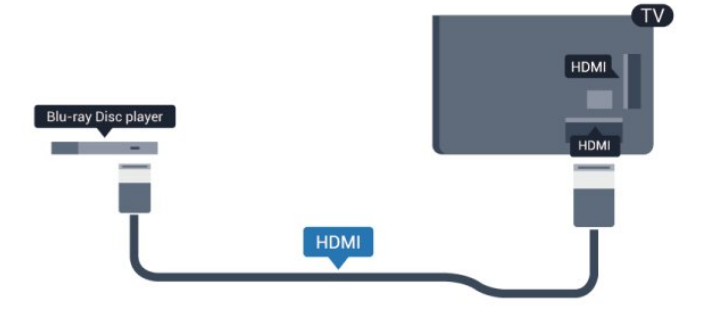

Ако Blu-ray плейърът има EasyLink HDMI CEC, можете да управлявате този плейър с дистанционното управление на телевизора.

За повече информация за EasyLink натиснете • Ключови думи и потърсете EasyLink HDMI CEC.

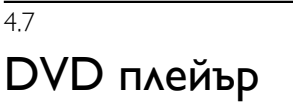

Използвайте HDMI кабел, за да свържете DVD плейъра с телевизора.

Или можете да използвате SCART кабел, ако устройството няма HDMI връзка.

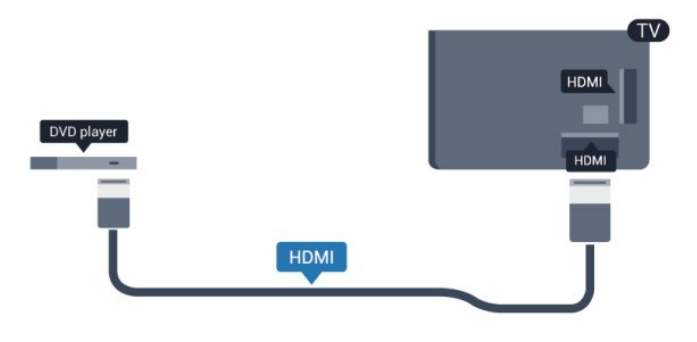

Ако DVD плейърът е свързан чрез HDMI и има EasyLink

CEC, можете да управлявате този плейър с дистанционното управление на телевизора.

телевизора.

За повече информация за EasyLink натиснете • Ключови думи и потърсете EasyLink HDMI CEC.

# <span id="page-17-0"></span>4.8 Игрова конзола

# HDMI

За най-добро качество, свържете игровата конзола с високоскоростен HDMI кабел към телевизора

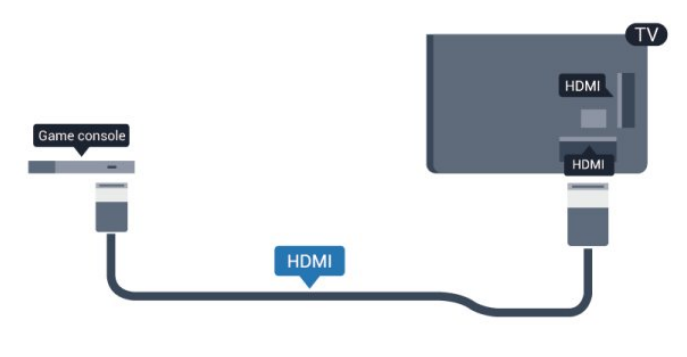

# Y Pb Pr - Аудио L R

Свържете игровата конзола с компонентен видео кабел (Y Pb Pr) и аудио L/R кабел към телевизора.

<span id="page-17-1"></span>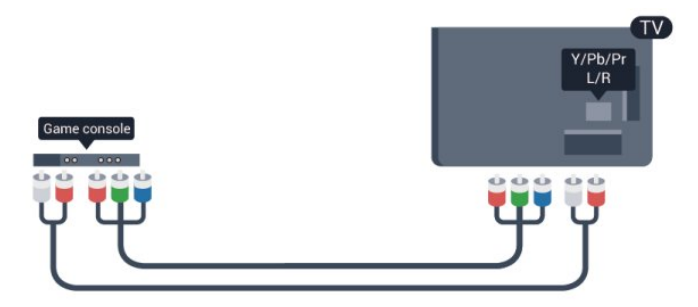

• Y използва един жак заедно с CVBS.

• Общи аудио жакове за компонентен и композитен конектор.

# CVBS - аудио L R / Scart

Свържете игровата конзола към телевизора с композитен кабел (CVBS) и аудио L/R кабел.

Ако вашата игрова конзола има само видео (CVBS) и аудио L/R извод, използвайте адаптер Video Audio L/R към SCART, за да я свържете към SCART връзката.

Забележка: адаптерът CVBS към SCART не се предоставя с

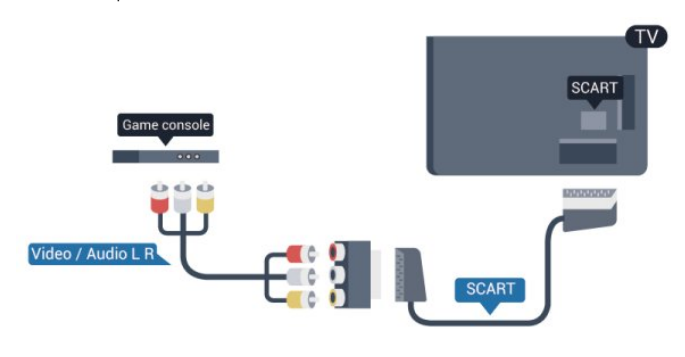

# CVBS - аудио L R

Свържете игровата конзола към телевизора с композитен кабел (CVBS) и аудио L/R кабел.

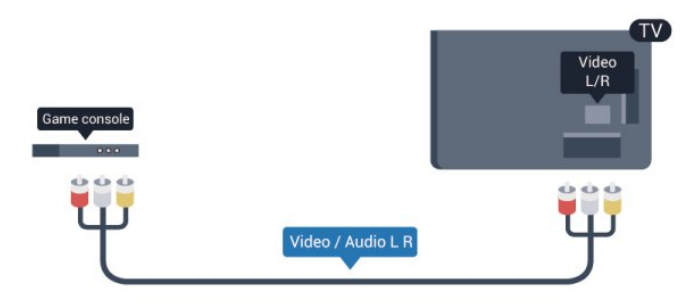

• *Y използва един жак заедно с CVBS*.

• Общи аудио жакове за компонентен и композитен конектор.

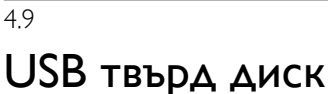

# Какво ви трябва

Ако свържете USB твърд диск, можете да направите пауза или да запишете телевизионно предаване. Това телевизионно предаване трябва да бъде цифрово (DVB или подобно).

### За пауза

За да поставите предаването на пауза ви е необходим твърд диск, съвместим с USB 2.0, с минимум 32 GB свободно пространство.

### За запис

За да поставите на пауза и запишете предаване ви е необходимо минимум 250 GB свободно пространство.

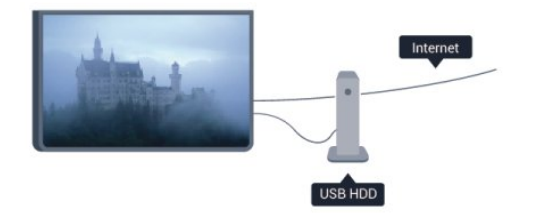

#### <span id="page-18-0"></span>ТВ справочник

Преди да решите дали да закупите USB твърд диск за записване, можете да проверите дали можете да записвате цифрови телевизионни канали във вашата страна. Натиснете **II TV GUIDE** (ТВ Справочник) на дистанционното управление. Ако има бутон "Запис" на страницата на ТВ справочника, можете да записвате.

За повече информация за инсталирането на твърд диск с USB натиснете Ключови думи и потърсете Твърд диск с USB, инсталиране.

# Инсталиране

За да можете да поставите на пауза или да запишете програма, първо трябва да свържете и форматирате USB твърд диск. Ако искате да запишете предаване с данни от ТВ справочника от интернет, трябва да инсталирате интернет връзката на телевизора, преди да инсталирате USB твърдия диск. Форматирането премахва всички файлове от твърдия диск.

**1 -** Свържете USB твърдия диск към един от USB съединителите на телевизора. Не свързвайте друго USB устройство към друг USB съединител по време на форматирането.

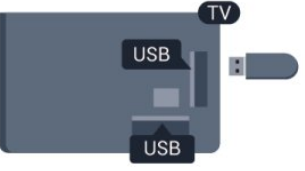

**2 -** Включете USB твърдия диск и телевизора.

**3 -** Когато телевизорът е настроен на цифров телевизионен канал, натиснете II (Пауза). Опитът за поставяне на пауза стартира форматирането.

Следвайте инструкциите на екрана.

Когато USB твърдият диск бъде форматиран, оставете го да стои свързан постоянно.

#### Предупреждение

USB твърдият диск е форматиран специално за този телевизор и не можете да използвате направените записи на друг телевизор или компютър. Не копирайте и не променяйте на компютъра чрез PC приложения файловете, записани на USB твърдия диск. Това ще повреди записите ви. При форматиране на USB твърд диск, записите върху него се изтриват. USB твърд диск, инсталиран на телевизора, ще трябва да се форматира отново, за да може да се

използва на компютър.

За повече информация натиснете - Ключови думи и потърсете Поставяне на телевизора на пауза или Запис.

 $\frac{410}{10}$ 

# USB клавиатура или мишка

## USB клавиатура

Свържете USB клавиатура (тип USB-HID), за да въвеждате текст във вашия телевизор.

Може да свържете клавиатура и мишка към телевизора. Използвайте една от USB връзките за свързване.

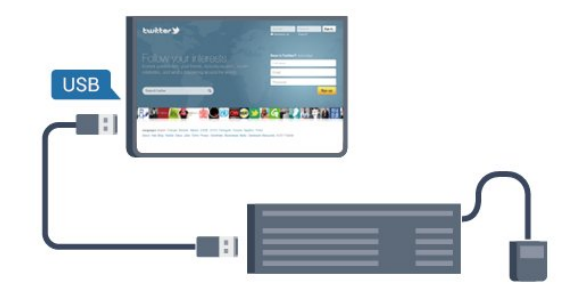

#### Инсталиране на клавиатурата

За да инсталирате USB клавиатурата, включете телевизора и свържете USB клавиатурата с един от USB входовете на телевизора. Когато телевизорът открие клавиатурата за първи път, можете да изберете разположението й и да изпробвате избора си. Ако първо изберете разположение за кирилица или за гръцката азбука, можете да изберете второ разположение за латиница.

За да промените настройка за разположение на клавиатурата, когато то вече е било избрано…

1 - Натиснете **А** и изберете **Настройка**, и натиснете **ОК**. **2 -** Изберете ТВ настройки > Общи настройки > Настройки на USB клавиатура и натиснете OK.

#### Клавиши за преименуване на канал

- Клавиш Enter = ОК
- $\bullet$  Backspace = изтриване на символа преди курсора
- Клавиши със стрелки = навигация в текстовото поле
- За превключване на подредбата на клавиатурата, ако е зададена и втора, натиснете бутоните Alt + Shift едновременно.

#### Бутони за Приложения от Smart TV и интернет страници

- Shift  $+$  Tab  $=$  Следващ и Предходен
- Home = превъртане до началото на страницата
- End = превъртане до края на страницата
- Page  $Up =$  прескачане една страница нагоре
- Page Down  $=$  прескачане една страница надолу
- $\bullet$  + = увеличаване на мащаба с една стъпка
- $\bullet$   $=$  намаляване на мащаба с една стъпка

 $*$  = оразмеряване на уеб страницата до ширината на екрана.

## USB мишка

#### Свързване на USB мишка

Можете да свържете USB мишка (тип USB-HID), за навигация в страници в интернет.

На уеб страница можете да избирате и кликвате върху връзки по-лесно.

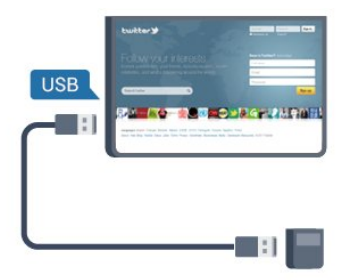

#### Свързване на мишката

Включете телевизора и свържете USB мишката към една от USB връзките на телевизора. Може да свържете USB мишката и към свързана USB клавиатура.

#### <span id="page-19-1"></span>Използване на мишката

- Щракване с ляв бутон  $=$  ОК
- Щракване с десен бутон  $=$  Назад  $\blacktriangleleft$

Можете да използвате колелцето за превъртане, за да превъртате страниците нагоре и надолу.

За повече информация относно свързването на клавиатурата натиснете Ключови думи и потърсете USB клавиатура.

#### Скорост на мишката

Можете да регулирате скоростта на движение на мишката по екрана.

За да регулирате скоростта . . .

- 1 Натиснете **•** и изберете Настройка, и натиснете ОК.
- **2** Изберете ТВ настр. и натиснете OK.
- **3** Изберете Общи настройки > Настройки на показалец/мишка и натиснете OK.

4 - Натиснете стрелките ▲ (нагоре) или ▼ (надолу), за да увеличите или намалите скоростта.

**5 -** Натиснете OK, за да запишете и затворите настройката.

**6 -** Натиснете (няколко пъти ако е необходимо), за да затворите менюто.

### <span id="page-19-0"></span> $\frac{1}{4.11}$

# USB флаш устройство

<span id="page-19-2"></span>Можете да разглеждате снимки или да възпроизвеждате музика и видео от свързано USB флаш устройство.

Поставете USB флаш устройство в една от USB връзките на

телевизора докато е включен.

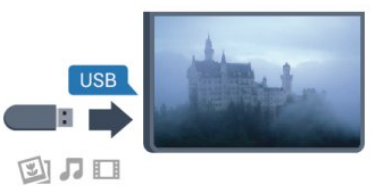

Телевизорът открива флаш устройството и отваря списък, показващ неговото съдържание.

Ако списъкът със съдържанието не се появи автоматично, натиснете SOURCE, изберете USB и натиснете OK.

За да престане да се вижда съдържанието на USB флаш устройството, натиснете **EXIT** или изберете друга дейност.

За да изключите USB флаш устройството, можете да извадите флаш устройството по всяко време.

За повече информация за гледането или възпроизвеждането на съдържание от USB флаш четец натиснете • Ключови думи и потърсете Вашите снимки, видеоклипове и музика.

### $412$

# Фотоапарат

За да разглеждате снимки, съхранявани на вашия цифров фотоапарат, можете да свържете фотоапарата директно към телевизора.

Използвайте една от USB връзките на телевизора за свързване. Включете фотоапарата след като връзката бъде установена.

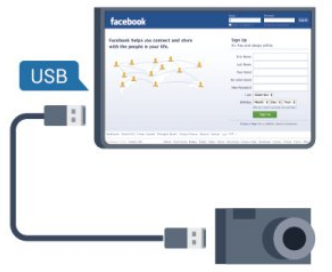

Ако списъкът със съдържанието не се появи автоматично, натиснете SOURCE, изберете USB и натиснете OK. Вашият фотоапарат трябва да бъде настроен да предава своето съдържание с протокола PTP (Picture Transfer Protocol – протокол за прехвърляне на снимки). Прочетете ръководството за потребителя на цифровия фотоапарат.

За повече информация за разглеждането на снимки натиснете Ключови думи и потърсете Вашите снимки, видеоклипове и музика.

# 4.13 Камкордер

# **HDMI**

За най-добро качество използвайте HDMI кабел за свързване на камерата с телевизора.

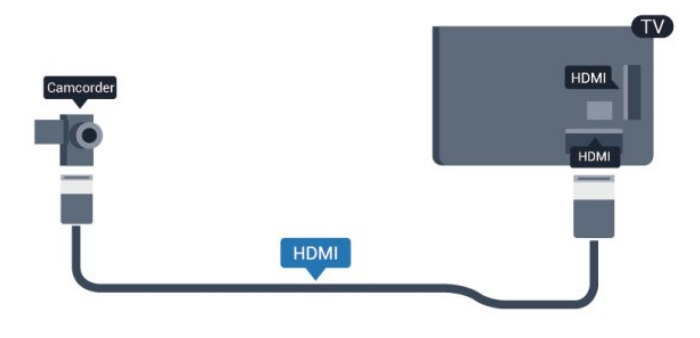

# <span id="page-20-0"></span>CVBS - аудио L R / Scart

Можете да използвате HDMI, YPbPr или Scart връзка за свързване на камерата си. Ако вашата камера има само Видео (CVBS) и Аудио L/R изход, използвайте Видео Аудио L/R към SCART адаптер, за да я свържете към SCART връзката.

Забележка: адаптерът CVBS към Scart не се предоставя с телевизора.

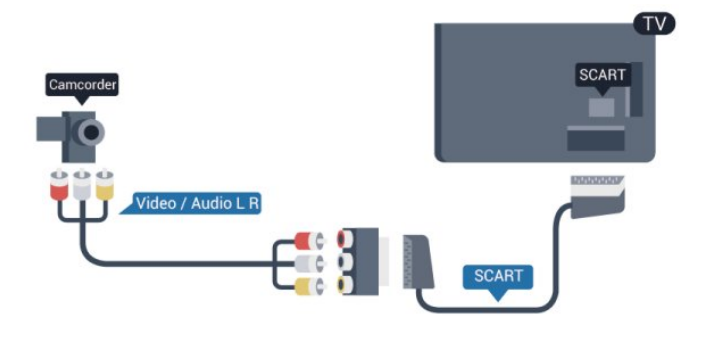

# CVBS - аудио L R

Използвайте Video Audio L/R кабел за свързване на камерата с телевизора.

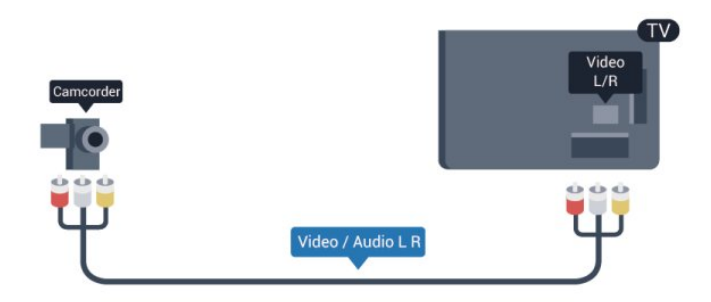

• *Y използва един жак заедно с CVBS*.

• Общи аудио жакове за компонентен и композитен конектор.

# 4.14 Компютър

# Свързване

Можете да свържете вашия компютър към телевизора и да използвате телевизора като монитор за компютъра.

### С HDMI

Използвайте HDMI кабел, за да свържете компютъра с телевизора.

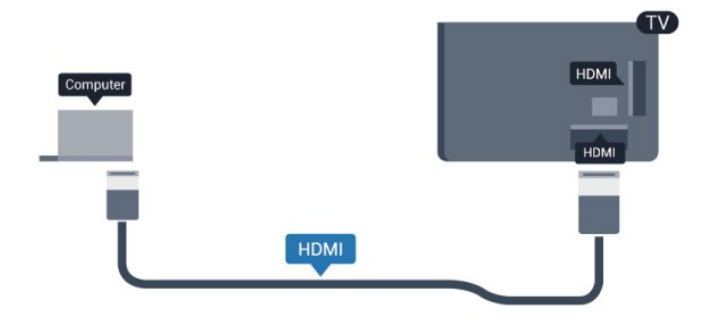

### С DVI към HDMI

Или, можете да използвате адаптер от DVI към HDMI, за да свържете компютъра към HDMI, и аудио кабел ляв/десен (мини жак 3,5 mm) към AUDIO IN L/R на гърба на телевизора.

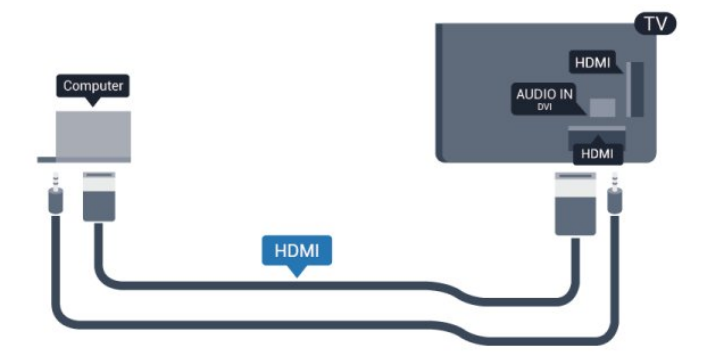

# Настройки

### Идеална настройка на монитора

Ако компютърът е добавен като тип на устройството Компютър в менюто "Източник" (списък на връзките), телевизорът автоматично се установява на идеалната настройка за Компютър.

Ако използвате компютъра си за гледане на филми или за игра на игри, може да се наложи да върнете идеалната настройка на телевизора за гледане на телевизия или за игри.

За да зададете ръчно идеалната настройка телевизора . . .

**1 -** Натиснете и изберете Настройка, и натиснете OK.

**2 -** Изберете ТВ настройки > Картина > Разширени > Стил на активност и натиснете OK.

**3 -** Изберете Игра (за игри) или изберете Компютър (за гледане на филм) и натиснете OK.

**4 -** Натиснете (няколко пъти ако е необходимо), за да затворите менюто.

Не забравяйте да върнете настройката за играта или компютъра на Компютър, когато спрете да играете.

# <span id="page-21-0"></span>4.15 Слушалки

Можете да свържете слушалки към връзката  $\Omega$  на телевизора. Връзката е 3,5 мм минижак. Можете да регулирате отделно силата на звука в слушалките.

За да регулирате силата на звука . . .

**1 -** Натиснете и изберете Настройка, и натиснете OK. **2 -** Изберете ТВ настройки > Звук > Сила на звука на слушалките и натиснете OK.

**3 -** Натиснете (нагоре) или (надолу), за да регулирате силата на звука.

**4 -** Натиснете (няколко пъти ако е необходимо), за да затворите менюто.

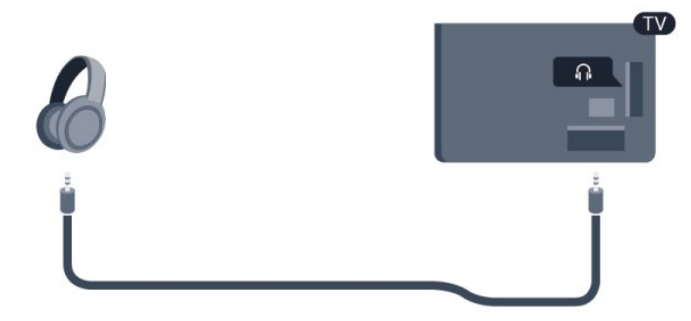

# Включване

### <span id="page-22-1"></span>5.1

<span id="page-22-0"></span> $\overline{5}$ 

# Вкл. или Готовност

Уверете се, че сте включили електрическото захранване на гърба на телевизора, преди да го включите. Ако червеният индикатор не свети, натиснете джойстика отдясно или на гърба на телевизора, за да приведете телевизора в режим на готовност – червеният индикатор ще светне.

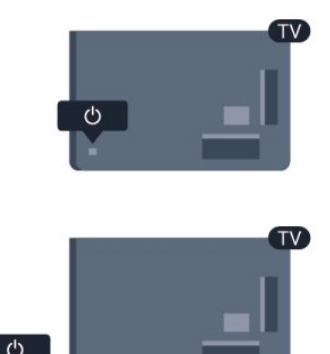

<span id="page-22-3"></span>Докато телевизорът е в режим на готовност,

натиснете <sup>0</sup> на дистанционното управление, за да включите телевизора.

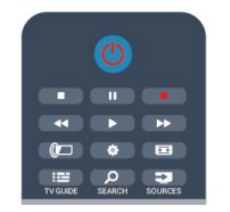

#### Превключване в режим на готовност

За да превключите телевизора в режим на готовност, натиснете бутона  $\Phi$  на дистанционното управление.

### Изключване

За да изключите телевизора, натиснете джойстика отдясно или на гърба. Червеният индикатор се изключва.

Телевизорът все още е свързан с електрическата мрежа, но консумира минимално количество енергия.

За да изключите телевизора изцяло, извадете щепсела от контакта.

<span id="page-22-2"></span>Когато изключвате щепсела, винаги хващайте самия щепсел, не го дърпайте за кабела. Осигурете пълен достъп до щепсела, захранващия кабел и електрическия контакт по всяко време.

# 5.2

# Бутони на телевизора

Докато екранната навигация е включена, натиснете джойстика, за да се изведе менюто.

• Използвайте стрелките/ клавишите за навигация, за да се придвижите нагоре, надолу, наляво или надясно.

• Натиснете джойстика, за да потвърдите избор или настройка.

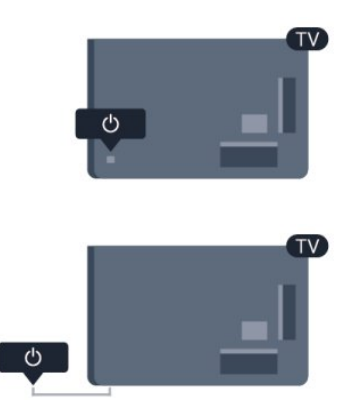

### 5.3

# Яркост на логото

Можете да изключите или регулирате яркостта на логото.

За да регулирате или изключите…

- **1** Натиснете и изберете Настройка, и натиснете OK.
- **2** Изберете ТВ настройки > Общи настройки > Яркост на логото и натиснете OK.

**3 -** Изберете Максимална, Средна, Минимална или изберете Изкл., за да изключите осветяването на логото.

**4 -** Натиснете (няколко пъти ако е необходимо), за да затворите менюто.

• Налично само при определени модели телевизори

# Дистанционно

# управление

<span id="page-23-1"></span>6.1

<span id="page-23-0"></span>6

# Преглед на бутоните

# Отгоре

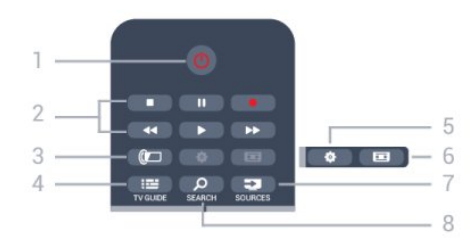

### 1 - Ф Готовност / Вкл.

За да включите телевизора или да го върнете в режим на готовност.

### 2 - Клавиши за Възпроизвеждане и запис

- Възпроизвеждане , за възпроизвеждане.
- Пауза II, за пауза при възпроизвеждане
- Стоп , за спиране на възпроизвеждането
- Връщане назад 44, за ход назад
- Превъртане напред  $\blacktriangleright$ , за превъртане напред
- $\bullet$  Запис  $\bullet$ , за записване в момента

### 3 - *a* Ambilight

За да изберете настройка за Ambilight.

### 4 - **E** TV GUIDE

За да отворите или затворите ТВ справочника.

### 5 - Настройки

За отваряне на менюто Настройки.

### 6 - Формат на картината

За да отворите или затворите менюто Формат на картината.

### 7 - **EX** SOURCES

За отваряне или затваряне на менюто Източници – списъка със свързани устройства.

### 8 - O SEARCH

За отваряне на страницата Популярни търсения.

# Среда

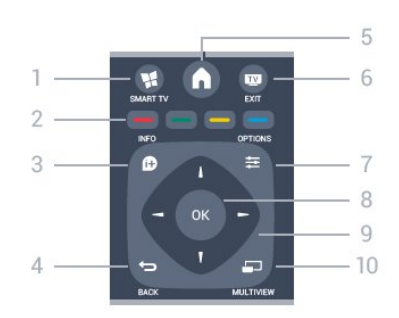

### 1 -  $\blacksquare$  SMART TV

За да отворите началната страница на Smart TV.

### 2 - Цветни клавиши

Следвайте инструкциите на екрана. Синият клавиш отваря "Помощ".

### $3 - 0$  INFO

За отваряне или затваряне на информацията за програмата.

### $4 -$ BACK

За връщане към предишния канал, който сте избрали. За затваряне на меню без промяна на настройка. За връщане към предишната страница на Smart TV.

### $5 - A$  HOME

За отваряне или затваряне на менюто "Начало".

### $6 -$  **EXIT**

За връщане към гледането на канали.

### 7 - OPTIONS

За да отворите или затворите менюто "Опции".

### 8 - клавиш OK

За потвърждаване на избор или настройка.

### 9 - Клавиши стрелки / навигация

За да се придвижвате нагоре, надолу, наляво или надясно.

### 10 - <u>ED</u> MULTIVIEW

За отваряне на допълнителен малък екран.

# Отдолу

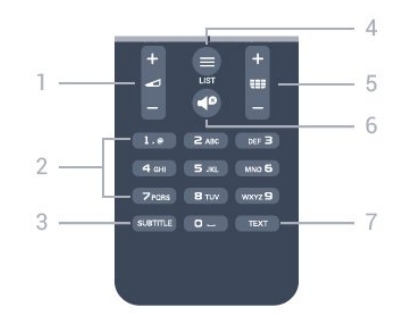

### 1 - Сила на звука

За да регулирате силата на звука.

#### 2 - Цифрови клавиши и текстова клавиатура

За директен избор на телевизионен канал или за въвеждане на текст.

### 3 - SUBTITLE

За включване, изключване или автоматичен режим на субтитрите.

### $4 -$   $\equiv$  LIST

За да отворите или затворите списъка на каналите.

#### 5 - **ЕЕ** Канал

За превключване на следващия или предходния канал от списъка с канали.

За отваряне на следващата или предходната страница от телетекста, или за стартиране на следващата или предишната глава от диск.

### 6 - Заглушаване

<span id="page-24-2"></span>За да изключите или възстановите звука.

### 7 - TEXT

За да отворите или затворите "Текст / Телетекст".

## <span id="page-24-0"></span>6.2

# IR сензор за дистанционно управление без RF

Телевизорът може да приема и команди от дистанционно управление, което използва IR (инфрачервени лъчи) за изпращане на командите. Ако използвате такова дистанционно управление, винаги се стремете да насочвате дистанционното управление към инфрачервения датчик отпред на телевизора.

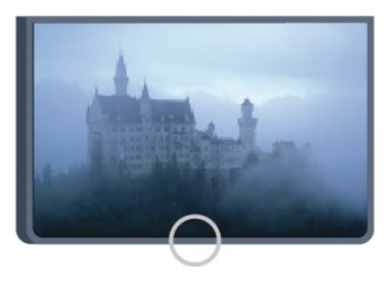

# <span id="page-24-1"></span>6.3

# Батерии

**1 -** Плъзнете вратичката на отделението за батерии в посоката, показана със стрелка.

**2 -** Сменете старите батерии с 2 батерии тип AAA-R03-1,5

V. Внимавайте полюсите + и – на батериите да са правилно ориентирани.

**3 -** Върнете вратичката на отделението за батериите и я плъзнете обратно, докато щракне.

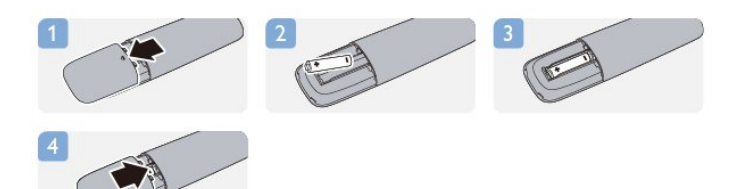

Извадете батериите, ако няма да използвате дистанционното управление за дълго време. Изхвърляйте старите си батерии безопасно, съгласно насоките за край на употреба.

За повече информация натиснете - Ключови думи и потърсете Край на употреба.

### 6.4

# Почистване

Дистанционното ви управление има защитно покритие срещу издраскване.

Почиствайте дистанционното управление с мека влажна кърпа. Никога не използвайте върху него вещества като спирт, химикали или домакински почистващи препарати.

# ТВ канали

## <span id="page-25-1"></span>7.1

<span id="page-25-0"></span>7

# Гледане на ТВ канали

## Превключване на канали

За да гледате телевизионни канали, натиснете Телевизорът се настройва на телевизионния канал, който сте гледали последно.

Друг начин е да натиснете  $\spadesuit$ , за да отворите менюто "Начало", да изберете Гледане на ТВ и да натиснете ОК.

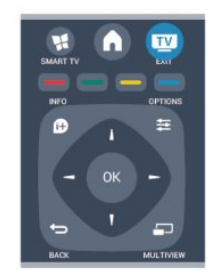

За превключване на каналите натиснете  $= 1$  + или  $= 1$ . Ако знаете номера на канала, въведете го с цифровите бутони. След като сте въвели номера, натиснете OK, за да превключите канала.

За да се върнете към предишния канал, натиснете ...

#### За да превключите към канал от списъка с канали

Докато гледате ТВ канал, натиснете = LIST, за да отворите списъците с канали.

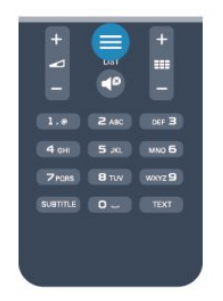

Списъкът с канали може да съдържа няколко страници. За да прегледате следващата или предходната страница, натиснете  $= 1 + v$ или  $= 1$ .

За да затворите списъците с канали, без да превключвате към канал, натиснете отново LIST .

#### Радиоканали

Ако са налични цифрови предавания, цифровите радиостанции се инсталират по време на инсталацията. Можете да превключите радио канал така, както превключвате телевизионните канали.

# Спис.канали

#### Предпочитани канали

Може да създадете списък с предпочитани канали, който съдържа само каналите, които искате да гледате. Когато е избран списъкът с предпочитани канали, ще виждате само списъка с предпочитаните от вас канали, когато превключвате каналите.

#### Създаване на списък с предпочитаните от вас канали

**1 -** Докато гледате телевизионен канал, натиснете

- СПИСЪК, за да отворите списъка с канали.
- **2** Изберете Всички за преглед на всички канали.

3 - Изберете канала и натиснете **••** , за да го маркирате като предпочитан.

4 - Избраният канал се маркира с <del>★</del>.

5 - За да завършите, натиснете **•** каналите се добавят към списъка с любими.

За да премахнете канал от списъка с любими, изберете канала с  $\bigstar$ , след това отново натиснете  $\bullet$ , за да го размаркирате като любим.

#### Пренареждане

Можете да пренареждате каналите (т.е. да сменяте местата им) в списъка с предпочитани канали.

**1 -** В списъка с канали Предпочитани маркирайте канала, който желаете да преместите.

- 2 Натиснете ...
- **3** Изберете канала за преместване и натиснете OK.
- **4** Натиснете Навигационните бутони, за да преместите

маркирания канал на друго място, и натиснете OK. 5 - След като приключите, натиснете **EXIT**, за да

излезете от списъка с любими канали.

Може да маркирате друг канал и да направите същото.

### Изгледи на списъка с канали

В списъците с канали можете да откриете всички инсталирани телевизионни и радио канали.

До списъка с канали Всички, който съдържа всички инсталирани канали, можете да зададете списък

от Предпочитани, да прегледате

инсталираните Радио станции отделно или да откриете новодобавените канали в списъка Нов.

#### Логотипи на канали

В някои страни телевизорът може да показва логото на канала. Ако не искате да виждате логото, можете да го изключите.

За да изключите Логото на каналите . . .

1 - Натиснете **•** и изберете Настройка, и натиснете ОК. **2 -** Изберете ТВ настр. > Общи настройки > Лого на канал и натиснете OK.

#### **3 -** Изберете Изкл. и натиснете OK.

**4 -** Натиснете (няколко пъти ако е необходимо), за да затворите менюто.

#### Преименуване на канали

Можете да преименувате канали в списъка с канали.

**1 -** Изберете канала, който искате да преименувате в някой от списъците с канали.

**2 -** Изберете канал, който искате да преименувате.

**3 -** Натиснете .

Можете да въвеждате текст с клавиатурата на дистанционното управление или екранната такава.

#### С екранната клавиатура

• За да отворите екранната клавиатура, поставете курсора в текстовото поле за име и натиснете OK.

• За да изтриете знака пред курсора, натиснете • клавиша за връщане.

• За да въведете знак, изберете знака чрез клавишите със стрелки и натиснете OK.

 $\bullet$  За да изберете главни букви, натиснете  $\bullet$ .

• За да изберете цифри или специални знаци, натиснете ...

• Когато приключите, натиснете • за да затворите екранната клавиатура.

• За да завършите преименуването, изберете Готово и натиснете OK.

#### С клавиатурата на дистанционното управление\*

• За да изтриете знак, позиционирайте курсора зад знака и натиснете .

• За да въведете знак, натиснете знака от клавиатурата.

• Когато приключите, натиснете ОК, за да изберете Готово. Натиснете OK отново, за да завършите преименуването.

### За повече информация как да използвате клавиатурата, натиснете Ключови думи и потърсете Дистанционно управление, клавиатура.

\* Само за дистанционно управление с клавиатура

#### Заключване на канал

За да не позволите на децата да гледат определени канали или програми, можете да заключите тези канали или програмите с възрастови ограничения.

#### Заключване на канал

Може да заключите даден канал, за да не позволите да го гледат деца. За да гледате заключен канал, трябва да въведете кода за заключване за деца. Не можете да заключвате програми от свързани устройства.

За да заключите канал . . .

**1 -** Докато гледате телевизионен канал, натиснете LIST, за да отворите списъка с канали.

**2 -** В който и да е списък, изберете канала, който искате да заключите.

#### 3 - Натиснете **<u>=</u>** OPTIONS и изберете Заключване на канала. В списък с канали заключеният канал се отбелязва с катинар $\mathbf{a}$ .

За да отключите даден канал, изберете заключения канал от списъка с канали. Натиснете **= OPTIONS** и изберете "Отключване на канал". Ще трябва да въведете кода за заключване за деца.

#### Родителска оценка

За да не позволите на децата да гледат неподходяща за възрастта им програма, можете да зададете възрастова категория.

Някои цифрови оператори оценяват по възраст програмите си. Когато оценката за възраст е равна на или по-висока от възрастовата оценка, която сте въвели за детето си, програмата ще бъде блокирана.

За да гледате заключена програма, трябва да въведете кода за заключване за деца. Родителската оценка за възрастова категория е зададена за всички канали.

За да зададете възраст . . .

**1 -** Натиснете и изберете Настройка, и натиснете OK.

#### **2 -** Изберете Настройки на канала > Заключване за деца > Родителска оценка и натиснете OK.

**3 -** Въведете 4-цифрен код за заключване за деца и потвърдете. Сега можете да зададете възрастово ограничение.

**4 -** Задайте възрастта и натиснете OK.

**5 -** Натиснете (няколко пъти ако е необходимо), за да затворите менюто.

За да изключите родителската оценка за възрастова категория, изберете Няма като настройка за възрастта.

Телевизорът ще поиска кода, за да отключи програмата. За някои оператори, телевизорът заключва само програми с повисока оценка.

#### Задаване или промяна на кода за заключване

За да зададете кода за заключване или да промените текущия . . .

- 1 Натиснете **•** и изберете Настройка, и натиснете ОК.
- **2** Изберете Настройки на канали > Заключване за деца > Промяна на кода и натиснете OK.

**3 -** Ако вече сте задали код за заключване за деца, въведете го и след това въведете новия код два пъти.

Новият код е зададен.

#### Забравили сте кода за заключване за деца?

Ако сте забравили кода си, можете да замените текущия код и да зададете нов.

- **1** Натиснете и изберете Настройка, и натиснете OK.
- **2** Изберете Настройки на канали > Заключване за
- деца > Промяна на кода и натиснете OK.
- **3** Въведете кода за отмяна 8888.
- **4** Въведете нов код за заключване за деца и го въведете

### Опции за канали

Докато гледате канал, в зависимост от типа на канала (аналогов или цифров), който гледате, или от настройките на телевизора, които сте направили, са налични някои опции.

#### Отворете менюто с опции

Докато гледате канал, натиснете **E OPTIONS**.

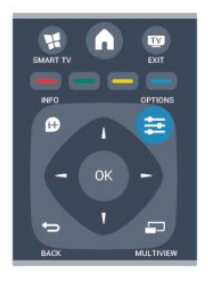

#### Универсален достъп

При включен универсален достъп можете да зададете някои опции за хора с увреден слух или зрение. За повече информация, натиснете - Ключови думи и потърсете Универсален достъп.

#### Избор на видео

Цифровите телевизионни канали могат да излъчват множество видеосигнали (многоканално излъчване), видеоматериали за едно и също събитие, заснети от различен ъгъл, или различни програми на един телевизионен канал. Телевизорът показва съобщение, ако има такива канали.

#### Субтитри

С тази опция можете да превключите между Вкл. субтитри и Изкл. субтитри. Изберете Автоматично, за да се виждат субтитрите само когато звукът е спрян с  $\blacksquare$ 

#### Език на субтитрите

При цифрово излъчване временно можете да изберете някой от наличните езици на субтитрите, ако не е наличен никой от предпочитаните от вас езици.

За повече информация натиснете • Ключови думи и потърсете Субтитри.

#### Езици на звука

При цифрово излъчване временно можете да изберете някой от наличните езици на звука, ако не е наличен никой от предпочитаните от вас езици.

За повече информация натиснете - Ключови думи и потърсете Аудио езици.

#### Двоен I-II

Тази опция е достъпна, когато аудио сигналът съдържа два

езика на звука, но единият (или и двата) няма индикация за език.

### Общ интерфейс

Ако от CAM е налично предплатено допълнително съдържание, с тази опция можете да зададете настройките за оператора.

#### HbbTV на този канал

Може да блокирате HbbTV страниците от канал, който предоставя HbbTV. За повече информация натиснете - Ключови думи и потърсете HbbTV.

#### MHP прилож.

Активиране или деактивиране на приложенията MHP. За повече информация натиснете - Ключови думи и потърсете MHP.

#### Състояние

Изберете Състояние, за да видите техническа информация за този канал (дали той е аналогов или цифров) или за свързаното устройство, което гледате.

#### Споделяне

Позволява на потребителя да сподели дейността си със социални мрежи (като Twitter, facebook или имейл).

### Формат на картината

Ако отгоре и отдолу или от двете страни на картината се виждат черни ленти, можете да промените формата на картината на формат, който запълва екрана.

За да смените формата на картината...

1 - Докато гледате телевизионен канал, натиснете **ил**, за да отворите менюто Формат на картината.

**2 -** Изберете формат от списъка и натиснете OK.

Следните формати могат да са налични според картината на екрана . . .

#### • Основни

- Цял екран
- Побиране на екрана

#### • Разширени

- Последна настройка
- Изместване
- Мащабиране
- Разтягане
	- Оригинален
	- Отмяна

# Текст/ Телетекст

#### Страници с телетекст

За да отворите Текст (Телетекст), докато гледате телевизионни канали, натиснете TEXT. За да затворите телетекста, натиснете отново TEXT.

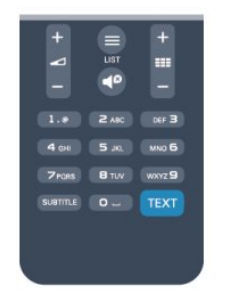

#### Избор на страница с телетекст

За да изберете страница...

- **1** Въведете номера на страницата чрез цифровите бутони.
- **2** Използвайте клавишите със стрелки за навигация.
- **3** Натиснете цветен бутон, за да изберете един от
- цветните елементи в долния край на екрана.

#### Подстраници с телетекст

Един номер на страница от телетекста може да съдържа няколко подстраници. Подстраниците се показват на лента до номера на основната страница.

За да изберете подстраница, натиснете < или  $\blacktriangleright$ .

#### Таблица на страниците с телетекст (ТСТ)

Някои оператори предлагат таблица на страниците с телетекст.

За да отворите таблицата на страниците с телетекст (ТСТ) в текущата страницата с телетекст,

натиснете **= OPTIONS** и изберете Общ преглед на ТСТ.

#### Опции на телетекста

В телетекста, натиснете  $\equiv$  OPTIONS, за да изберете едно от следните...

#### • Стопиране на страницата

За спиране на автоматичното превъртане на подстраниците.

- Двоен екран/Цял екран
- За показване на телевизионния канал и Текст един до друг.
- Общ преглед на ТСТ
- За отваряне на ТСТ.

#### • Уголемяване

За уголемяване на страницата на Текста за удобно четене.

#### • Показване

За показване на скрита информация на страница.

### • Превключване между подстраници

За превъртане на подстраници, когато са налични.

## • Език

За превключване на групата знаци, които Текст използва, за

правилно показване.

• Телетекст 2.5

За активиране на Телетекст 2.5 за повече цветове и подобра графика.

#### Настройки на телетекста

#### Език на телетекста

Някои цифрови телевизионни оператори предлагат няколко езика за телетекст.

За да зададете основния и допълнителния език за телетекст . . .

- **1** Натиснете и изберете Настройка, и натиснете OK.
- **2** Изберете Настройки на канали > Език.
- **3** Изберете Основен телетекст или Вторичен телетекст.
- **4** Изберете предпочитаните си езици за телетекст.
- **5** Натиснете (няколко пъти ако е необходимо), за да затворите менюто.

#### Телетекст 2.5

Ако е достъпен, Телетекст 2.5 предлага повече цветове и подобра графика. Телетекст 2.5 е активиран като стандартна фабрична настройка.

За да изключите телетекст 2.5 . . .

- **1** Натиснете TEXT.
- 2 Докато гледате телетекста, натиснете **E OPTIONS**.
- **3** Изберете Телетекст 2.5 > Изкл.

**4 -** Натиснете (няколко пъти ако е необходимо), за да затворите менюто.

#### Език на менютата

За да смените езика на менютата и съобщенията на телевизора . . .

- 1 Натиснете **•** и изберете Настройка, и натиснете ОК.
- **2** Изберете ТВ настр. > Общи настройки > Език на менютата и натиснете OK.
- **3** Изберете желания от вас език и натиснете OK.

**4 -** Натиснете (няколко пъти ако е необходимо), за да затворите менюто.

### Езици на звука

Ако телевизионният канал излъчва множество или двоен език на звука, можете да изберете предпочитания от вас.

1 - Докато гледате телевизия, натиснете **E** OPTIONS.

**2 -** За цифрови канали изберете Език на звука. За аналогови канали изберете Алтернативен звук. Натиснете OK, за да потвърдите избора си.

**3 -** Изберете от наличните езици, след което натиснете OK.

#### Забележка:

Ако сте избрали Алтернативен звук за аналогови канали, изберете между:

- Основен: Основен език на звука или
- SAP: Втори език на звука

# Субтитри и езици

#### Субтитри

#### Включване на субтитрите

За да отворите менюто "Субтитри" натиснете SUBTITLE. За субтитрите можете да зададете Вкл., Изкл. или

#### Автоматично.

За да се показват субтитри, когато излъчваната програма не е на вашия език (езикът, който сте задали за телевизора), изберете Автоматично. Освен това тази настройка ще показва субтитри, когато изключите звука с  $\blacksquare$ 

При аналоговите канали субтитрите трябва да се разрешат в Телетекст.

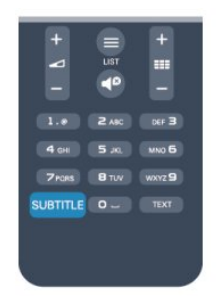

#### Субтитри за цифрови канали

При цифрови канали не е нужно да задавате субтитри в Телетекст.

Цифровите канали може да предлагат по няколко езика на субтитрите за дадена програма. Можете да зададете предпочитан основен и допълнителен език на субтитрите. Ако има субтитри на един от тези езици, телевизорът ще ги покаже.

Ако няма субтитри на някой от предпочитаните езици, можете да изберете друг от наличните езици на субтитрите.

За да зададете основния и допълнителния език на субтитрите . . .

1 - Натиснете **•** и изберете Настройка, и натиснете ОК.

**2 -** Изберете Настр. за канали и изберете Езици > Език на основни субтитри или Език на допълнителни субтитри и натиснете OK.

**3 -** Изберете език и натиснете OK.

**4 -** Натиснете (няколко пъти ако е необходимо), за да затворите менюто.

За да изберете език на субтитрите, когато не е наличен никой от вашите предпочитани езици . . .

#### 1 - Натиснете **<u>=</u> OPTIONS**.

**2 -** Изберете Език на субтитрите и изберете език, който искате временно, и натиснете OK.

#### Субтитри за аналогови канали

При аналоговите канали трябва ръчно да разрешите субтитрите за всеки канал.

**1 -** Превключете към канал и натиснете TEXT за да

отворите Телетекст.

**2 -** Въведете номера на страницата за субтитрите, обикновено 888.

**3 -** Натиснете отново TEXT, за да затворите телетекста. Ако изберете "Вкл." в менюто "Субтитри", когато гледате този аналогов канал, ще започнат да се показват субтитри, ако са налични.

За да разберете дали даден канал е аналогов или цифров, превключете към този канал и отворете Състояние в менюто Опции.

#### Езици на звука

Цифровите телевизионни канали може да излъчват аудио с няколко езика на речта за дадена програма. Можете да зададете предпочитан основен и допълнителен език за аудиото. Ако има аудио на един от тези езици, телевизорът ще превключи към него.

Ако не се предлага никой от предпочитаните ви езици за аудио, можете да изберете друг от наличните.

За да зададете основния и допълнителния език за аудио . . .

1 - Натиснете **А** и изберете Настройка, и натиснете ОК.

**2 -** Изберете Настр. за канали и изберете Езици > Език на основния звук или Език на допълнителния звук и натиснете OK.

**3 -** Изберете език и натиснете OK.

**4 -** Натиснете (няколко пъти ако е необходимо), за да затворите менюто.

За да изберете език за аудио, когато не е наличен никой от предпочитаните от вас езици за аудио . . .

1 - Натиснете **<u>=</u>** OPTIONS.

**2 -** Изберете Език за аудио, изберете езика за аудио, който искате временно, и натиснете OK.

#### Езици на звука за хора с увреден слух или зрение

Някои цифрови телевизионни канали излъчват специален звук и субтитри, пригодени за хора с увреден слух или зрение.

За повече информация натиснете - Ключови думи и потърсете Универсален достъп.

#### Език на менютата

За да смените езика на менютата и съобщенията на телевизора . . .

1 - Натиснете **А** и изберете **Настройка**, и натиснете **ОК**.

**2 -** Изберете ТВ настр. > Общи настройки > Език на менютата и натиснете OK.

**3 -** Изберете желания от вас език и натиснете OK.

**4 -** Натиснете (няколко пъти ако е необходимо), за да затворите менюто.

### Интерактивна телевизия

#### Относно iTV

С интерактивната телевизия някои цифрови оператори съчетават своята нормална телевизионна програма със страници с информация или развлекателно съдържание. На някои страници можете да отговаряте на програма или да гласувате, да пазарувате онлайн или да плащате за видео по заявка.

#### HbbTV, MHEG, . . .

Операторите използват различни системи за интерактивна телевизия: HbbTV (Hybrid Broadcast Broadband TV - Хибридно широколентово излъчване на телевизия) или iTV (Interactive TV - Интерактивна телевизия, стандарт MHEG). Понякога интерактивната телевизия бива наричана "цифров текст" или "червения бутон". Но всяка система е различна.

За повече информация вижте уеб сайта на оператора.

#### Какво ви трябва

Интерактивната телевизия се предлага само от цифрови телевизионни канали. За да се наслаждавате напълно на предимствата на интерактивната телевизия, ви е необходима високоскоростна интернет връзка към телевизора.

#### **HbbTV**

Ако един ТВ канал предлага HbbTV страници, трябва първо да включите HbbTV в настройките на телевизора, за да ги преглеждате.

1 - Натиснете **А** и изберете **Настройка**, и натиснете **ОК**.

**2 -** Изберете ТВ настр. и изберете Общи настройки > HbbTV и натиснете OK.

**3 -** Изберете Вкл. и натиснете OK.

<span id="page-30-0"></span>**4 -** Натиснете (няколко пъти ако е необходимо), за да затворите менюто.

Ако желаете да избегнете достъпа до HbbTV страници за конкретен канал, можете да блокирате HbbTV страниците само за него.

**1 -** Превключете на канала, за който желаете да блокирате HbbTV страниците.

**2 -** Натиснете OPTIONS и изберете HBB TV на този канал , и натиснете OK.

**3 -** Изберете Изкл. и натиснете OK.

#### Използване на iTV

#### Отваряне на iTV страници

Повечето канали, които предлагат HbbTV или iTV, ви подканват да натиснете бутона • или ОК, за да отворите тяхна интерактивна програма.

#### Придвижване в iTV страници

Можете да използвате цветните клавиши и тези със стрелки, клавишите с цифри и клавиша - за да навигирате по страниците на iTV.

Можете да използвате клавишите  $\blacktriangleright$  (Пускане), II (Пауза) и (Стоп), за да гледате видеоклипове в страниците на iTV.

#### Цифров текст (само за Великобритания)

За да отворите Цифров текст, натиснете TEXT. За да го затворите, натиснете -

#### Затваряне на iTV страници

Повечето iTV страници ви уведомяват кой бутон да използвате за затваряне.

За да затворите принудително iTV страница, превключете на следващия телевизионен канал и превключете обратно.

#### Относно интерактивната телевизия

С интерактивната телевизия някои цифрови оператори комбинират обичайната си телевизионна програма с информация или развлекателни страници.

#### Забележка:

• С тази функция не можете да изтегляте файлове на телевизора си.

• Не всичките телевизионни програми, реклами и предавания включват информация за скрити надписи.

• Не можете да отговорите на цифровото съдържание.

За повече информация вижте уеб сайта на оператора.

### 72

# Инсталиране на канали

### Актуализиране на канали

#### Автоматично актуализиране

Ако приемате цифрови канали, можете да зададете телевизорът автоматично да актуализира списъка с новите канали.

Или, можете сами да започнете актуализирането на канали.

#### Автоматична актуализация на каналите

Веднъж дневно, в 6 часа, телевизорът актуализира каналите и запазва новите канали. Новите канали се съхраняват в списъка с всички канали, както и в списъка с нови канали. Празните канали се премахват.

Ако са намерени нови канали или е извършено актуализиране или премахване на канали, при пускане на телевизора се показва съобщение. Телевизорът трябва да бъде в режим на готовност, за да извършва автоматично актуализиране на каналите.

За да изключите съобщението при стартиране . . .

- 1 Натиснете  **и изберете Настройка**, и натиснете ОК.
- **2** Изберете Настр. за канали и натиснете OK.
- **3** Изберете Инсталиране на канал > Съобщение за актуализация на канал > Изкл.

За да изключите автоматичното актуализиране на каналите...

1 - Натиснете **•** и изберете Настройка, и натиснете ОК.

- **2** Изберете Настр. за канали и натиснете OK.
- **3** Изберете Инсталиране на канали > Автоматична актуализация на канали > Изкл. и натиснете OK.

#### Стартиране на актуализация

За да започнете актуализирането сами...

- 1 Натиснете **•** и изберете Настройка, и натиснете ОК.
- **2** Изберете Търсене на канали и натиснете OK.
- **3** Изберете Актуализиране на канали и следвайте

инструкциите на екрана. Актуализирането може да отнеме няколко минути.

В някои страни автоматичното актуализиране на канали се прави докато гледате телевизия или когато телевизорът е в режим на готовност.

### Преинсталиране на канали

Може да търсите и преинсталирате канали, като запазите всички останали настройки на телевизора. Можете също да преинсталирате изцяло телевизора.

Ако е зададено заключване за деца, ще трябва да въведете този код, преди да преинсталирате каналите.

#### Преинсталиране на канали

За да преинсталирате само каналите . . .

**1 -** Натиснете и изберете Настройка, и натиснете OK. **2 -** Изберете Търсене на канали > Преинсталиране на

канали и натиснете OK.

- **3** Изберете държавата, в която инсталирате телевизора.
- **4** Изберете Антена (DVB-T) или Кабел (DVB-C).

Търсенето на канали може да отнеме няколко минути. Следвайте инструкциите на екрана.

#### Пълно инсталиране

.

За да извършите наново пълно инсталиране на телевизора . .

**1 -** Натиснете и изберете Настройка, и натиснете OK.

### **2 -** Изберете ТВ настр. > Общи настройки >

Преинсталиране на телевизора и натиснете OK.

Инсталирането може да отнеме няколко минути. Следвайте инструкциите на екрана.

#### Фабрични настройки

"Фабрични настройки" задава на телевизора обратно оригиналните настройки за картина и звук. За да се върнете към оригиналните фабрични настройки . . .

**1 -** Натиснете и изберете Настройка, и натиснете OK.

#### **2 -** Изберете ТВ настр. > Общи настройки > Фабрични настройки и натиснете OK.

**3 -** Натиснете OK за потвърждение.

**4 -** Натиснете (няколко пъти ако е необходимо), за да затворите менюто.

### Копиране на списък с канали

#### Въведение

Копирането на списък с канали е предназначено за търговци и потребители с опит. В някои страни тази функция се предлага само за копирането на сателитни канали.

С функцията Копиране на списък с канали можете да копирате инсталираните в телевизора канали на друг телевизор Philips от същата гама. Тя ви спестява отнемащото време търсене на каналите, като качва предварително зададен списък с канали. Използвайте USB флаш устройство с капацитет поне 1 GB.

#### Условия

• Двата телевизора трябва да са от една и съща гама по година.

• Двата телевизора трябва да имат един и същ тип хардуер. Проверете типа хардуер на табелката с данни на гърба на телевизора. Обикновено се обозначава с Q . . . LA

• Двата телевизора трябва да имат съвместими версии на софтуера.

#### Текуща версия

Може да проверите текущата версия на софтуера на телевизора с Информация за текущия  $\cosh$  гофтуер в  $\bigcap$  > Настройки > Софтуерни настр.

#### Копиране на списък с канали

За да копирате списък с канали...

**1 -** Включете телевизора, на който е инсталиран списъкът с канали. Включете USB устройство с памет.

**2 -** Натиснете и изберете Настройка, и натиснете OK. **3 -** Изберете ТВ настр. > Общи настройки > Копиране на списък с канали > Копиране на USB и натиснете OK. За да копирате списъка с канали от този телевизор, от вас може да бъде поискано да въведете кода за заключване за деца, който сте въвели по време на инсталирането.

**4 -** Когато копирането приключи, изключете USB устройството с памет.

Сега можете да качите копирания списък с канали на друг телевизор Philips.

#### Качване на списъка с канали

#### Качване на копие на списък с канали

В зависимост от това, дали вашият телевизор е вече инсталиран или не, трябва да използвате различен начин за качване на списък с канали.

#### На телевизор, който още не е инсталиран

**1 -** Включете щепсела в контакта, за да започне инсталирането, и изберете езика и държавата. Можете да прескочите търсенето на канали. Завършете инсталирането. **2 -** Включете USB устройството с памет, което съдържа списъка с канали от другия телевизор.

**3 -** За да започнете качването на списъка с канали,

натиснете • и изберете Настройка, и натиснете ОК. **4 -** Изберете ТВ настр. > Общи настройки > Копиране на списък с канали > Копиране в телевизора и натиснете OK. От вас може да бъде поискано да въведете кода за заключване за деца в този телевизор.

**5 -** Телевизорът ще ви уведоми дали списъкът с канали е копиран успешно в телевизора. Изключете USB устройството с памет.

#### На вече инсталиран телевизор

**1 -** Проверете настройката за държава на телевизора. (За да проверите тази настройка, натиснете  $\bigcap$ , изберете

Настройка и натиснете OK. Изберете Търсене на канали > Преинсталиране на канали и натиснете OK. Натиснете и после Отказ, за да излезете от "Търсене на канали".) Ако държавата е зададена правилно, продължете със стъпка 2.

Ако държавата не е зададена правилно, трябва да започнете преинсталиране. За да започнете преинсталирането,

натиснете  $\bigcap$ , изберете Настройка и натиснете ОК. Изберете ТВ настр. > Общи настройки > Преинсталиране на телевизора > OK. Изберете правилната държава и пропуснете търсенето на канали. Завършете инсталирането. Когато сте готови, се върнете към стъпка 2.

**2 -** Включете USB устройството с памет, което съдържа списъка с канали от другия телевизор.

**3 -** За да започнете качването на списъка с канали, натиснете • и изберете Настройка, и натиснете ОК. **4 -** Изберете ТВ настр. > Общи настройки > Копиране на списък с канали > Копиране в телевизора и натиснете OK. От вас може да бъде поискано да въведете кода за заключване за деца в този телевизор.

**5 -** Телевизорът ще ви уведоми дали списъкът с канали е копиран успешно в телевизора. Изключете USB устройството с памет.

# DVB-T или DVB-C

#### DVB-T или DVB-C приемане

Ако във вашата страна са налични както DVB-T, така и DVB-C приемане и телевизорът ви е готов за приемане и на двете за вашата страна, по време на инсталирането на каналите сте избрали едно от двете.

Ако искате да смените DVB настройката, за да стартирате нова инсталация на канали . . .

- 1 Натиснете **А** и изберете Настройка, и натиснете ОК.
- **2** Изберете Настр. за канали и натиснете OK.
- **3** Изберете Инсталиране на канали > Свързване на антена
- > Антена (DVB-T) или Кабел (DVB-C) и натиснете OK.
- **4** Изберете желаната DVB настройка.

**5 -** Натиснете (няколко пъти ако е необходимо), за да затворите менюто.

### Инсталиране на DVB-C канал

За улеснение всички настройки за DVB-C са зададени като автоматични.

Ако вашият доставчик на DVB-C ви е задал определени стойности за DVB-C, като идентификатор на мрежата или честота на мрежата, въведете тези стойности, когато телевизорът ви попита за тях по време на инсталирането. Може да е необходимо да регулирате сканирането (пълно или бързо сканиране) или да въведете конкретна символна скорост в менюто Настройки по време на инсталиране. За да зададете символната скорост, най-напред задайте ръчна настройка на символната скорост.

#### Конфликти между номерата на каналите

В някои страни различни телевизионни канали (оператори) може да имат един и същи номер на канала. При инсталирането телевизорът показва списък с конфликтите между номера на канали. При няколко телевизионни канала трябва да изберете кой телевизионен канал искате да инсталирате за даден номер на канала.

#### DVB-T + DVB-C

Ако можете да използвате антенен вход за DVB-T, както и вход за DVB-C, може да настроите телевизора както за DVB-T, така и за DVB-C. Инсталирайте едната система, а след това другата с необходимите настройки.

След като всяка от системите бъде инсталирана, трябва да превключите входящия сигнал от антената в съединителя Antenna на гърба на телевизора и да настроите телевизора за съответната система, за да гледате инсталираните канали на телевизора.

Вижте по-горе как се избират настройките за DVB-T или DVB-C.

#### Настройки за DVB

#### Достъп до DVB настройки

- 1 Натиснете **↑** и изберете **Настройка**, и натиснете ОК.
- **2** Изберете Търсене на канали и натиснете OK.
- **3** Изберете Преинсталиране на канали.
- **4** Изберете държавата, в която инсталирате телевизора.
- **5** Изберете Кабел (DVB-C).

**6 -** Изберете Начало на търсене на канали или изберете Настройки за DVB-C задания.

**7 -** Натиснете (няколко пъти ако е необходимо), за да затворите менюто.

#### Режим на символна скорост

Ако кабелният оператор не ви е предоставил конкретна стойност за символна скорост за инсталиране на телевизионните канали, оставете настройката Режим на символна скорост на Автоматичен.

Ако разполагате с конкретна стойност за символна скорост, изберете Ръчен. Възможно е обаче предоставената ви стойност да фигурира в предварително определения списък със символни скорости. Изберете Предварително зададени символни скорости, за да проверите дали предоставената ви стойност е достъпна автоматично.

#### Символна скорост

Когато Режим на символна скорост е зададен като Ръчен, можете да въведете стойността на символната скорост, която ви е дал вашият кабелен оператор. За да въведете стойността, използвайте цифровите бутони.

#### Режим на мрежова честота

Ако искате да използвате метода Бързо сканиране в Сканиране на честоти за търсене на канали, изберете Автоматично. Телевизорът ще използва 1 от предварително зададените мрежови честоти (или HC, homing channel насочващ канал), използвани от повечето кабелни оператори във вашата страна.

Ако сте получили конкретна стойност за "мрежова честота" за търсене на канали, изберете Ръчно.

#### Мрежова честота

Когато Режим на мрежова честота е зададен като Ръчен, можете да въведете стойността на мрежовата честота, която ви е дал вашият кабелен оператор. За да въведете стойността, използвайте цифровите бутони.

#### Сканиране на честоти

Изберете метода за търсене на канали. Можете да изберете по-бързия метод за Бързо сканиране и да използвате предварително зададените настройки, използвани от повечето кабелни оператори във вашата страна.

Ако при това не бъдат инсталирани канали или някои канали липсват, можете да изберете разширения метод за Пълно сканиране. Това ще отнеме повече време за търсене и инсталиране на каналите.

#### Цифрови канали

Ако знаете, че вашият кабелен оператор не предлага цифрови канали, можете да прескочите търсенето на такива канали.

Изберете Изкл.

#### Аналогови канали

Ако знаете, че вашият кабелен оператор не предлага аналогови канали, можете да прескочите търсенето на такива канали. Изберете Изкл.

#### Безплатни/кодирани

Ако имате абонамент и CAM (Модул за условен достъп) за платени телевизионни услуги, изберете Безплатни + кодирани. Ако нямате абонамент за платени телевизионни канали или услуги, може да изберете само Безплатни канали.

За повече информация, натиснете - Ключови думи и потърсете CAM - Модул за условен достъп.

#### Качество на приемане

Ако приемате цифрови канали, може да проверите качеството и силата на сигнала за даден канал.

Ако използвате антена, можете да промените положението й, за да опитате да подобрите приемането. За да проверите качеството на приемане на цифров канал . .

- 1 Настройте се на канала.
- 2 Натиснете А, изберете Настройка и натиснете ОК.
- 3 Изберете Настройки на канала > Инсталиране на
- канали > Цифрови: тест на приемането и натиснете OK.

Показва се цифровата честота на този канал. Ако приемането е лошо, опитайте да промените положението на антената. За да проверите отново качеството на сигнала за тази честота, изберете Търсене и натиснете OK. За да въведете сами определена цифрова честота, използвайте цифровите бутони на дистанционното управление. Или можете да изберете честотата, да

.

позиционирате стрелките върху число с < и > и да промените числото с ▲ и ▼. За да проверите честотата, изберете Търсене и натиснете OK.

Опцията Режим на символна скорост е налична, ако използвате DVB-C за приемане на канали. За "Режим на символна скорост", изберете Автоматично, освен ако вашият кабелен оператор не ви е предоставил специфична стойност за символна скорост. За да въведете стойността на символна скорост, използвайте клавишите с числа.

#### Ръчно инсталиране

Аналоговите телевизионни канали могат да бъдат инсталирани на ръка канал по канал.

За да инсталирате аналогови канали ръчно . . .

**1 -** Натиснете и изберете Настройка, и натиснете OK.

#### **2 -** Изберете Настройки на канала > Инсталиране на канали > Аналогови: Ръчно инсталиране и натиснете OK.

• Система

За да зададете телевизионната система, изберете Система и натиснете OK.

Изберете вашата държава или тази част от света, в която се намирате в момента.

#### • Търсене на канал

За да намерите канал, изберете Търсене на канал и натиснете OK. Изберете Търсене и натиснете OK. Можете и сами да въведете честота. Ако приемането е лошо, отново натиснете Търсене. Ако искате да съхраните канала, изберете Готово и натиснете OK.

#### • Фина настройка

За да извършите фина настройка на канала, изберете Фина настройка и натиснете OK. Може да извършвате фината настройка на канала с  $\blacktriangle$  или  $\nabla$ .

Ако искате да запазите намерения канал, изберете Готово и натиснете OK.

#### • Изберете Съхраняване на текущия канал / Съхраняване като нов канал

Може да съхраните канала в текущия номер на канала или като нов номер на канала.

#### Изберете Съхраняване на текущия канал или Съхраняване като нов канал.

Можете да повтаряте тези стъпки, докато намерите всички налични аналогови телевизионни канали.

видео клипове.

# Меню Начало

<span id="page-35-0"></span> $\overline{8}$ 

От менюто Начало можете да стартирате всяка дейност, която можете да извършвате с телевизора.

Отворете менюто Начало, за да започнете да гледате диск на вашата система за домашно кино. От менюто Начало можете също така да отворите Smart TV, за да сърфирате в Интернет, да стартирате Skype или да отворите Помощ, в случай че се нуждаете от информация във връзка с използването на телевизора.

#### Отваряне на менюто Начало

1 - За да отворите менюто "Начало", натиснете **1**.

**2 -** Изберете действие с помощта на клавишите със стрелки

и натиснете OK , за да стартирате дейността.

**3 -** За да затворите менюто "Начало", без да променяте текущата дейност, натиснете -

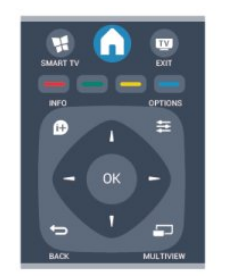

#### • Помощ

Изберете Помощ и натиснете OK , за да отворите екран "Помощ". Можете да намерите тема от азбучния списък.

#### • Настройка

Изберете Настройка , за да инсталирате каналите или да настроите всички настройки на телевизора.

### • Телевизор

Изберете Телевизор и натиснете OK , за да гледате телевизионни канали.

#### • Smart TV

Изберете Smart TV и натиснете OK , за да отворите началната страница на Smart TV.

#### • Източник

Изберете Източник и изберете свързано устройство от списъка под иконата. Натиснете OK , за да превключите към избраното устройство.

#### • ТВ справочник

Изберете ТВ справочник и натиснете OK , за да отворите списък с текущите и планираните телевизионни програми на вашите канали.

#### • Записи

Изберете Записи и натиснете OK , за да отворите списъка с вашите записи.

#### • Skype

Изберете Skype за безплатни видео разговори.

#### • Демонстрация

Изберете Демонстрация , за да гледате демонстрационни
# ТВ справочник

# $\frac{1}{9.1}$

 $\overline{9}$ 

# Какво ви трябва

С ТВ справочника можете да преглеждате списъка на текущите и програмираните телевизионни програми за вашите канали. Според източника на постъпване на информацията (данните) за ТВ справочника, се показват аналоговите и цифровите канали или само цифровите канали. Не всички канали предлагат информация за ТВ справочника.

Телевизорът може да събира информация от ТВ справочник за каналите, които сте инсталирали (напр. каналите, които гледате с Watch TV). Телевизорът не може да събира информация от ТВ справочника за канали, гледани с цифров приемник.

 $\overline{92}$ 

# Използване на ТВ справочника

# Отваряне на ТВ справочника

За да отворите ТВ справочника, натиснете **E TV GUIDE**.

Натиснете **II TV GUIDE** отново, за да затворите.

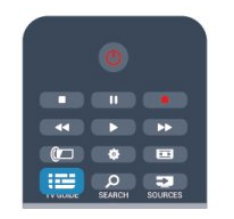

Когато отворите ТВ справочника за първи път, телевизорът сканира всички телевизионни канали, за да получи информация за програмите. Това може да отнеме няколко минути. Данните за ТВ справочника се запазват в телевизора.

# Настройване на програма

#### Превключване към програма

От ТВ справочника можете да превключите към програма, която тече в момента.

За да изберете програма, използвайте клавишите със

стрелки, за да маркирате името  $\square$ .

Придвижете се надясно, за да видите програмите, които ще се предават по-късно същия ден.

За да превключите към програмата (канала), изберете тази програма и натиснете OK.

#### Преглеждане на подробности за програмата

За да извикате подробни данни за избраната програма, натиснете **1 INFO**.

# Промяна на деня

ТВ справочникът може да покаже програмите за следващите няколко дни (максимум 8 дни).

Ако информацията в ТВ справочника постъпва от оператора, можете да натиснете +, за да видите програмите за някой от следващите дни. Натиснете  $= 1$ за да се върнете към предишния ден. Или можете да натиснете **= OPTIONS** и да изберете

Промяна на деня.

Изберете Предишния ден, Днес или Следващия ден и натиснете OK, за да изберете деня.

## Задаване на напомняне

Можете да зададете напомняния, които да ви предупреждават за започването на дадена програма със съобщение на екрана.

• За да настроите напомняне, изберете програмата в ТВ справочника и натиснете - за Задаване на напомняне. Програмата е маркирана с часовник.

• За да отмените напомнянето, натиснете • за Изтр. напомняне.

• За да видите списък с всички зададени напомняния, натиснете OPTIONS и изберете Всички напомняния.

# Търсене по жанр

Ако има такава информация, можете да потърсите програми по жанр – например филми, спорт и др.

За да търсите програми по жанр, натиснете = OPTIONS и изберете Търсене по жанр.

Изберете жанр и натиснете OK. Появява се списък с намерените програми.

#### 9.3

# Записи

Oт ТВ справочника можете да запишете на момента или да програмирате запис на ТВ програма. За да съхраните записите, свържете към телевизора USB твърд диск.

За повече информация за записването натиснете Ключови думи и потърсете Запис.

# Източници

## 10.1

 $\overline{10}$ 

# Списък с източници

В списъка с връзки - менюто Източници - можете да намерите свързаните с телевизора устройства. От менюто Източници можете да превключите на устройство.

#### Меню "Източници"

За да отворите менюто "Източници", натиснете SOURCES.

За да превключите към свързано устройство, изберете устройството с помощта на стрелките (наляво) или (надясно) и натиснете OK.

При някои устройства (HDMI-CEC устройства) можете да изберете действие директно от списъка под иконата на устройството.

Изберете устройството, изберете действие и натиснете OK.

За да затворите менюто "Източник", без да превключвате към устройство, натиснете отново **EX SOURCES**.

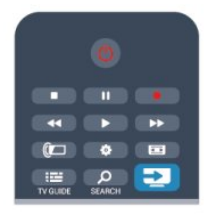

#### Автоматично откриване

Когато свързвате ново устройство към телевизора, то се открива автоматично и се поставя в менюто "Източници". Устройството се показва като икона (типът на

устройството) и има име. Ако показаният тип на

устройството не съответства на действителния, например телевизорът казва, че това е плейър, но всъщност не е, можете да промените типа.

За да промените типа на устройството, натиснете

 Промяна на типа, изберете тип, който отговаря на това устройство, и натиснете OK.

Ако името не отговаря на устройството или искате да дадете на устройството избрано от вас име, натиснете

 Преименуване. Използвайте клавиатурата на дистанционното управление, за да въведете ново име.

Едно подходящо име на устройството ви помага да използвате това устройство. Типът на устройството определя стиловете на картината и звука, стойностите на разделителната способност, специфични настройки или положението му в менюто "Източници".

Когато свържете ново устройство към телевизора, иконата за устройството се показва в началото на менюто "Източници".

Ако телевизорът не открие устройството автоматично, изберете връзката, която сте използвали за свързване на устройството, и настройте типа и името на устройството.

#### Оригинално име и икона

За да възстановите оригиналните име и икона за типа устройство, натиснете  $\equiv$  OPTIONS. Изберете Оригинално име и икона и натиснете OK.

#### Сканиране за свързани устройства

За да извършите повторно сканиране на всички връзки на телевизора и да актуализирате списъка с източници, натиснете OPTIONS. , изберете Сканиране на свързани устройства и натиснете OK.

#### $10.2$

# От режим на готовност

Когато телевизорът е в режим на готовност, можете да включите свързано устройство чрез дистанционното управление на телевизора.

#### Възпроизвеждане

За да включите плейъра на дискове и телевизора от режим на готовност и да стартирате веднага възпроизвеждането на диск или програма, натиснете (възпроизвеждане) на дистанционното управление на телевизора.

Устройството трябва да бъде свързано с HDMI кабел и HDMI CEC трябва да е включено както в телевизора, така и в устройството.

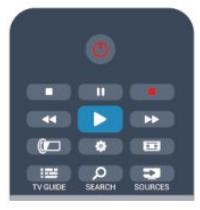

#### Система за домашно кино

Може да включите вашата система за домашно кино, за да слушате аудио диск или радио канал и да оставите телевизора в режим на готовност.

За да включите само системата за домашно кино, като телевизорът е в режим на готовност, натиснете SOURCES на дистанционното управление на телевизора.

# 10.3

# EasyLink

С EasyLink можете да управлявате свързано устройство с дистанционното управление на телевизора. EasyLink използва HDMI CEC за комуникация със свързаните устройства. Тези устройства трябва да поддържат HDMI

38

CEC и трябва да са свързани с HDMI връзка.

За повече информация, натиснете - Ключови думи и потърсете EasyLink.

## 11.1

 $\overline{11}$ 

# Таймер за заспиване

С таймера за заспиване можете да настроите телевизора да превключва автоматично в режим на готовност след предварително зададено време.

За да настроите таймера за заспиване . . .

#### **1 -** Натиснете и изберете Настройка, и натиснете OK. **2 -** Изберете ТВ настр. > Общи настройки > Таймер за заспиване.

С плъзгача можете да зададете времето до 180 минути със стъпка от 5 минути. Ако е настроен на 0 минути, таймерът за заспиване е изключен. Винаги можете да изключите телевизора си по-рано или да нулирате времето по време на отброяването.

**3 -** Натиснете (няколко пъти ако е необходимо), за да затворите менюто.

# 11.2 Часовник

За да видите колко е часът, натиснете **EE TV GUIDE**, за да видите часа в ТВ справочника.

В някои държави цифровото излъчване не изпраща информация за UTC (Coordinated Universal Time). Преминаването към лятно часово време може да се игнорира и телевизорът може да показва невярно време.

За да коригирате часовника на телевизора . . .

- **1** Натиснете и изберете Настройка, и натиснете OK.
- **2** Изберете ТВ настройки > Общи настройки > Часовник
- > Автоматичен режим на часовник, и изберете В зависимост от държавата.

**3 -** Изберете Лятно часово време и изберете съответната настройка.

**4 -** Натиснете (няколко пъти ако е необходимо), за да затворите менюто.

За ръчна настройка на часовника на телевизора...

- 1 Натиснете **•** и изберете Настройка, и натиснете ОК.
- **2** Изберете ТВ настройки > Общи настройки > Часовник
- > Автоматичен режим на часовник, и изберете Ръчно.
- **3** Изберете Ден и Час за корекция.

**4 -** Натиснете (няколко пъти ако е необходимо), за да затворите менюто.

## $\overline{11.3}$

# Таймер за изключване

Ако не натиснете бутон на дистанционното управление в продължение на 4 часа или ако телевизорът не получава никакъв входящ сигнал и не получава команди от дистанционното управление в продължение на 10 минути, телевизорът автоматично се изключва с цел пестене на енергия.

Ако използвате телевизора като монитор или ако използвате цифров приемник за гледане на телевизия (Set Top Box, STB) и не използвате дистанционното управление на телевизора, деактивирайте таймера за автоматично изключване.

За да деактивирате Таймера за изключване . . .

1 - Натиснете **•** и изберете Настройка, и натиснете ОК. **2 -** Изберете ТВ настр. > Общи настройки > Таймер за изключване и преместете плъзгача на Изкл.

**3 -** Натиснете (няколко пъти ако е необходимо), за да затворите менюто.

За повече информация за щадящите околната среда настройки на телевизора, натиснете - Ключови думи и потърсете Еко настройки.

# 3D

#### 12.1

# Какво ви трябва

# За устройства с пасивно 3D

Това е телевизор Passive 3D.

За да гледате 3D, трябва:

• да превключите на телевизионен канал, който излъчва програми в 3D.

• да вземете под наем филм във формат 3D от онлайн видео магазин със Smart TV.

• да гледате филм във формат 3D от 3D Blu-ray диск, USB устройство или компютър.

# 12.2 3D очилата

# За устройства с пасивно 3D

Когато на екрана се показва 3D програма, просто си сложете 3D очилата, за да я гледате на 3D.

#### Препоръчвана височина на гледане

За най-добро качество на картината, когато гледате с пасивни 3D очила, очите ви трябва да са на нивото на центъра на екрана.

## 12.3

# Грижи за 3D очилата

• Не използвайте химикали за почистване със съдържание на спирт, разтворител, повърхностно активни вещества или восък, бензен, разредител, репелент за комари или лубрикант. Тези химикали може да причинят обезцветяване или пукнатини.

• Не излагайте 3D очилата на директна слънчева светлина, топлина, огън или вода. Това може да причини повреда на продукта или пожар.

• Не изпускайте, не огъвайте и не прилагайте сила върху лещите на 3D очилата.

• Използвайте чиста мека кърпа (от микрофибър или памук) за почистване на лещите, за да ги предпазите от надраскване. Никога не пръскайте спрей за почистване директно върху 3D очилата. Това може да причини повреда в електрониката (за очила за активно 3D).

### 12.4

# Гледане на 3D

За най-добър 3D ефект докато гледате 3D програми:

- Седнете на разстояние поне три пъти по-голямо от ширината (ш) на телевизионния екран.
- Не сядайте на повече от 6 m.

#### Превключване към 3D

Първия път, когато телевизорът открие 3D сигнал, можете да зададете предпочитанията си как да става превключването към 3D в бъдеще.

- За автоматично превключване към 3D, изберете Автоматично.
- За да се показва списък с известия, изберете Само известия.
- За да не се превключва към 3D, изберете Никога.

Можете да промените това предпочитание в > Настройки > ТВ настройки > 3D > Превкл. към 3D.

#### Стартиране на 3D

Когато телевизорът превключи към 3D или покаже съобщение за открит 3D сигнал, сложете 3D очилата си.

Ако телевизорът не открива 3D сигнала (липсва етикетът на 3D сигнала), 3D програмата се показва като двоен образ на екрана. За да превключите към 3D, регулирайте настройките за 3D и изберете Едно до друго или Едно под друго, в зависимост от положението на двойния образ.

1 - Натиснете **•**.

**2 -** Изберете 3D настройки > 3D – Едно до друго или 3D – Едно под друго, след което натиснете OK.

#### Спиране на 3D

За да престанете да гледате 3D, натиснете  $\clubsuit$ , изберете 3D настройки и след това 2D.

Режимът 3D превключва към 2D, когато превключите към друг канал или към свързано устройство.

#### 2D-3D конвертиране

Можете да конвертирате всяка 2D програма, за да я гледате в 3D.

- 1 Натиснете  $\bullet$ .
- **2** Изберете 3D настройки > 2D към 3D конвертиране.

#### Регулиране на дълбочината на 3D

1 - Натиснете **↑** и изберете Настройка, след което натиснете OK .

- **2** Изберете ТВ настр. > 3D > 3D ефект.
- **3** Изберете Изкл. или Вкл.

**4 -** Натиснете (няколко пъти ако е необходимо), за да затворите менюто.

#### Изключване на конвертирането от 2D към 3D

1 - Натиснете **В**.

**2 -** Изберете 3D настройки > 2D, след което натиснете OK.

# 12.5 Оптимално гледане на 3D

За оптимално изживяване при гледането на 3D, препоръчваме:

• да седнете на разстояние от телевизора поне 3 пъти колкото височината на телевизионния екран, но не повече от 6 метра.

• да избягвате неоново осветление (като TL луминесцентни лампи и някои енергоспестяващи лампи, които работят с ниска честота) и директна слънчева светлина, които може да развалят 3D удоволствието.

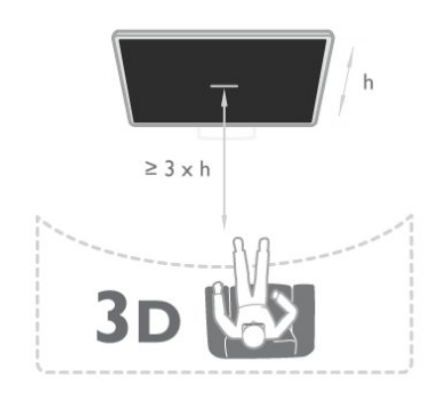

#### 12.6

# Медицинско предупреждение

• Гледането на 3D не се препоръчва за деца на възраст под 6 години.

• Ако вие или членове на вашето семейство страдате от епилепсия или фоточувствителна епилепсия, консултирайте се с лекар, преди да се изложите на въздействието на източници на импулсна светлина, бързо сменящи се образи или 3D изображения.

• Ако почувствате какъвто и да е дискомфорт, спрете да гледате 3D и изчакайте, преди да се заемете с потенциално рискована дейност (например шофиране), докато симптомите изчезнат. Ако симптомите продължават, не гледайте 3D, преди да сте се консултирали с лекар.

• За да избегнете дискомфорт като замайване, главоболие или дезориентация, препоръчваме да избягвате гледането на 3D продължително време.

• Не използвайте 3D очилата за никакви други цели, освен за гледане на 3D телевизия.

• Ако обикновено носите коригиращи очила или контактни лещи, слагайте 3D очилата заедно с тези очила или лещи.

• Дръжте очилата далеч от малки деца, за да се избегне поглъщането на дребни части или батериите.

• Родителите трябва да наблюдават децата си, докато

гледат 3D, за да са сигурни, че не изпитват дискомфорт от рода на описаните по-горе. Не се препоръчва гледане на 3D от деца под шест годишна възраст, тъй като тяхната зрителна система все още не е напълно развита.

• Избягвайте използването на 3D очилата в случай на очна инфекция или други заболявания, преносими чрез контакт (напр. конюнктивит, въшки и др.). Започнете да използвате 3D очилата отново, когато инфекцията изчезне напълно.

# Игри

# 13.1

13

# Играйте игра

Когато сте свързали към компютъра игрова конзола, можете да играете игри на телевизора.

За повече информация относно свързването на игрова конзола, натиснете - Ключови думи и потърсете Игрова конзола, свързване.

#### Пускане на игра

**1 -** Натиснете SOURCES, изберете игрова конзола и натиснете OK.

**2 -** На игровата конзола, пуснете играта и изберете режим с много или с двама играчи.

#### Идеална настройка за игри

За някои игри, при които се изисква както скорост, така и точност, задайте на телевизора идеалната настройка за игри, преди да започнете да играете.

Ако вашата игрова конзола е добавена като устройство тип Игра в менюто Източници (списък на връзките),

телевизорът автоматично се установява в идеалната настройка за Игри.

Ако типът на вашата игрова конзола е зададен като Плейър и през по-голямата част от времето се използва като плейър на дискове, оставете типът на устройството да бъде зададен като Плейър.

За да зададете ръчно идеалната настройка телевизора . . .

#### **1 -** Натиснете и изберете Настройка, и натиснете OK.

**2 -** Изберете ТВ настройки > Картина > Разширени > Стил

на активност и натиснете OK.

**3 -** Изберете Игра и натиснете OK.

**4 -** Натиснете колкото пъти е необходимо, за да затворите менюто. Не забравяйте да върнете настройката Стил на активност обратно към TV, когато спрете да играете на играта.

# 13.2 Игри с двама участници

# За устройства с пасивно 3D

#### Относно игрите с двама играчи

Ако играете игра с много играчи с разделени екрани, можете да настроите телевизора да показва всеки екран като цял екран. Всеки играч вижда само своята част от играта на цял екран. Телевизорът използва 3D технологията, за да показва и двата екрана.

За да виждате двете различни картини на цял екран, ви е

необходим чифт 3D очила за всеки играч.

#### Какво ви трябва

За да играете игра с двама играчи с този телевизор, ви е необходим комплект за двама играчи с 2 пасивни 3D очила – Philips PTA436 (продава се отделно).

Също така, игровата конзола трябва да бъде свързана с HDMI.

#### Игра с двама играчи

За да пуснете игра с двама играчи . . .

**1 -** Натиснете SOURCES, изберете игрова конзола и натиснете OK.

**2 -** На игровата конзола, пуснете играта и изберете режим с много или с двама играчи. Изберете режима за гледане на разделен екран.

3 - От телевизора натиснете  $\clubsuit$ , изберете игра с 2 играчи и натиснете OK.

**4 -** Изберете в какъв формат да се показва на екрана играта с разделен екран - Едно до друго или Едно под друго, и натиснете OK. Телевизорът показва двата екрана като цели екрани.

За да гледате двата различни екрана, си сложете 3D очилата. За да включите очилата, така че да виждате екрана на играч 1 или екрана на играч 2, натиснете бутона за избор Играч  $1/2$  на очилата.

#### Вкл. и изкл. на изгледа на разделен екран

В разделения екран с двама играчи можете да превключвате между разделен екран и комбиниран екран, за да можете да четете менюто на играта или резултатите.

За да превключвате между тези екрани, натиснете OK на дистанционното управление на телевизора.

#### Спиране на игра с двама играчи

За да затворите разделения екран с двама играчи, натиснете • и изберете друга дейност.

# Вашите снимки,

# видеоклипове и

# музика

 $14.1$ 

# От USB връзка или мрежов компютър

# Какво ви трябва

Може да разглеждате снимки или да възпроизвеждате музика и видеоклипове от свързано USB флаш устройство или USB твърд диск. Ако имате компютър в домашната си мрежа, можете да разглеждате и възпроизвеждате файлове от компютъра на телевизора.

#### От USB устройство

При включен телевизор, включете USB флаш устройството или USB твърдия диск в някой от USB съединителите. Телевизорът открива устройството и извежда списък на файловете.

Ако този списък не се появи автоматично, натиснете SOURCES, изберете Преглеждане в USB и натиснете OK.

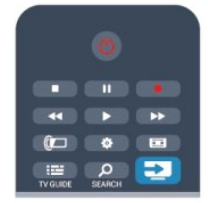

#### Предупреждение

Ако се опитате да направите пауза или да запишете програма на свързан USB твърд диск, телевизорът ще поиска от вас да форматира USB твърдия диск. Това форматиране ще изтрие всички файлове на USB твърдия диск.

#### От компютър

Ако телевизорът и компютърът са в една и съща мрежа, телевизорът може да показва и възпроизвежда файлове, съхранявани на компютъра.

Трябва да инсталирате на компютъра си софтуер за мултимедиен сървър, например Twonky™, за да можете да споделяте файлове с телевизора. Телевизорът показва вашите файлове и папки по начина, по който са организирани в компютъра ви.

За да прегледате файловете на компютъра, натиснете

**SOURCES**, изберете Преглеждане в мрежата и натиснете OK.

## Лента с менюта и сортиране

Със свързано USB устройство, телевизорът сортира файловете по вид. Придвижете се до лентата на менюто и изберете вида файл, който търсите. Ако преглеждате файлове на компютъра, можете да преглеждате файловете и папките само по начина, по който те са организирани в компютъра.

#### Лента с менюта

Придвижете се до лентата на менюто и изберете вида файл, който искате да гледате или възпроизвеждате. Изберете **В Снимки, JJ Музика или В Видео.** Или можете да отворите изгледа Папки и да прегледате папките, за да намерите файла.

#### Сортиране

За да преглеждате вашите снимки по дата, месец, година или по име в азбучен ред, натиснете • Сортиране. За да преглеждате вашата музика по албуми, изпълнители, жанр или по име в азбучен ред, натиснете • Сортиране. Видеоклиповете се подреждат по азбучен ред.

## Разглеждане на снимки

За да разглеждате снимки, изберете **В Снимки** от лентата на менюто, изберете миниатюра и натиснете OK. Ако има няколко снимки в една и съща папка, изберете снимка и натиснете • Слайдшоу, за да пуснете слайдшоу от всички снимки в тази папка.

За да преминете към следващата или предишната снимка, натиснете  $\equiv$  + или  $\equiv$   $\equiv$  -.

За да спрете слайдшоуто или да затворите снимката, натиснете  $\equiv$  LIST или  $\equiv$  (Стоп).

По време на слайдшоуто можете да възпроизвеждате музика.

Пуснете слайдшоуто, след като сте пуснали музиката.

- 1 Изберете песен или папка с песни и натиснете ОК.
- 2 Натиснете = LIST и изберете  **Снимки**.

3 - Изберете снимка или папка със снимки и натиснете Слайдшоу.

# Информация

За да видите информация за дадена снимка (размер, дата на създаване, път до файла и т. н.), изберете снимката и натиснете INFO.

Натиснете този бутон отново, за да скриете информацията.

#### Опции

Натиснете **<a>** OPTIONS.

• Разбъркване

Показва вашите снимки в произволен ред.

• Повторение

Възпроизвежда слайдшоуто без прекъсване.

#### • Скорост на слайдшоу

Задава скоростта на слайдшоуто.

• Преход на слайдшоу

Задава стила на преходите между снимките.

За да затворите Преглеждане в USB или Преглеждане в мрежата, натиснете и изберете друга дейност.

## Пускайте музика

За да възпроизвеждате музика, изберете  $JJ$  Музика от лентата на менюто, изберете песен и натиснете OK.

Ако в една и съща папка има няколко песни,

натиснете – Пусни всички – за възпроизвеждане на всички песни от папката.

За да преминете към следващата или предишната песен, натиснете  $= 1 + v$ или  $= 1$ .

За да направите пауза при възпроизвеждане на музика,

натиснете OK. Натиснете OK отново, за да продължите. Може да прескочите 10 секунди от музиката напред или назад, като натиснете  $\blacktriangleright$  или  $\blacktriangleleft$ .

За да върнете или да преминете бързо напред, натиснете • или << Натиснете тези бутони няколко пъти, за да ускорите 2, 4, 8, 16, 32 пъти.

За да прекратите възпроизвеждането на музика, натиснете (Стоп).

Ако натиснете **ELIST** или  $\rightarrow$ , възпроизвеждането на музиката продължава.

#### Информация

За да видите информация за дадена песен (заглавие, изпълнител, продължителност и т. н.), изберете песента и натиснете INFO.

Натиснете този бутон отново, за да скриете информацията.

#### Опции

Натиснете **= OPTIONS**.

#### • Разбъркване

Възпроизвежда вашата музика в случаен ред.

#### • Повторение

Възпроизвежда песните еднократно или непрекъснато.

За да затворите Преглеждане в USB или Преглеждане в мрежата, натиснете А и изберете друга дейност.

#### Възпроизвеждане на видео

За да възпроизвеждате видео, изберете В Видео от лентата на менюто, изберете видео и натиснете OK. Ако в една и съща папка има няколко видео файла, натиснете • Пусни всички за възпроизвеждане на всички видео файлове от папката.

За да преминете към следващия или предишния видео клип, натиснете  $= 1 + v$ или  $= 1$ .

За да направите пауза във възпроизвеждането, натиснете OK. Натиснете OK отново, за да продължите. За да прескочите 10 секунди напред или назад във видео  $\phi$ айла, натиснете  $\blacktriangleright$  или  $\blacktriangleleft$ . За да върнете или да преминете бързо напред, натиснете •• или 44. Натиснете тези бутони няколко пъти, за да ускорите 2, 4, 8, 16, 32 пъти. За да прекратите възпроизвеждането на видео, натиснете (Стоп).

#### Информация

За да видите информация за видео файла (положение на възпроизвеждащата глава, продължителност, заглавие, дата и т. н.), изберете видео файла и натиснете **1 INFO**. Натиснете този бутон отново, за да скриете информацията.

#### Опции

Натиснете OPTIONS.

#### • Субтитри

Ако има субтитри, можете да ги включвате Вкл., изключвате Изкл. или Включвате при спрян звук.

- Разбъркване
- Възпроизвежда вашите видеоклипове в произволен ред.

#### • Повторение

Видео файловете се възпроизвеждат еднократно или непрекъснато.

За да затворите Преглеждане в USB или Преглеждане в мрежата, натиснете • и изберете друга дейност.

# 14.2 Wi-Fi Miracast

# Относно Wi-Fi Miracast

Вашият телевизор е Wi-Fi Certified Miracast™ устройство. С Miracast™ можете да гледате и да споделяте екрана на вашия смартфон, таблет или компютър безжично на екрана на телевизора. Можете да предавате поточно видеоклипове (аудио и видео), да споделяте снимки или каквото и да е друго от екрана на устройството. Не е необходимо да свързвате устройството към домашната мрежа. Телевизорът и устройството трябва да са Wi-Fi Certified Miracast™ устройства и да сте включили Miracast в тях.

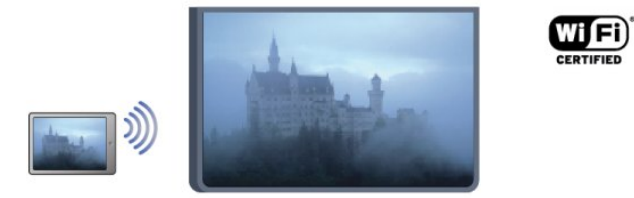

За повече информация за Wi-Fi Certified Miracast™ посетете

#### [www.wi-fi.org](http://www.wi-fi.org)

Wi-Fi®, емблемата Wi-Fi CERTIFIED и емблемата Wi-Fi са регистрирани търговски марки на Wi-Fi Alliance. Wi-Fi CERTIFIED Miracast™ и Miracast™ са търговски марки на Wi-Fi Alliance.

## Включване или изключване на Miracast

#### Включване на Miracast

Уверете се, че Wi-Fi Miracast е включен.

1 – Натиснете А и изберете Настройка, и натиснете ОК.

2 - Изберете Мрежови настройки > Wi-Fi Miracast > Вкл. и натиснете OK.

3 - Натиснете колкото пъти е необходимо, за да затворите това меню.

#### Изключване на Miracast

Ако не искате телевизорът да получава заявки за споделяне на екрана от други устройства, можете да изключите Miracast в телевизора.

1 – Натиснете • и изберете Настройка, и натиснете ОК.

2 - Изберете Мрежови настр-ки > Wi-Fi Miracast > Изкл. и натиснете OK.

3 - Натиснете колкото пъти е необходимо, за да затворите това меню.

## Споделяне на екран на телевизора

За да споделите екрана на вашия смартфон, таблет или компютър на телевизора . . .

**1 -** Включете телевизора.

**2 -** На устройството, отворете приложение като Wi-Fi Miracast, Wi-Fi Direct™, Intel®Wireless Display\* или друго подобно и започнете сканиране за други устройства с Miracast.

**3 -** В списъка с намерените устройства, изберете телевизора и се свържете.

**4 -** На телевизора, приемете заявката за свързване с него. Устройството може да ви подкани да въведете PIN код в телевизора - в такъв случай въведете цифрите с цифровите бутони на дистанционното управление. Или, телевизорът може да ви подкани да въведете PIN код в устройството. Ако се свържете, телевизорът ще покаже екрана на устройството.

**5 -** На устройството, изберете видеоклиповете, снимките или файловете, които искате да гледате на телевизора.

\* Miracast се поддържа от WiFi 3.5 нататък.

## Спиране на споделянето

Можете да спрете споделянето на екрана от телевизора или от мобилното устройство.

#### От устройството

С приложението, чрез което стартирате Miracast, можете да прекъснете връзката и да спрете да гледате екрана на устройството на екрана на телевизора. Телевизорът ще превключи обратно към последно избраната програма.

#### От телевизора

За да спрете да гледате екрана на устройството на телевизора, можете да . . .

- натиснете и за да гледате ТВ предаване
- натиснете  $\bigcap$ , за да започнете друга дейност на телевизора
- натиснете  **SOURCES**, за да отворите менюто
- "Източници" и изберете свързано устройство.

## Блокиране на устройство

Когато за първи път получите заявка за свързване от устройство, можете да блокирате устройството. Тази и всички бъдещи заявки от това устройство ще се игнорират. За да блокирате устройство, изберете Блокиране . . . в прозореца на заявката и натиснете OK.

#### Деблокиране на всички устройства

Всички свързани и блокирани устройства са посочени в списъка с връзки с Wi-Fi Miracast. Ако изтриете този списък, всички блокирани устройства ще бъдат деблокирани.

За да деблокирате всички блокирани устройства . . .

1 - Натиснете **•** и изберете Настройка, и натиснете ОК.

**2 -** Изберете Мрежови настройки > Нулиране на група Wi-Fi Miracast.

**3 -** Натиснете OK, за да изчистите списъка.

**4 -** Натиснете (няколко пъти ако е необходимо), за да затворите менюто.

#### Блокиране на вече свързано устройство

Ако искате да блокирате устройство, което вече сте свързали, първо трябва да изтриете списъка с връзки с Wi-Fi Miracast. Ако изтриете този списък, ще трябва отново да потвърдите или да блокирате свързването за всяко устройство.

#### Закъснение на екрана

Нормалното закъснение при споделяне на екран с Miracast е около 1 секунда. Закъснението може да е по-голямо, ако използвате по-стари устройства или компютри с по-слаб процесор.

# Специфична настройка

• Miracast на този телевизор се подчинява на протокола HDCP и не може да показва защитено срещу копиране, платено съдържание, изпратено от устройство.

• Максималната поддържана разделителна способност е 720p.

#### 15

# Pause TV

Можете да направите пауза в ТВ предаването и да продължите гледането по-късно. Само цифровите ТВ канали могат да се поставят на пауза. Трябва да свържете USB твърд диск за буфериране на предаването. Можете да направите пауза в предаването за максимум 90 минути. За повече информация, натиснете - Ключови думи и потърсете USB твърд диск.

#### Пауза или продължаване на ТВ предаване

За да направите пауза в ТВ предаване, натиснете II (Пауза). На екрана за кратко се появява лента за напредъка. За да се покаже лентата за напредъка, натиснете отново II (Пауза). За да продължите гледането, натиснете (Пускане).

Иконата на екрана показва, че гледате поставено на пауза предаване.

#### Обратно към ТВ предаването в реално време

За да превключите обратно към ТВ предаването в реално време, натиснете (Стоп).

В момента, в който превключите към цифров канал, USB твърдият диск започва да буферира предаването. Когато превключите към друг цифров канал, започва да се буферира предаването на новия канал, а предаването на предишния се изчиства. Когато превключите към свързано устройство (Bluray плейър или цифров приемник), USB твърдият диск престава да буферира и предаването се изчиства. Също така, когато превключите телевизора в режим на готовност, предаването се изчиства.

Докато записвате програма на USB твърдия диск, не можете да направите пауза в ТВ предаване.

#### Незабавно повторение

Докато гледате ТВ предаване от цифров канал, лесно можете да направите незабавно повторение на предаването.

За повторение на последните 10 секунди от предаването, натиснете II (Пауза) и натиснете < (Наляво). Можете да натиснете неколкократно, докато стигнете до

началото на буфера или до максималния период от време.

#### Лента за напредъка

С лентата за напредъка на екрана, натиснете (Връщане назад) или (Напред), за да изберете откъде да започнете да гледате поставеното на пауза предаване. Натиснете тези бутони неколкократно, за да промените скоростта.

#### Специфична настройка

• Звукът от звуковите описания (коментарите) за хора с увредено зрение липсва при възпроизвеждане в Pause TV или запис.

• Можете да буферирате цифровите (DVB) субтитри на

канала. Не можете да буферирате субтитрите от услуги за телетекст. За да проверите дали са налични цифрови (DVB) субтитри, включете телевизора на този канал и натиснете OPTIONS, изберете Език за субтитри, за да отворите списъка със Субтитри. Можете да буферирате само субтитрите на език, пред който е показана иконата DVB.

# Запис

# 16.1

16

# Какво ви трябва

За да запишете ТВ програма са ви необходими . . .

• свързан USB твърд диск, форматиран на този телевизор

• цифрови ТВ канали, инсталирани на този телевизор (каналите, които гледате с Watch TV)

• за получаване на информация за канала за вградения ТВ справочник (от оператора или от интернет)

За повече информация, натиснете - Ключови думи и потърсете USB твърд диск, инсталиране.

#### 16.2

# Записване на програма

## Запишете сега

За да запишете програмата, която гледате, натиснете (Запис) на дистанционното управление.

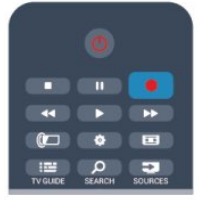

Ако приемате информация за ТВ справочника от интернет, можете да настроите времето за край на записа в изскачащия прозорец, преди да потвърдите записа. Ако получавате информация за ТВ справочника от цифровия оператор, записът започва веднага. Може да настроите времето за край на записа в списъка със записи. За да спрете записването, натиснете ■ (стоп).

# Програмиране на запис

Можете да програмирате записване на предстояща програма - в същия ден или няколко дни след същия ден (най-много след 8 дни).

1 - За да програмирате запис, натиснете **II ТВ справочник**. На страницата на ТВ справочника изберете канала и програмата, които искате да запишете.

Можете да въведете номера на канала, за да го изберете в списъка.

Натиснете (надясно) или (наляво), за да превъртите през програмите на даден канал.

За да промените датата в списъка, натиснете = OPTIONS

и изберете Промяна на деня. В списъка изберете желания ден и натиснете OK. Ако ТВ справочникът постъпва от интернет, можете да изберете датата в горната част на страницата и да натиснете OK.

**2 -** След като сте маркирали програмата, натиснете Запис. Телевизорът добавя определен буфер за време в края на програмата. Можете да добавите и допълнителен буфер, ако е необходимо.

**3 -** Изберете График и натиснете OK. Програмата е включена в графика за записване. Ако бъдат зададени припокриващи се във времето записи, автоматично се показва предупреждение.

Ако програмирате запис на програма във ваше отсъствие, не забравяйте да оставите телевизора включен в режим на готовност и USB твърдия диск – включен.

# Списък със записи

За да видите списъка със записи и програмирани записи, натиснете А, изберете • Записи и натиснете ОК.

В този списък можете да изберете запис, който да гледате, да премахнете записани програми, да настроите времето за край на текущ запис или да проверите свободното място на диска. Също в този списък, ако ТВ справочникът постъпва от интернет, можете да програмирате запис, за който сами задавате времето за начало и за край – запис в предварително определен интервал от време, несвързан с програма. За да зададете запис в определено време, изберете Програмиране на запис в горната част на страницата и натиснете OK. Задайте канала, датата и интервала от време. За да потвърдите записа, изберете Програмиране и натиснете OK.

#### Изтриване на програмиран запис

За да премахнете програмиран запис, изберете предстоящия запис от списъка и натиснете OK. Или, можете да изберете програмирания запис, да натиснете **EDPTIONS** и да изберете Отказ от запис.

# Специфична настройка

• Докато записвате програма, можете да гледате вече записана програма.

• Докато записвате, не можете да превключвате телевизионни канали.

• Докато записвате, не можете да направите пауза в ТВ предаване.

• За функцията "Запис", операторите се нуждаят от точно сверен часовник. Ако промените ръчно датата и часа на телевизора, записването може да е неуспешно.

• Звукът от Аудио описанията (коментарите) за хора с увредено зрение не може да бъде записван.

• Можете да запишете цифровите (DVB) субтитри на канала. Не можете да записвате субтитри от услуги за телетекст. За да проверите дали са налични цифрови (DVB) субтитри, включете телевизора на този канал и натиснете OPTIONS, изберете Език за субтитри, за да отворите списъка със Субтитри. Можете да буферирате само субтитрите на език, пред който е показана иконата DVB.

#### 16.3

# Гледане на запис

За да гледате запис...

1 - Натиснете **А**, изберете **• Записи** и натиснете ОК. **2 -** В списъка изберете записа и натиснете (Възпроизвеждане), за да стартирате възпроизвеждане. Можете да използвате клавишите  $\blacktriangleright$  (Напред),  $\blacktriangleleft$  (Назад), (Пауза) или (Стоп) на дистанционното управление. Изтекъл запис

Възможно е операторите да ограничават броя дни, през които записът може да се гледа. Записът в списъка може да показва броя дни, оставащи до неговото изтичане.

#### Неуспешен запис

Ако програмираният запис е бил забранен от оператора или ако изтеглянето е прекъснало, записът се маркира като Failed (Неуспешен).

#### Изтриване на запис

За да изтриете направен запис, изберете този запис от списъка, натиснете = OPTIONS и изберете Изтриване на запис.

За повече информация, натиснете - Ключови думи и потърсете Запис на програма.

# Skype

# 17.1

17

# Относно Skype

Със Skype™ можете да извършвате безплатни видео повиквания от телевизора. Може да виждате и разговаряте с ваши приятели по целия свят. Може да разговаряте с вашите приятели, като ги виждате на големия екран на телевизора.

# 17.2 Какво ви трябва

За да извършите видео повикване по Skype, са ви необходими отделно продаваната телевизионна камера Philips PTA317 с вграден микрофон и добра връзка към интернет.

Преди да стартирате Skype, телевизорът трябва да има добра връзка с интернет. Можете да свържете телевизора си с кабел или безжично.

За повече информация натиснете - Ключови думи и потърсете Мрежа, безжична.

#### Профил в Skype

За да използвате Skype, трябва да създадете профил в Skype за себе си или за вашето семейство. Може да създадете нов профил за Skype от телевизора или от компютъра си.

#### Skype кредит или абонаменти за Skype

Със Skype, при ниска цена, можете да се обаждате на телефони или мобилни телефони. От компютъра си можете да закупите Skype кредит или да си направите абонамент за Skype на адрес [www.skype.com](http://www.skype.com)

#### Без спешни повиквания

Skype не замества телефона ви и не може да се използва за избиране на номера за спешни случаи.

# 173 Старт със Skype

# Инсталиране на камерата

Свържете кабела на камерата на телевизора с една от USB връзките на телевизора.

Огънете малката щипка, както е показано на илюстрацията по-долу, и поставете камерата отгоре на телевизора.

Насочете камерата към мястото, където обикновено сядате. Когато правите повикване със Skype, можете да местите, накланяте или мащабирате изображението от камерата.

Може да разположите камерата където пожелаете, но е препоръчително тя да е далече от високоговорителите на телевизора.

Ако телевизионната камера не е свързана, Skype няма да се зареди.

# Влизане

Влизайте в Skype със Skype името и паролата си. Ако все още нямате Skype име, трябва да създадете нов Профил в Skype.

За да влезете в Skype…

1 - Натиснете **•** за да отворите менюто "Начало".

**2 -** Изберете Skype и натиснете OK, за да стартирате Skype и да отворите страницата за Вход.

**3 -** Изберете текстовото поле Skype име и въведете името си в Skype. За да отворите екранната клавиатура, изберете текстовото поле и натиснете OK. Ако сте влизали преди, натиснете LIST и изберете Skype името си. Телевизорът помни последните 5 Skype имена, които са влизали.

**4 -** Изберете текстовото поле Парола и въведете паролата си.

**5 -** Когато сте готови, изберете Вход и натиснете OK.

Влезли сте, ако менюто на Skype се отваря на екрана.

#### Нуждаете се от помощ?

Ако сте забравили Skype името или паролата си, или имате проблеми с вписването моля, посетете [www.skype.com/support](http://www.skype.com/support)

# Нов профил в Skype

Ако все още нямате Skype име и Парола, можете да създадете нов профил в Skype на компютъра си. След като успешно създадете новия профил, можете да използвате своите Skype име и парола, за да се вписвате на телевизора. За да създадете профил в Skype на компютъра си, отидете на [www.skype.com](http://www.skype.com)

Ако имате дистанционно управление с вградена клавиатура или USB клавиатура, свързана с телевизора, можете да създадете нов профил в Skype на телевизора си.

За да създадете нов профил на телевизора си…

**1 -** На страницата за Вписване на Skype, изберете Създаване на нов профил и натиснете OK.

**2 -** В следващото меню изберете Отваряне на браузър и натиснете OK.

**3 -** Телевизорът отваря уеб страницата на [www.skype.com](http://www.skype.com) директно. На нея можете да създадете новия си профил. **4 -** Когато Skype потвърди, че новият ви профил е създаден успешно, излезте от уеб браузъра и се върнете на страницата за Вписване на Skype на телевизора.

**5 -** Въведете Skype името и Паролата си, за да се впишете.

#### Skype име

Skype името трябва да започва с буква, малка или главна. То трябва да съдържа между 6 и 32 знака и може да съдържа цифри. Skype името не може да съдържа шпации.

#### Парола

Тя трябва да е от 6 до 20 знака и да съдържа поне една буква или една цифра. Паролата не може да съдържа специални символи, като знак за търговска марка, водещ символ или знак за евро, и не може да съдържа интервали.

Ако все още нямате Skype име и парола, можете да създадете нов профил в страницата за вписване, от телевизора.

1 - На страницата за вписване изберете Нов профил и натиснете OK.

2 - Създайте вашия нов профил.

• Име и фамилия

Въведете вашите име и фамилия.

• Skype име

Въведете име, което ще бъде вашето Skype име. Това име ще се показва в списъците с контакти на другите абонати на Skype. Skype името трябва да започва с буква - главна или малка, трябва да е от 6 до 32 знака и може да съдържа цифри. Skype името не може да съдържа интервали.

• Парола

Въведете вашата парола. Тя трябва да е от 6 до 20 знака и да съдържа поне една буква или една цифра. Паролата не може да съдържа специални символи, като знак за търговска марка, водещ символ или знак за евро, и не може да съдържа интервали.

• Имейл

Въведете вашия имейл адрес.

3 - Прочетете и приемете Условията за ползване на Skype.

4 - Ако вашият нов профил е приет, вие сте вписани.

Може да редактирате или попълните вашия Skype профил от компютъра си. Стартирайте Skype на компютъра, впишете се с вашето Skype име и парола и отворете Skype профила си. Можете да промените снимката за вашия профил, да добавите съобщение за настроение или да зададете настройки за поверителност.

# Профил за Microsoft

Ако имате профил за Microsoft, можете да го използвате, за да влезете в Skype на телевизора.

За да се впишете с профил за Microsoft…

**1 -** На страницата за Вписване на Skype, изберете Вписване с профил за Microsoft и натиснете OK.

**2 -** Изберете Напред и натиснете OK. Телевизорът ще

отвори уеб страница за вписване с профил за Microsoft.

**3 -** Въведете имейл адреса и паролата на профила си за Microsoft.

**4 -** Изберете бутона Изпращане и натиснете OK.

#### Без спешни повиквания

#### Без спешни повиквания със Skype

Skype не замества телефона ви и не може да се използва за избиране на номера за спешни случаи.

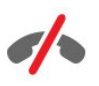

#### 17.4

# Skype меню

Когато се впишете успешно, Skype отваря Skype менюто.

Елементите в менюто на Skype са…

#### • Моят профил - вашето Skype име

За преглед и модифициране на профила ви в Skype. Изберете своето Skype име и натиснете OK.

#### • Хора

В Хора можете да провеждате повиквания чрез Skype и да управлявате абонатите си.

#### • Номератор

В Номератор можете да се обадите на стационарен или мобилен телефон, като го наберете от клавиатурата. За да се обадите на телефонен номер, трябва да имате Skype кредит или Абонамент за Skyp. Не можете да изберете Номератор, ако не са свързани камера и микрофон.

#### • Хронология

В Хронология можете да видите пропуснатите си и минали повиквания и да прегледате Искания за абонати.

#### • Настройки

В Настройки можете да променяте паролата си, да настройвате поверителността си и предпочитания за гласова поща или да преглеждате блокираните си абонати и др.

#### • Излизане

За да излезете от Skype на телевизора.

# 17.5 Моят профил

В Моят профил можете да редактирате личния си профил за Skype.

#### • Public

Преглед и редактиране на профилната ви информация, която може да се преглежда от абонатите ви.

## • Телефон

Тук можете да въведете или промените домашния, служебния или мобилния си телефонен номер.

#### • Лични

Преглед или промяна на вашия имейл адрес, проверка на наличния кредит или преглед на информация за абонамент или писане на съобщение, отразяващо настроението ви.

#### • Профилна снимка

Ако още не сте качили профилна снимка от компютъра си, тук можете да изберете такава сред наличните аватари като Профилна снимка.

#### • Онлайн състояние

Можете да промените онлайн състоянието си. Изберете състоянието, което искате абонатите ви да виждат, когато сте онлайн.

## 17.6

# Хора

## Вашите абонати

В Хора можете да намерите списъка със своите Skype абонати.

Абонатите ви се показват със своите Skype

имена. Абонатите са онлайн и на разположение за повикване чрез Skype, когато до името им се показва зелена точка.

Можете да използвате текстовото поле в горния ляв ъгъл на страницата с абонати, за да търсите абонат в списъка си. Можете и просто да превъртите надолу по списъка, за да намерите желания абонат.

# Добавяне на абонат

#### Добавяне на абонат на Skype

В Хора, списъкът ви с абонати, можете да добавите нов абонат на Skype.

#### Добавяне на абонат на Skype

Ако знаете Skype името или имейл адреса на ваш приятел, Skype може лесно можете да го намери. Ако не знаете неговото Skype име или имейл адрес, можете да се опитате да го потърсите по име.

За да добавите абонат на Skype…

- 1 На страницата **Абонати** натиснете **EDPTIONS**.
- **2** Изберете Добавяне на контакт в Skype и натиснете OK.

**3 -** Въведете Skype име или имейл адрес на новия си контакт. Можете също да опитате да въведете име. За да отворите екранната клавиатура, натиснете OK. Когато приключите, натиснете OK.

**4 -** Skype ще потърси контакта, който ви е нужен, и ще покаже резултати от търсенето.

**5 -** Изберете желания контакт и натиснете OK, за да изпратите искане за контакт.

**6 -** Напишете искането и натиснете OK. Skype ще изпрати съобщението с искането на новия ви контакт. Ако контактът приеме искането, Skype името на новия контакт ще се появи в списъка ви и ще можете да му се обадите в Skype.

#### Добавяне на телефонен номер

В Хора, списъкът с контактите ви, можете да добавите телефонен номер като контакт. Можете да се обадите на телефон с гласово повикване чрез Skype. За да направите телефонно обаждане са ви необходими Skype кредити.

За да добавите телефонен номер…

1 - На страницата **Абонати** натиснете **E** OPTIONS.

**2 -** Изберете Добавяне на телефонен номер и натиснете OK.

**3 -** Въведете името на контакта си. За да отворите екранната клавиатура, натиснете OK. Когато приключите, натиснете OK.

**4 -** Въведете телефонния номер на контакта си. Винаги започвайте с кода на страната (например +31 за Нидерландия). Не използвайте две нули. Когато приключите, натиснете OK. Името на контакта от телефонния номер ще се появи в списъка ви.

### Приемане на искане за контакт

Когато получите Искане за контакт се показва малка иконка до Хронология в Skype менюто.

За да приемете искане за контакт…

**1 -** От Skype менюто изберете Хронология и натиснете OK.

**2 -** Изберете Искания за контакт и натиснете OK.

Изберете искането и натиснете OK. Skype ще ви подкани да приемете този контакт. Ако приемете, контактът ще се показва в списъка ви с контакти.

# Блокиране на абонат

Можете да **Блокирате** абонат в Skype. Блокираният абонат няма да може да се свързва с вас чрез Skype. Блокираният абонат няма да получава известия, ще изглеждате сякаш сте офлайн в списъка с абонати на блокирания абонат. Можете винаги да отблокирате абонати, които сте блокирали.

За да блокирате абонат…

**1 -** На страницата Абонати изберете абоната, който искате да блокирате.

**2 -** Натиснете OPTIONS и изберете Блокиране и натиснете OK. Абонатът е блокиран.

За да отблокирате абонат…

**1 -** Изберете блокиран абонат.

**2 -** Натиснете OPTIONS и изберете Отблокиране, и натиснете OK. Абонатът е отблокиран.

За да разгледате списък с блокирани абонати…

**1 -** От Skype менюто изберете Настройки и натиснете OK. **2 -** Изберете Блокирани абонати и натиснете OK. Списъкът ще покаже всички абонати, които сте блокирали.

## Премахване или преименуване

Можете да Премахвате или Преименувате абонати.

За да премахнете абонат…

**1 -** На страницата Абонати, изберете абоната, който искате да премахнете.

**2 -** Натиснете OPTIONS и изберете Премахване и натиснете OK. Абонатът е премахнат от списъка.

За да преименувате абонат…

**1 -** На страницата Абонати, изберете абоната, който искате да преименувате.

**2 -** Натиснете OPTIONS и изберете Преименуване, и натиснете OK.

**3 -** Въведете новото име за този абонат в текстовото поле. За да отворите екранната клавиатура, натиснете OK. Когато приключите, натиснете OK.

17.7

# Повикване по Skype

#### Видео или гласово повикване

#### Видео повикване

Направете Видео повикване, за да повикате и видите приятелите си на екрана на телевизора.

За да направите Видео повикване…

**1 -** На страницата Абонати изберете абоната, който искате да повикате.

**2 -** Изберете Видео повикване и натиснете OK. Ако абонатът ви е в Skype, има свързана камера за Skype и отговори на повикването, ще го видите на телевизора. **3 -** За да приключите повикването, натиснете Край на повикването и натиснете OK.

Когато камерата ви за Skype е включена, свети син LED индикатор. Можете да проверите какво вижда абонатът ви в малкия екран долу вдясно на ТВ екрана.

За да изключите камерата за Skype, изберете • Видео Изкл. и натиснете OK. За да я включите отново, изберете Видео Вкл. и натиснете OK.

За да заглушите микрофона си, изберете  $\cancel{\mathscr{Z}}$  Мик. Изкл. и натиснете ОК. За да го включите отново, изберете У Мик. Вкл. и натиснете OK.

Докато провеждате видео повикване можете да променяте гледната точка на камерата.

За повече информация относно промяната на гледната точка, натиснете - Ключови думи и потърсете Skype, движение, накланяне и мащабиране на камерата.

#### Гласово повикване

Направете Гласово повикване, за да повикате без видео, с изключена камера.

За да направите Гласово повикване…

**1 -** На страницата Абонати изберете абоната, който искате да повикате.

**2 -** Изберете Повикване и натиснете OK. Ако абонатът ви е в Skype и отговори на повикването, можете да говорите с него.

**3 -** За да приключите повикването, натиснете Край на повикването и натиснете OK.

Друг абонат може да ви добави към гласово повикване с няколко участника. Вие не можете да добавяте допълнителни участници.

## Обаждане до телефони

Със Skype можете също да се обаждате на стационарни и мобилни телефони. За да се обаждате на телефони е необходимо да закупите Skype кредит или абонамент за Skype.

За да се обадите на телефон…

**1 -** На страницата Абонати изберете абонат с телефонен номер.

**2 -** Изберете Повикване и натиснете OK. Трябва да имате налични Skype кредити или абонамент за Skype, за да провеждате повикване до телефонен номер. Ако абонатът ви отговори на телефона, можете да говорите с него. **3 -** За да приключите повикването, натиснете Край на повикването и натиснете OK.

Със Skype можете също да повикате телефонен номер директно. Можете да въведете телефонния номер с клавиатурата за набиране.

За да отворите клавиатурата за набиране…

**1 -** От Skype менюто изберете Повикване на телефони и натиснете OK.

**2 -** Ако клавиатурата за набиране не е на екрана,

изберете : Показване на клавиатурата за избиране и натиснете OK.

**3 -** Наберете телефонния номер. Можете да се придвижите до номерата и да натиснете OK или да използвате клавишите с цифри на дистанционното управление.

#### Без спешни повиквания

Skype не замества телефона ви и не може да се използва за избиране на номера за спешни случаи.

## Приемане на повикване

Когато сте влезли в Skype и гледате телевизия, мелодия и съобщение на екрана ще ви съобщят за входящото повикване. Съобщението ще покаже кой се обажда и можете да отговорите или да откажете повикването.

За да отговорите на повикването, изберете Отговор с видео и натиснете OK.

За да отговорите на повикването при изключена камера, изберете Отговор с аудио и натиснете OK.

За да откажете повикването, изберете Отказване на повикването и натиснете OK.

## Хронология

На страницата Хронология в Skype менюто ще откриете списък с всичките повиквания, които сте направили, включително пропуснатите. Можете също да видите нови искания за абонати и да преслушате гласова поща.

За да прегледате списък, изберете Всички повиквания, Пропуснати повиквания, Входящи повиквания или Изходящи повиквания и натиснете OK.

За да прегледате новите искания за абонати, изберете Искания за абонати и натиснете OK.

За да прегледате и преслушате гласовата си поща, изберете Гласова поща и натиснете OK.

Това, колко дълго събитията ви в Skype ще се съхраняват в списъка на хронологията, зависи от вашия брой абонати и от интензивността, с която използвате Skype.

## Гласова поща

#### Относно гласовата поща

Ако някой ви се обади в Skype и вие не приемете повикването, той или тя може да ви остави изговорено съобщение на вашата Skype гласова поща. Ако се обадите на абонат и той не може да приеме повикването, можете да изпратите Skype гласова поща на абоната си.

За да изпращате или получавате гласови съобщения е необходимо първо вие или вашият абонат да настроите гласова поща в Skype. Можете да настроите гласова поща на компютъра си. Отидете на [www.skype.com](http://www.skype.com)

Когато гласовата поща вече е налична на компютъра ви, настройте предпочитанията си от Skype меню > Настройки > Гласови съобщения.

#### Запис на гласово съобщение

Когато се обадите на абонат и той не може да приеме повикването, можете да оставите гласово съобщение.

За да запишете гласово съобщение…

**1 -** Обадете се на абонат. Ако не получите отговор на съобщението си, Skype ще предложи да изпратите Гласова поща.

**2 -** Изберете Да и произнесете съобщението си. **3 -** За да спрете записа, натиснете Край на повикването и натиснете OK.

#### Възпроизвеждане на съобщения от гласовата поща

Абонат може да ви изпрати гласово съобщение. Ако такова ви е било изпратено, в Skype менюто ще се покаже малка

икона. Можете да чуете гласовото съобщение от страницата "Хронология".

За да слушате гласова поща…

#### **1 -** От Skype менюто изберете Хронология и натиснете OK.

**2 -** Изберете Гласова поща и натиснете OK.

**3 -** Изберете гласовото съобщение, което искате да пуснете, и натиснете OK. Можете да слушате гласово съобщение колкото пъти пожелаете. За да управлявате гласовите си съобщения, натиснете **EDPTIONS**.

# 17.8 Skype кредит

В Skype можете да закупите Skype кредит или да си направите абонамент за Skype. Ако имате Skype кредит или абонамент за Skype, можете да извършвате повиквания до стационарен или мобилен телефон от телевизора си.

#### Закупуване на Skype кредит

За да закупите Skype кредит или да се абонирате за Skype, трябва да се впишете в Skype от компютъра си. Skype кредитът, който закупите, ще бъде наличен, когато се впишете в Skype от телевизора.

Количеството на кредитите или информацията за абонамента се показват на всяка страница, от която можете да правите телефонно повикване.

#### Изчерпан Skype кредит

Ще бъдете уведомени, ако вашият кредит не е достатъчен, за да направите телефонно повикване.

# 17.9 Настройки на Skype

## Вписване

Може да настроите Skype така, че да се вписвате автоматично, когато изберете Skype от началото меню. Не е нужно да въвеждате вашето Skype име или парола.

За да се впишете при стартиране на Skype…

- **1** Впишете се в Skype с профила си.
- **2** От Skype менюто изберете Настройки и натиснете OK.
- **3** Изберете Вписване и натиснете OK.

**4 -** Натиснете (надясно), за да изберете полето за отметка и натиснете ОК, за да отбележите Вписване при стартиране на Skype.

## Смяна на парола

Можете да промените текущата си парола за Skype и да въведете нова парола за профила си в Skype.

За да смените паролата си…

- **1** Впишете се в Skype с профила си.
- **2** От Skype менюто изберете Настройки и натиснете OK.
- **3** Изберете Смяна на парола.

**4 -** Натиснете (надясно), за да изберете Текуща парола, и въведете текущата си парола. Натиснете първо OK, ако искате да използвате екранната клавиатура.

**5 -** Натиснете (надолу), за да изберете Нова парола, и въведете новата си парола.

**6 -** Натиснете (надолу) отново, за да изберете Повтаряне на новата парола, и въведете новата парола отново.

**7 -** Натиснете (надолу) отново, за да изберете

Прилагане, за да изпратите новата парола за потвърждение.

## Видео

Можете да настроите Skype да ограничава използването на видео в повиквания в Skype.

С Автоматично приемане на видео от можете да настроите Skype автоматично да приема и показва видео от Всички, Само хора в списъка ми с абонати или от Никой.

С Показване че имам видео на можете да настроите Skype да изпраща видеоклипа ви до Само хора в списъка ми с абонати или до Никой.

За да направите настройки за Видео…

- **1** Впишете се в Skype с профила си.
- **2** От Skype менюто изберете Настройки и натиснете OK.
- **3** Изберете Видео.

**4 -** Натиснете (надясно), за да изберете радио бутоните, и натиснете OK, за да маркирате или размаркирате.

# Поверителност

Можете да настроите Skype да ограничава входящи повиквания в Skype.

Можете да позволите повиквания от Всички или Само от хора в списъка ми с абонати.

За да направите настройки за Поверителност…

- **1** Впишете се в Skype с профила си.
- **2** От Skype менюто изберете Настройки и натиснете OK.
- **3** Изберете Поверителност.
- **4** Натиснете (надясно), за да изберете радио бутоните,
- и натиснете OK, за да маркирате или размаркирате.

# Блокирани абонати

Можете да разгледате списъка с всичките си Блокирани контакти.

За да видите списъка…

**1 -** Впишете се в Skype с профила си.

**2 -** От Skype менюто изберете Настройки и натиснете OK. **3 -** Изберете Блокирани контакти и натиснете OK. За да управлявате блокираните си контакти, натиснете OPTIONS.

## Гласова поща

Можете да зададете някои предпочитания за изпращане на гласови съобщения.

Ако позволявате абонат да ви изпраща гласова поща, когато не можете да приемете повикване, маркирайте полето Изпращане на неотговорените повиквания към гласовата поща. Оставете полето размаркирано, ако не искате да получавате гласови съобщения.

Ако позволявате на абонат да ви изпрати гласова поща, когато не можете да отговорите до 15 секунди и вече сте в обаждане, маркирайте Вече съм в обаждане.

Ако позволявате гласова поща, когато откажете повикване, маркирайте полето Отказвам гласово повикване.

За да настроите предпочитанията си за гласова поща…

- **1** Впишете се в Skype с профила си.
- **2** От Skype менюто изберете Настройки и натиснете OK.
- **3** Изберете Гласова поща и натиснете OK.

**4 -** Натиснете (надолу) или (нагоре), за да изберете поле за отметка. Натиснете OK, за да маркирате или размаркирате.

## Пренасочване на повикванията

Никога не пропускайте повикване в Skype с Пренасочването на повиквания.

Ако не сте онлайн или не можете да приемете повикване, можете да го пренасочите Skype до всеки телефонен номер. Можете също да пренасочите повикване в Skype до друг профил в Skype. Можете да настроите до три телефонни номера или Skype имена по ред на предпочитание за пренасочване на повиквания. За да пренасочвате повиквания към телефон ви трябва Skype кредит или абонамент за Skype. Пренасочването на повиквания в Skype към други профили в Skype е безплатно. За повече информация

относно пренасочването на повиквания, отидете на [www.skype.com/support](http://www.skype.com/support)

За да настроите пренасочване на повиквания…

- **1** Впишете се в Skype с профила си.
- **2** От Skype менюто изберете Настройки и натиснете OK.
- **3** Натиснете OK, за да маркирате полето за отметка за

Пренасочване на повиквания, когато не съм в Skype. **4 -** В полетата за попълване по-долу въведете телефонните номера или Skype имената от списъка си с абонати по ред на предпочитание за пренасочване на повикванията ви. За телефонни номера винаги добавяйте кода на държавата. **5 -** Ако е необходимо, променете броя секунди преди Skype

да пренасочи повикването ви. **6 -** Изберете Запазване, за да съхраните настройката си за

Пренасочване на обаждания.

# Мащабиране, местене и накланяне на камерата

Можете да настроите гледната точка на камерата си. Можете да приближавате и отдалечавате, да измествате или накланяте кадъра. По време на Видео повикване можете да настроите гледната точка на камерата.

За да настроите гледната точка на камерата…

**1 -** Стартирайте Видео повикване и изчакайте то да започне.

**2 -** Натиснете (надясно), за да изберете иконата над малкия екран и натиснете OK. Появява се лента с цветни функции на клавишите.

**3 -** За да изместите кадъра на камерата, натиснете (наляво) или (надясно). За да наклоните кадъра на камерата, натиснете  $\triangle$  (нагоре) или  $\nabla$  (надолу). За да приближите, натиснете - Увеличаване на мащаба. За да отдалечите, натиснете - Намаляване на мащаба. **4 -** Натиснете Готово, за да запазите гледната точка на камерата и да се върнете към повикването си в Skype.

#### 17.10

# Излизане

Когато излезете от Skype, вие излизате от профила си в Skype. Онлайн статусът ви ще се промени на Офлайн. Абонатите ви няма да могат да ви повикват.

За да излезете…

#### **1 -** Натиснете Назад от всяко място в Skype, за да се върнете на Skype менюто.

**2 -** Изберете Излизане в Skype менюто и натиснете OK.

Телевизорът ще ви подкани да напуснете Skype или да използвате Skype с друг профил в Skype.

# $\frac{1}{17.11}$ Напускане на Skype

Когато излезете от Skype, приложението Skype на телевизора все още е активно. Друг профил може да се разпише в Skype или можете да създадете нов профил. За да спрете приложението на Skype на телевизора, трябва да напуснете Skype.

## $\frac{17.12}{2}$

# Условия за ползване и Правила за поверителност

Прочетете Условия за ползване на Skype на адрес [www.skype.com/go/tou](http://www.skype.com/go/tou)

Прочетете и Правилата за поверителност на адрес [www.skype.com/go/privacy](http://www.skype.com/privacy)

# Smart TV

### 18.1

 $\overline{18}$ 

# Относно Smart TV

Свържете този Smart LED телевизор Philips към интернет и открийте един нов телевизионен свят. Можете да установите кабелна връзка към вашия маршрутизатор или да се свържете безжично чрез Wi-Fi.

Когато телевизорът е свързан към вашата домашна мрежа, можете да показвате на телевизора снимки от смартфон, можете да възпроизвеждате видеоклипове, съхранявани на вашия компютър, или да управлявате телевизора с помощта на таблет.

Когато вашият телевизор е свързан към интернет, можете да гледате видео под наем от онлайн видео магазин, да четете онлайн ТВ справочника или да записвате любимото си телевизионно предаване на USB твърд диск. Приложенията от Smart TV увеличават удоволствието с всички видове развлекателни и улесняващи услуги.

# 18.2 Какво ви трябва

За да се наслаждавате на приложения от Smart TV, трябва да свържете телевизора с маршрутизатор с високоскоростна (широколентова) връзка към интернет. Можете да използвате домашна мрежа, свързана към интернет. Не ви е необходим компютър.

За повече информация, натиснете - Ключови думи и потърсете EasyLink.

#### Съвет

За по-лесно въвеждане на текст или придвижване в интернет страница, можете да свържете към телевизора USB клавиатура и USB мишка.

За повече информация, натиснете - Ключови думи и потърсете USB клавиатура или USB мишка.

#### 18.3

# Настройка на Smart TV

Първия път, когато отворите Smart TV, трябва да конфигурирате връзката си. Прочетете и приемете общите условия, за да продължите. Ако не желаете да настройвате Smart TV, натиснете  $\blacktriangleright$ .

#### Регистриране

За да се регистрирате в Club Philips...

- **1** Изберете Регистриране и натиснете OK.
- **2** Въведете вашия имейл адрес, изберете Продължи и

натиснете OK.

**3 -** Потвърдете имейл адреса.

#### Родителски контрол

За да заключите приложения с оценка 18+ за възрастни . . .

- **1** Включете родителския контрол на Smart TV, като
- изберете Активиране и след това натиснете OK.
- **2** Въведете PIN код за отключване по ваш избор. **3 -** Потвърдете PIN кода.

Приложенията с оценка 18+ за възрастни вече са заключени. За да отворите заключено приложение, изберете приложението и натиснете OK. Телевизорът ще ви подкани да въведете 4-цифрен код.

18.4

# Приложения от Smart TV

# Отваряне на Smart TV

Началната страница на Smart TV е вашата връзка с интернет. Можете да наемате филми онлайн, да четете вестници, да гледате видео и да слушате музика, а също и да пазарувате онлайн, да отваряте страницата на вашата социална мрежа (Facebook, Twitter и др.) или да гледате телевизионни програми тогава, когато ви е удобно, с Online TV. За да направите това, отваряте Приложения – интернет сайтове, пригодени за телевизора. Когато телевизорът ви е свързан към интернет, можете да отваряте Smart TV.

#### Отваряне на Smart TV

За да отворите началната страница на Smart TV, натиснете **W** Smart TV.

Или можете да натиснете **n**, да изберете Smart TV и да натиснете OK.

Телевизорът се свързва към интернет и отваря началната страница на Smart TV. Това може да отнеме няколко секунди.

#### Затваряне на Smart TV

За да затворите началната страница на Smart TV, натиснете и изберете друго действиe.

TP Vision Europe B.V. не носи отговорност за съдържанието и качеството на съдържанието предоставено от доставчиците на съдържание.

# Начална страница на Smart TV

- **1** Сега на вашия телевизор
- **2** Вашите приложения
- **3** Галерия на приложенията
- **4** Интернет
- **5** Препоръчвани приложения
- **6** Търсене
- **7** Цветни клавиши за управление

#### Вашите приложения

Приложенията се стартират от началната страница на Smart TV. Ако в тази страница все още няма приложения, можете да добавите някои приложения от галерията на приложенията.

#### Галерия на приложенията

В галерията на приложенията ще намерите всички налични приложения.

#### Интернет

Приложението Интернет отваря интернет на вашия телевизор.

Всеки интернет сайт може да се отвори на телевизора, но повечето от тях не са пригодени за телевизионен екран.

- Някои добавки (например за разглеждане на страници или видео) не са налични на вашия телевизор.

- Интернет страниците се показват една по една и на цял екран.

#### Препоръчвани приложения

В този прозорец Philips предлага редица препоръчвани приложения за вашата страна, приложения за Online TV или подбор от филми, които можете да наемете от видео магазини. Може да ги изберете и отворите от прозореца "Препоръчвани приложения".

#### Търсене

С Търсене можете да търсите подходящи приложения в галерията на приложенията.

Въведете ключова дума в текстовото поле, изберете  $\rho$  и натиснете OK, за да започнете търсенето. При търсенето можете да въвеждате имена, заглавия, жанрове и описателни ключови думи.

Или, можете да оставите текстовото поле празно и да намерите най-популярните търсения/ключови думи за даден набор от категории. Изберете ключова дума от списъка с намерените ключови думи и натиснете OK, за да търсите елементи по тази ключова дума.

### Отваряне на приложение

За да отворите приложение, първо трябва да го добавите на стартовата страница на Smart TV. Можете да добавяте приложения към списъка си от галерията с приложения. Списъкът с приложенията ви на стартовата страница на Smart TV може да е дълъг няколко страници. Използвайте клавишите със стрелки, за да отидете на следващата или предходната страница. Друг вариант е да натиснете  $\equiv$  + (Следваща страница) или  $\equiv$  - (Предходна страница).

#### Отваряне на приложение

За да отворите приложение . . .

1 - Натиснете **n** и изберете Smart TV.

2 - В началната страница изберете икона на приложение и натиснете OK.

В дадено приложение натиснете •, за да се върнете 1 стъпка или страница назад.

#### Затваряне на приложение

За да затворите приложение и да се върнете в началната страница на Smart TV, натиснете  $\blacksquare$  Smart TV.

#### Презареждане на страница на приложение

Ако страницата на дадено приложение не се зареди правилно, натиснете **= OPTIONS** и изберете Презареждане, за да презаредите страницата.

#### Мащабиране

За да мащабирате страницата на приложение...

1 - Натиснете **= OPTIONS** и изберете Мащабиране на страница.

2 - Използвайте плъзгача, за да зададете нивото на мащабиране.

3 - Върнете се към нормалния изглед, като върнете плъзгача в началното положение.

#### Преглед на информацията за защита

Може да проверите нивото на защита на страницата на дадено приложение.

В страницата на приложението натиснете = OPTIONS и изберете Данни за сигурност. Ако до анимацията на зареждане в долната част на екрана се вижда катинар  $\bigoplus$ , по време на зареждането на страницата, значи прехвърлянето е защитено.

#### Обратна връзка за приложение

Изберете приложението и натиснете • Обратна връзка, за да изберете бутон "like" (харесвам) или "don't like" (не харесвам) и да изпратите предложение или забележка до нас. Може също да съобщите за неизправност на приложение.

#### Управление на приложенията ви

В този списък с приложения от началната страница на Smart

#### TV можете . . .

#### • Премахване на приложение

За да премахнете приложение от списъка, натиснете • Премахване. Приложението все още е налично в галерията на приложенията.

#### • Преместване на приложение

За да промените позицията на приложение в списъка, изберете икона на приложение,

натиснете Преместване и използвайте клавишите със стрелки, за да преместите приложението. Натиснете OK, за да потвърдите позицията.

#### • Заключване на приложение

За да заключите дадено приложение, изберете иконата на това приложение и натиснете **3аключване**. Когато заключвате приложение, трябва да въведете 4-цифрения PIN код, който сте задали за родителски контрол, когато сте конфигурирали Smart TV. В списъка всяко заключено приложение е отбелязано с катинар  $\mathbf{h}$ . За да отключите дадено приложение, изберете иконата на това приложение и натиснете • Отключване. Трябва да въведете 4-цифрения PIN код, за да го отключите.

# Галерия на приложенията

Отворете App gallery (Галерия на приложенията) в Smart TV, за да прегледате приложенията - колекцията от уеб сайтове, пригодени за телевизор.

Намерете приложението за видеоклипове от YouTube, за националния вестник, за онлайн фотоалбум, за Facebook, за Twitter, и т. н. Има приложения за вземане под наем на видео от онлайн видео магазини и приложения за гледане на пропуснати от програми. Ако в галерията на приложенията не откриете това, което търсите, може да опитате с интернет, като сърфирате през телевизора.

# Приложения за видео под наем

С приложенията "Видео магазин" в Smart TV можете да вземете под наем любимия си филм от онлайн видео магазин. Можете да платите безопасно с вашата кредитна карта.

#### Вземане на филм под наем

**1 -** Отворете приложение Видео магазин от вашия списък с приложения или изберете препоръчвано видео от началната страница на Smart TV.

- **2** Изберете филм.
- **3** Извършете онлайн плащането.

**4 -** Започнете да гледате. Може да използвате бутоните (Възпроизвеждане) и **II** (Пауза).

Повечето видео магазини искат да си създадете профил за влизане.

#### Поточно видео

С този телевизор можете да гледате видеоклипове под наем, изпращани във формат на поточно видео. Можете да гледате филм почти на момента. Възможно е да ви е нужен USB твърд диск за съхраняване на видео буфер. Ако имате свързан USB твърд диск, можете също да изтеглите филми под наем от видео магазини, които предлагат само теглене на филми. Можете да поставяте на пауза и да стартирате отново изтеглен филм под наем. Консултирайте се с видео магазина относно продължителността на наема на филмите.

#### Интернет трафик

Изтеглянето на много филми или гледането на много поточно видео може да надхвърли месечния ви лимит за интернет трафик.

# Онлайн телевизия

С приложението Online TV от началната страница на Smart TV\* можете да гледате пропуснати телевизионни програми или да гледате телевизионни програми в удобно за вас време.

## Отваряне на Online TV

За да отворите приложението Online TV . . .

- 1 Натиснете **N** Smart TV.
- 2 В началната страница изберете иконата на **10 Online TV** и натиснете OK.

**3 -** Изберете програма от страницата и натиснете OK, за да започнете да гледате. Можете да използвате клавишите (Възпроизвеждане) и **II** (Пауза).

#### Списък по оператори

За да виждате програмите на Online TV, подредени по оператори, натиснете - Всички оператори. Изберете оператор и натиснете OK.

\* Ако се предлага във вашия регион.

## 18.5

# Multi view

Можете да гледате текущия телевизионен канал, докато сте в приложение на Smart TV или в интернет. Multi view отваря малък екран за телевизионния канал до екрана на Smart TV.

За да отворите Multi view…

- 1 Натиснете **MSMART TV**, за да отворите Smart TV.
- 2 Натиснете **D MULTI VIEW**, за да отворите малкия екран.

3 - Натиснете **EEE +** или **EEE –**, за да смените телевизионния канал на малкия екран.

При отворен Multi view не можете да използвате Показалеца на дистанционното управление нито свързана

# 18.6 Нулиране на Smart TV

За да нулирате вашата връзка със Smart TV, изчистете интернет паметта на телевизора.

Ще изчистите регистрацията си за Philips Smart TV и настройката за родителска оценка, данните ви за разписване във видео магазини, всички любими приложения за Smart TV, отбелязани страници и история в интернет.

За да изчистите интернет паметта . . .

1 – Натиснете • и изберете Настройка, и натиснете ОК.

2 - Изберете Мрежови настр-ки > Изчисти интернет паметта и натиснете OK.

# Multi room (режим в няколко стаи)

#### 191

19

# Относно Multi room (режим в няколко стаи)

Чрез Multi Room можете да гледате телевизионни програми, които идват от друг телевизор в дома ви. Програмата бива предавана от един телевизор до друг. Можете да предавате програма към телевизор, който няма антенна връзка или собствен абонамент за Smart card. Можете също така да предавате записана програма от телевизор със свързан Твърд диск.

Телевизорът, който предава програмата до друг телевизор, трябва да е включен и да е настроен на канала или да възпроизвежда записа.

Предаването на телевизионна програма с Multi Room ще намали разделителната способност на картината до наймного 720p. Не можете да предавате радио канали. Някои оператори защитават програмите си с цел предотвратяване на такъв тип предаване.

## 19.2

# Какво ви трябва

За да предавате телевизионна програма от един телевизор до друг, програмата трябва да идва от цифров телевизионен канал.

И двата телевизора трябва да са свързани към вашата безжична домашна мрежа. За повече информация натиснете - Ключови думи и потърсете Безжична мрежа.

Освен това, и двата телевизора трябва да са Philips, чийто номер на модел да завършва на 8 или по-голямо число – т.е. ххХХХххх8. Възможно е да е необходимо да актуализирате по-стария телевизор с най-новия софтуер за него. От постария телевизор прочетете главата Помощ за актуализиране на софтуера.

Уверете се, че и двата телевизора са с включена настройка Включване с Wi-Fi (WoWLAN) в настройките на телевизора.

За да проверите тази настройка на този телевизор…

1 - Натиснете **•** изберете Настройка и натиснете ОК.

**2 -** Изберете Мрежови настройки > Включване с

Wi-Fi, изберете Вкл. и натиснете OK.

**3 -** Натиснете BACK няколко пъти ако е необходимо, за да затворите менюто.

193

# Използване на Multi room (режим в няколко стаи)

## Използване за първи път

Когато стартирате режима Multi room за първи път, включете и двата телевизора.

Когато този телевизор се свърже с другия, последният ще се покаже автоматично в менюто Преглеждане в мрежата дори когато е в режим на готовност.

## Поточно излъчване на телевизионен канал

С режима Multi room можете да гледате текущия телевизионен канал или да отворите списъка с канали на другия телевизор. Ако изберете канал от списъка, другият телевизор също ще се превключи на избрания от вас канал. Ако другият телевизор има вграден сателитен тунер с инсталирани канали или свързан твърд диск (HDD) със записи\*, можете да гледате и тях на този телевизор. Не можете да сменяте канали, докато другият телевизор записва, когато е в режим Pause TV или използва Skype.

За да гледате телевизионен канал от другия телевизор . . . 1 - Уверете се, че другият телевизор е в режим на готовност\* или включен.

2 - На този телевизор натиснете **EX SOURCES**, изберете Преглеждане в мрежата и натиснете OK.

3 - Ако телевизорът още не е свързан с домашната ви мрежа, инсталацията на мрежата ще започне автоматично. Ако телевизорът вече е свързан, отидете на стъпка 4.

4 - В менюто Преглеждане в мрежата изберете името на другия телевизор и натиснете OK. Ако в дома си имате няколко телевизора, може да промените името на другия телевизор. Можете да го направите от самия телевизор. 5 - Изберете какво искате да гледате от другия телевизор . .

.

• за да гледате текущия канал на другия телевизор, изберете Текущ канал и натиснете OK.

• за да отворите списъка с канали на другия телевизор, изберете Watch TV и натиснете  $\blacktriangleright$  (дясно).

• за да отворите списъка със сателитни канали на другия телевизор, изберете Гледане сателитна и натиснете (дясно).

• за отворите списъка със записи\* на другия телевизор, изберете Гледане на записи и натиснете (дясно).

• можете да сменяте канали с бутоните  $\equiv$  + и  $\equiv$  -. Не можете да превключвате канали, докато другият телевизор записва, в режим Pause TV или докато използва Skype.

\* За да включите другия телевизор от режим на готовност или да гледате записите му от свързан твърд диск, и двата телевизора трябва да имат номер на тип, завършващ с осмица или по-голяма цифра, напр. xxXXXxxx8 или

63

# Име на телевизор

За да промените името на телевизора . . . Натиснете > Настройка > Мрежови настройки > Име на телевизора в мрежата.

# Настройки

 $\frac{1}{20.1}$ 

 $\overline{20}$ 

# Меню за настройка

# Бързи настройки на картина и звук

С Бързи настройки на картина и звук можете да зададете основните си предпочитания за картината в няколко лесни стъпки. Направените от вас настройки се съхраняват в Стил на картината – Персонален. Можете да се върнете към предпочитанията си за картината, ако някои настройки бъдат променени. Можете да зададете предпочитана настройка на картината поотделно за всяка дейност на телевизора или за всяко свързано устройство.

За да се върнете към предпочитаната от вас настройка на картината, докато гледате телевизионен канал, натиснете  $\spadesuit$ , изберетеСтил на картината и изберете Персонален.

За да зададете бърза настройка на картината . . .

1 - Натиснете **А** изберете Настройка и натиснете ОК. **2 -** Изберете Бързи настройки на картина и звук и натиснете OK. Изпълнете стъпките и завършете процеса.

За повече информация, натиснете  $\bullet$  и потърсете Стил на картината.

# ТВ настройки

От меню ТВ настр. Можете да зададете всички настройки. Позиция Общи настройки от менюто включва набор от настройки като Език за менютата, Таймер за заспиване, Таймер за изключване, Универсален достъп и други.

За повече информация натиснете - Ключови думи и потърсете нужната ви тема.

# Търсене на канали

С Търсене на канали можете да актуализирате своя текущ списък с канали и евентуално намерените нови канали се добавят към списъка с канали. Можете също така да извършите преинсталация на всички канали. Актуализацията на каналите или преинсталацията на каналите могат да отнемат известно време.

Натиснете Ключови думи и потърсете Канал, актуализация или Канали, преинсталация.

# Настройки за канали

В менюто Настройки за канали можете да изберете своите предпочитания за език или да зададете С увреден слух и Аудио описание за лица с увредени слух или зрение. Можете да зададете възрасти, за да предпазите децата от гледане на програми с възрастови ограничения или да зададете или промените своя Код за заключване за деца. Можете да включите Автоматичното актуализиране на канали, да извършите проверка на цифровия приемник или да инсталирате ръчно аналогови канали.

#### Езици

Натиснете Ключови думи и потърсете Език на звука или Субтитри.

#### Универсален достъп

Натиснете Ключови думи и потърсете Универсален достъп за настройки за лица с увреден слух или зрение.

#### Инсталиране на канали

Натиснете Ключови думи и потърсете Автоматична актуализация на каналите или Съобщение за актуализация на канал. Потърсете и Ръчно инсталиране за инсталирането на аналогови канали или DVB за превключване на връзката към антената.

#### Заключване за деца

Натиснете Ключови думи и потърсете Заключване за деца.

## Свързване с мрежа

Натиснете Ключови думи и потърсете Мрежа, безжична или Мрежа, кабелна.

## Мрежови настройки

Натиснете Ключови думи и потърсете Мрежа, настройки.

## Актуализиране на софтуера

Натиснете Ключови думи и потърсете Софтуер, интернет актуализация или Софтуер, USB актуализация.

# Актуализиране на софтуера

Натиснете Ключови думи и потърсете Софтуер, USB актуализация.

## Софтуерни настройки

Натиснете Ключови думи и потърсете Софтуер, текуща версия.

## Гледане на демонстрация

С Демонстрация в меню • можете да гледате някои демонстрационни видеоклипове за някои функции за качество на картината на вашия телевизор.

#### $\overline{202}$

# Снимки

## Стил на картината

За лесно регулиране на картината можете да изберете предварително зададена настройка чрез Стил на картината.

1 - Докато гледате телевизионен канал, натиснете **Ф**, след което изберете Стил на картината.

**2 -** Изберете стил и натиснете OK.

Наличните стилове на картината са . . .

• Персонален - Вашите предпочитания, зададени в Бързи настройки на картината

- Ярки идеални за гледане на дневна светлина
- Естествени настройки за естествена картина
- Стандартни стандартните фабрични настройки
- Кино идеални за гледане на филми

• Снимки - идеални за разглеждане на снимки

#### Възстановяване на стил

След като сте избрали Стил на картината, можете да коригирате всяка настройка на картината от Настройка > ТВ Настр. > Картина…

Избраният стил ще съхранява промените, които сте направили. Препоръчваме да коригирате настройките на картината само за стил Персонален.

За да възстановите стила до първоначалните му настройки...

#### 1 - Натиснете **•** и изберете Настройка, и натиснете ОК.

**2 -** Изберете ТВ настр. > Картина > Стил на картината и изберете стила, който искате да върнете към първоначалните настройки.

#### **3 -** Натиснете Възстановяване на стил.

- **4** Изберете Да и натиснете OK. Стилът е възстановен.
- **5** Натиснете (няколко пъти ако е необходимо), за да

затворите менюто.

За повече информация за регулирането на отделните настройки на картината, натиснете - Ключови думи и потърсете Картина.

#### Начало или Магазин

Ако "Стил на картината" се връща към Ярки при всяко включване на телевизора, значи местоположението на телевизора е зададено като Магазин. Това е настройка, предназначена за промоции в магазин.

За да настроите телевизора за използване у Дома . . .

1 - Натиснете **А** и изберете Настройка, и натиснете ОК. **2 -** Изберете ТВ настр. > Общи настройки > Място и натиснете OK.

**3 -** Изберете Начална страница и натиснете OK.

**4 -** Натиснете (няколко пъти ако е необходимо), за да затворите менюто.

## Настройки на картината

#### Цвят

С Цвят можете да регулирате наситеността на цветовете на картината.

За да регулирате цвета . . .

- 1 Натиснете **А** и изберете Настройка, и натиснете ОК.
- **2** Изберете ТВ настр. > Картина > Цвят.
- **3** Натиснете (надясно) и коригирайте стойността с (нагоре) или (надолу).

**4 -** Натиснете (няколко пъти ако е необходимо), за да затворите менюто.

#### Контраст

С Контраст можете да регулирате контраста на картината. Ако гледате 3D картина, тази настройка се превключва на Контраст 3D.

За да регулирате контраста . . .

- **1** Натиснете и изберете Настройка, и натиснете OK.
- **2** Изберете ТВ настр. > Картина > Контраст.

**3 -** Натиснете (надясно) и коригирайте стойността с (нагоре) или ▼ (надолу).

**4 -** Натиснете (няколко пъти ако е необходимо), за да затворите менюто.

#### Рязкост

С Рязкост можете да регулирате нивото на рязкост на фините детайли в картината.

За да регулирате остротата . . .

1 - Натиснете **•** и изберете Настройка, и натиснете ОК.

#### **2 -** Изберете ТВ настр. > Картина > Рязкост.

**3 -** Натиснете (надясно) и коригирайте стойността с (нагоре) или ▼ (надолу).

**4 -** Натиснете (няколко пъти ако е необходимо), за да затворите менюто.

#### Разширени настройки на картината

#### Настройки на цветовете

#### Подчертаване на цвета

С Подчертаване на цвета можете да засилите интензивността на цветовете и детайлите при ярките цветове.

За да регулирате нивото . . .

**1 -** Натиснете и изберете Настройка, и натиснете OK. **2 -** Изберете ТВ настр. > Картина > Разширени > Цвят > Подчертаване на цвета. **3 -** Натиснете (надясно) и

изберете Максимум, Средно, Минимум или Изкл. **4 -** Натиснете (няколко пъти ако е необходимо), за да затворите менюто.

#### Цветова температура

С Цветова температура можете да зададете стандартна цветова температура за картината или да изберете По избор, за да зададете сами настройка за цветовата температура чрез Цветова температура по избор. Цветова температура и Цветовата температура по избор са настройки, предназначени за потребители с опит.

да изберете стандартна . . .

**1 -** Натиснете и изберете Настройка, и натиснете OK. **2 -** Изберете ТВ настр. > Картина > Разширени > Цвят > Цветова температура.

**3 -** Натиснете (надясно) и

изберете Нормална, Топла или Студена. Изберете По избор, ако искате сами да зададете цветова температура. **4 -** Натиснете (няколко пъти ако е необходимо), за да затворите менюто.

#### Цветова температура по избор

С Цветова температура по избор можете сами да зададете цветова температура. За да зададете Цветова температура по избор, първо изберете По избор в настройката Цветова температура, за да отворите менюто Цветова температура по избор. Цветова температура по избор е настройка, предназначена за потребители с опит.

За да зададете цветова температура по избор . . .

**1 -** Натиснете и изберете Настройка, и натиснете OK.

#### **2 -** Изберете ТВ настр. > Картина > Разширени > Цвят > Цветова температура по избор.

- **3** Натиснете (надясно).
- **4** Изберете настройка чрез клавишите със стрелки.
- **5** Натиснете OK, за да потвърдите настройката.

**6 -** Натиснете (няколко пъти ако е необходимо), за да затворите менюто.

#### Настройки за контраст

#### Режими на контраст

С Режими на контраст можете да зададете нивото, при което потреблението на енергия може да се понижи чрез намаляване на яркостта на екрана. Изберете между найдобро потребление на енергия и картина с най-добра яркост.

За да регулирате нивото . . .

- 1 Натиснете **А** и изберете Настройка, и натиснете ОК.
- **2** Изберете ТВ настр. > Картина > Разширени > Контраст
- > Режими на контраст.

**3 -** Натиснете (надясно) и изберете Най-добра картина, Най-добра консумация, Стандартно или Изкл. **4 -** Натиснете (няколко пъти ако е необходимо), за да

затворите менюто.

#### Яркост

С Яркост можете да зададете нивото на яркост на видео сигнала. Яркост е настройка, предназначена за потребители с опит. На неопитните потребители препоръчваме да регулират яркостта на образа чрез настройката Контраст.

За да регулирате нивото . . .

- 1 Натиснете **А** и изберете Настройка, и натиснете ОК.
- **2** Изберете ТВ настр. > Картина > Разширена > Контраст > Яркост.

**3 -** Натиснете (надясно) и коригирайте стойността с (нагоре) или ▼ (надолу).

**4 -** Натиснете (няколко пъти ако е необходимо), за да затворите менюто.

#### Видео контраст

С Видео контраст можете да намалите видео контраста. Ако гледате 3D картина, тази настройка се превключва на 3D видео контраст. "Видео контраст" и "3D видео контраст" са настройки, предназначени за потребители с опит.

За да регулирате нивото . . .

- **1** Натиснете и изберете Настройка, и натиснете OK.
- **2** Изберете ТВ настр. > Картина > Разширени > Контраст
- > Видео контраст.
- **3** Натиснете (надясно) и коригирайте стойността с

#### (нагоре) или (надолу).

**4 -** Натиснете (няколко пъти ако е необходимо), за да затворите менюто.

#### Светлинен сензор

Светлинният сензор регулира автоматично настройките на картината и Ambilight според условията на осветеност в стаята. Можете да го включите или изключите.

За да включите или изключите . . .

1 - Натиснете **А** и изберете Настройка, и натиснете ОК.

**2 -** Изберете ТВ настр. > Картина > Разширени > Контраст > Режими на контраст.

**3 -** Натиснете (надясно) и изберете Вкл. или Изкл.

**4 -** Натиснете (няколко пъти ако е необходимо), за да затворите менюто.

#### Гама

С Гама можете да зададете нелинейна настройка за яркост и контраст на картината. "Гама" е настройка, предназначена за потребители с опит.

За да регулирате нивото . . .

1 - Натиснете **•** и изберете Настройка, и натиснете ОК.

- **2** Изберете ТВ настр. > Картина > Разширена > Контраст  $>$  Гама.
- **3** Натиснете (надясно) и коригирайте стойността с (нагоре) или (надолу).

**4 -** Натиснете (няколко пъти ако е необходимо), за да затворите менюто.

#### Настройки за рязкост

Разделителна способност Super

С Разделителна способност Super избирате превъзходна рязкост на линиите и контурите.

За да включите или изключите . . .

**1 -** Натиснете и изберете Настройка, и натиснете OK.

**2 -** Изберете ТВ настройки > Картина >

Разширени > Рязкост > Разделителна способност Super. **3 -** Натиснете (надясно) и изберете Вкл. или Изкл.

**4 -** Натиснете (няколко пъти ако е необходимо), за да затворите менюто.

#### Шумопотискане

С Шумопотискане можете да филтрирате и да намалите нивото на шума в картината.

За да регулирате шумопотискането . . .

## 1 - Натиснете **•** и изберете Настройка, и натиснете ОК.

**2 -** Изберете ТВ настройки > Картина > Разширени >

Острота > Шумопотискане.

**3 -** Натиснете (надясно) и

изберете Максимум, Средно, Минимум или Изкл.

**4 -** Натиснете (няколко пъти ако е необходимо), за да затворите менюто.

#### Намаляване на MPEG артефактите

С Намаляване на MPEG артефактите можете да загладите цифровите преходи в картината. MPEG артефактите се виждат най-често като блокчета или назъбени ъгли в картината.

За да намалите MPEG артефактите . . .

- 1 Натиснете **•** и изберете Настройка, и натиснете ОК.
- **2** Изберете ТВ настройки > Картина > Разширени > Острота > Намаляване на MPEG артефактите.

**3 -** Натиснете (надясно) и

изберете Максимум, Средно, Минимум или Изкл. **4 -** Натиснете (няколко пъти ако е необходимо), за да затворите менюто.

## Игра или компютър

Можете да превключите телевизора към идеалните настройки на картината за игри или за използване на телевизора като монитор на компютъра. Настройките за Игра и за Компютър са различни. Ако в меню "Източник" е зададен правилният тип на устройството - "Игрова конзола" или "Компютър" - телевизорът превключва автоматично към идеалната настройка, когато превключите към устройството. Ако смените настройката ръчно, не забравяйте да я изключите, когато превключите към гледане на телевизия или на друго свързано устройство.

За да смените настройката ръчно . . .

1 - Натиснете **А** и изберете **Настройка**, и натиснете **ОК**.

**2 -** Изберете ТВ настройки > Картина > Разширени > Стил на активност.

**3 -** Изберете Игра, Компютър или Телевизор. Настройката Телевизор връща настройките на картината за гледане на телевизия.

**4 -** Натиснете (няколко пъти ако е необходимо), за да затворите менюто.

## Зонално

Ако телевизорът се използва в магазин, можете да го настроите да показва банер с промоциите в магазина. Стил на картината се задава автоматично на Ярки. Автоматичният таймер за изключване се изключва.

За да настроите телевизора за използване в магазин . . .

1 - Натиснете **•** и изберете Настройка, и натиснете ОК.

**2 -** Изберете ТВ настр. > Общи настройки > Място и натиснете OK.

**3 -** Изберете Магазин и натиснете OK.

**4 -** Натиснете (няколко пъти ако е необходимо), за да затворите менюто.

#### $\overline{20.3}$

# Звук

## Стил на звука

За лесно регулиране на звука можете да изберете предварително зададена настройка чрез Стил на звука.

1 - Докато гледате телевизионен канал, натиснете **Ф**, след което изберете Стила на звука. **2 -** Изберете стил и натиснете OK.

Различните стилове на звука са . . .

• Персонален - вашите персонални избори, направени в

- Персонализиране на звука
- Оригинален фабричната настройка
- Кино идеални за гледане на филми
- Музика идеални за слушане на музика
- Игри идеални за игри

• Новини - идеални за слушане на реч

#### Възстановяване на Стила на звука

След като сте избрали Стил на звука, можете да коригирате всяка настройка на звука от Настройка > ТВ настр. > Звук…

Избраният стил ще съхранява промените, които сте направили. Препоръчваме да коригирате настройките на звука само за стил Персонален

За да възстановите стила до първоначалните му настройки...

**1 -** Натиснете и изберете Настройка, и натиснете OK.

**2 -** Изберете ТВ настр. > Звук > Стил на звука и изберете стила, на който искате да върнете първоначалните стойности.

**3 -** Натиснете Възстановяване на стил.

**4 -** Изберете Да и натиснете OK. Стилът е възстановен.

**5 -** Натиснете BACK няколко пъти ако е необходимо, за да затворите менюто.

Натиснете Ключови думи и потърсете Звук за регулиране на отделните настройки на звука.

# Настройки на звука

#### Баси

С Баси можете да регулирате нивото на ниските тонове в звука.

За да регулирате нивото . . .

- 1 Натиснете **•** и изберете Настройка, и натиснете ОК.
- **2** Изберете ТВ настр. > Звук > Баси.
- **3** Натиснете (надясно) и коригирайте стойността с (нагоре) или ▼ (надолу).

**4 -** Натиснете (няколко пъти ако е необходимо), за да затворите менюто.

#### Високи честоти

С Високи честоти можете да регулирате нивото на високите тонове в звука.

За да регулирате нивото . . .

- **1** Натиснете и изберете Настройка, и натиснете OK.
- **2** Изберете ТВ настр. > Звук > Високи.

**3 -** Натиснете (надясно) и коригирайте стойността с (нагоре) или (надолу).

**4 -** Натиснете (няколко пъти ако е необходимо), за да затворите менюто.

#### Съраунд режим

Със Съраунд режим можете да зададете звуковия ефект за високоговорителите на телевизора. Ако изберете Incredible surround за гледане на 2D съдържание, телевизорът ще превключи автоматично към Incredible surround 3D, когато преминете към гледане на 3D. Ако не искате телевизорът да превключва автоматично, изберете Изкл. в Автоматичен 3D съраунд.

За да зададете съраунд режима . . .

- **1** Натиснете и изберете Настройка, и натиснете OK.
- **2** Изберете ТВ настр. > Звук > Съраунд режим.
- **3** Натиснете (надясно) и изберете Стерео, Incredible surround или Incredible surround 3D.

**4 -** Натиснете (няколко пъти ако е необходимо), за да затворите менюто.

#### Автоматичен 3D съраунд

С Автоматичен 3D съраунд можете да забраните на телевизора да превключва автоматично към Incredible surround 3D, когато го превключите към гледане на 3D.

За да включите или изключите . . .

- 1 Натиснете **•** и изберете Настройка, и натиснете ОК.
- **2** Изберете ТВ настр. > Звук > Автоматичен 3D съраунд.
- **3** Натиснете (надясно) и изберете Вкл. или Изкл.

**4 -** Натиснете (няколко пъти ако е необходимо), за да затворите менюто.

#### Звук слушалки

Със Звук слушалки можете отделно да зададете силата на звука в свързаните слушалки.

За да регулирате силата на звука . . .

1 - Натиснете **Ф** и изберете Звук слушалки в лентата на менюто.

**2 -** Натиснете (нагоре) или (надолу), за да регулирате силата на звука.

**3 -** Натиснете (няколко пъти ако е необходимо), за да затворите менюто.

#### Разширени настройки на звука

#### Автоматично изравняване на нивото на звука

С Автоматично изравняване на нивото на звука можете да настроите телевизора да изравнява автоматично внезапните разлики в силата на звука. Обикновено в началото на реклами или когато превключвате каналите.

За да включите или изключите . . .

**1 -** Натиснете и изберете Настройка, и натиснете OK. **2 -** Изберете ТВ настр. > Звук > Разширена > Автоматично

изравняване на нивото на звука.

**3 -** Натиснете (надясно) и изберете Вкл. или Изкл.

**4 -** Натиснете (няколко пъти ако е необходимо), за да затворите менюто.

#### ТВ-високоговорители

Можете да насочите звука от телевизора към свързано аудио устройство, например система за домашно кино или аудио система. С ТВ-високоговорители избирате откъде да слушате звука на телевизора и как да го управлявате.

• Ако изберете Изкл., ще изключите високоговорителите на телевизора за постоянно.

• Ако изберете ТВ-високоговорители, високоговорителите на телевизора винаги са включени.

С аудио устройство, свързано чрез HDMI CEC, можете да използвате някоя от настройките на EasyLink.

• Ако изберете EasyLink, телевизорът ще изпраща звука си към аудио устройството. Телевизорът ще изключи високоговорителите си, когато устройството възпроизвежда звука.

• Ако изберете Авто-старт на EasyLink, телевизорът ще включи аудио устройството, ще изпраща звука си към него и ще изключи високоговорителите си.

След като сте избрали EasyLink или EasyLink авто-старт, пак ще можете да превключите към високоговорителите на телевизора или високоговорителите на устройството в менюто за звука.

За да настроите високоговорителите на телевизора . . .

- 1 Натиснете **•** и изберете Настройка, и натиснете ОК.
- **2** Изберете ТВ настройки > Звук > Звуков изход.
- **3** Натиснете (надясно) и изберете Изкл.,

ТВ-високоговорители, EasyLink или Авто-старт на ЕasyLink. **4 -** Натиснете (няколко пъти ако е необходимо), за да затворите менюто.

За да превключите високоговорителите директно . . .

1 - Докато гледате телевизия, натиснете **E OPTIONS** и изберете Звук и картина.

**2 -** Изберете Говорители и изберете Телевизор или Усилвател (аудио устройство).

**3 -** Натиснете (няколко пъти ако е необходимо), за да затворите менюто.

#### Ясен звук

С Ясен звук можете да подобрите звука при говор. Идеално за новинарски програми. Можете да включвате и изключвате тази опция за подобряване при говор.

За да включите или изключите . . .

- 1 Натиснете **•** и изберете Настройка, и натиснете ОК.
- **2** Изберете ТВ настр. > Звук > Разширени > Ясен звук.
- **3** Натиснете (надясно) и изберете Вкл. или Изкл.

**4 -** Натиснете (няколко пъти ако е необходимо), за да затворите менюто.

#### HDMI ARC

Ако не ви е необходим канал за връщане на аудио (ARC) по някоя от HDMI връзките, можете да изключите ARC сигнала.

За повече информация натиснете - Ключови думи и потърсете HDMI ARC.

#### Формат на аудио изхода

С Формат на аудио изхода можете да задавате сигнала на аудио изхода на телевизора да отговаря на възможностите за обработка на звука на вашата система за домашно кино.

За повече информация натиснете - Ключови думи и потърсете Формат за аудио изхода.

#### Изравняване на аудио изхода

С Изравняване на аудио изхода можете да изравните силата на звука на системата за домашно кино със силата на звука на телевизора, когато превключвате между двете.

За повече информация натиснете - Ключови думи и потърсете Изравняване на аудио изхода.

#### Закъснение на аудио изход

Ако зададете закъснение при синхронизиране на аудиото във вашата система за домашно кино, за да синхронизирате звука с картината, трябва да изключите Закъснение на аудио изход в телевизора.

За повече информация натиснете - Ключови думи и потърсете Закъснение на аудио изхода.

#### Корекция на аудио изхода

Ако не можете да зададете закъснение в системата за домашно кино, можете да зададете закъснение на телевизора чрез Корекция на аудио изхода.

За повече информация натиснете - Ключови думи и потърсете Корекция на аудио изхода.

#### Високоговорители

#### Система за домашно кино

Можете да настроите звука на телевизора на свързано аудио устройство - система за домашно кино или аудио система.

Можете да изберете къде искате да чувате звука на телевизора и как искате да го управлявате.

• Ако изберете Изкл., ще изключите високоговорителите на телевизора за постоянно.

• Ако изберете ТВ-високоговорители, високоговорителите на телевизора винаги са включени.

С аудио устройство, свързано чрез HDMI CEC, можете да използвате някоя от настройките на EasyLink.

• Ако изберете EasyLink, телевизорът ще изпраща звука си към аудио устройството. Телевизорът ще изключи високоговорителите си, когато устройството възпроизвежда звука.

• Ако изберете Авто-старт на EasyLink, телевизорът ще включи аудио устройството, ще изпраща звука си към него и ще изключи високоговорителите си.

При избран EasyLink или Авто-старт на EasyLink все така можете да превключите към високоговорителите на телевизора при необходимост.

За да настроите високоговорителите на телевизора . . .

1 - Натиснете **•** и изберете Настройка, и натиснете ОК.

**2 -** Изберете ТВ настройки > Звук > Звуков изход.

**3 -** Натиснете (надясно) и изберете Изкл.,

#### ТВ-високоговорители, EasyLink или Авто-старт на ЕasyLink.

**4 -** Натиснете (няколко пъти ако е необходимо), за да затворите менюто.

За да превключите високоговорителите директно . . .

1 - Докато гледате телевизия, натиснете **\***.

#### **2 -** Изберете Говорители и изберете Телевизор или

Усилвател (аудио система).

**3 -** Натиснете (няколко пъти ако е необходимо), за да затворите менюто.

#### Разположение на телевизора

Като част от първата инсталация, тази настройка е зададена или като На стойка, или като Монтаж на стена. Ако оттогава сте променили разположението на телевизора, регулирайте тази настройка съответно за най-добро възпроизвеждане на звука.

1 - Натиснете **•** и изберете Настройка, и натиснете ОК.

**2 -** Изберете ТВ настр. > Общи настройки >

Разположение на телевизора и натиснете OK.

**3 -** Изберете На стойка или Монтаж на стена и натиснете OK.

**4 -** Натиснете (няколко пъти ако е необходимо), за да затворите менюто.

#### $\overline{204}$

# Ambilight

# Стил Ambilight

Ambilight може да има предварително зададен режим или статичен режим.

При предварително зададения режим телевизорът следва цветовете на изображението на екрана.

При Статичен Ambilight има постоянен статичен цвят. Можете сами да създадете статичен цвят за Ambilight. Първо изберете предпочитания от вас стил на Ambilight.

За да изберете стил на Ambilight . . .

**1 -** Натиснете и изберете Настройка, и натиснете OK.

**2 -** Изберете ТВ настройки > Ambilight > Стил Ambilight.

**3 -** Изберете един от предварително зададените стилове или Изкл.

**4 -** Натиснете (няколко пъти ако е необходимо), за да затворите менюто.

За да изберете статичен цвят . . .

1 - Натиснете **•** и изберете Настройка, и натиснете ОК.

**2 -** Изберете ТВ настройки > Ambilight > Стил

Ambilight  $>$  Статичен и натиснете ОК.

**3 -** Изберете цвета от цветната палитра. Натиснете OK, за да потвърдите.

**4 -** Натиснете (няколко пъти ако е необходимо), за да затворите менюто.

# Настройки на Ambilight

#### Яркост на Ambilight

С Яркост на Ambilight можете да зададете нивото на яркост на Ambilight.

За да регулирате нивото . . .

- 1 Натиснете <del>∩</del> и изберете Настройка, и натиснете ОК.
- **2** Изберете ТВ настр. > Ambilight > Яркост.

**3 -** Натиснете ОК и коригирайте стойността с (нагоре) или (надолу).

**4 -** Натиснете (няколко пъти ако е необходимо), за да затворите менюто.

#### Наситеност на Ambilight

С Наситеност на Ambilight можете да зададете нивото на наситеност на Ambilight.

За да регулирате нивото . . .

**1 -** Натиснете и изберете Настройка, и натиснете OK.

**2 -** Изберете ТВ настр. > Ambilight > Яркост.

3 - Натиснете **ОК** и коригирайте стойността с ▲ (нагоре) или (надолу).

**4 -** Натиснете (няколко пъти ако е необходимо), за да затворите менюто.

#### Ambilight+hue

#### Какво ви трябва

С Ambilight+hue можете да настроите лампите си Philips hue да следват цветовете на Ambilight на телевизора. Лампите Philips hue ще увеличат ефекта на Ambilight в цялата стая. Ако все още нямате лампи Philips hue, закупете Philips hue стартов комплект (включва hue bridge и 3 лампи hue) и монтирайте лампите и моста. Можете да закупите допълнителни лампи Philips hue отделно.

За да настроите Ambilight+hue на телевизора си, ви трябват…

- Philips hue bridge
- няколко лампи Philips hue
- този телевизор, свързан с домашната ви мрежа

Можете да направите пълната настройка на Ambilight+hue на телевизора и не ви е нужно приложението Ambilight+hue. Ако изтеглите приложението Ambilight+hue на смартфона или таблета си по-късно, можете да го използвате, за да регулирате някои настройки на Ambilight+hue.

#### Конфигуриране

#### Стъпки на конфигуриране

За да конфигурирате лампите Philips hue като лампи Ambilight+hue, следвайте стъпките на следващите страници…

- **1** Мрежа
- **2** Hue bridge
- **3** Лампи hue
- **4** Конфигуриране на лампа

#### Мрежа

На първата стъпка ще подготвите телевизора да открие Philips Hue Bridge.

Телевизорът и Philips Hue Bridge трябва да използват една и съща мрежа.

Свържете Philips Hue Bridge с маршрутизатора —

маршрутизатора на мрежата, която използва телевизорът. Включете лампите hue.

За да започнете конфигурирането…

**1 -** Натиснете (Ambilight) и изберете някой от Ambilight стиловете.

**2 -** Натиснете и изберете Настройка, и натиснете OK.

**3 -** Изберете ТВ настройки > Ambilight > Ambilight+hue и натиснете OK.

**4 -** Изберете Ambilight+hue една стъпка по-нататък, изберете Вкл. и натиснете OK.

**5 -** Изберете Конфигуриране на Ambilight+hue и натиснете OK.

Ако телевизорът е свързан с домашната ви мрежа, той ще започне да търси Philips Hue Bridge незабавно. Ако телевизорът още не е свързан с мрежата ви, той ще

започне първо да настройва мрежата. Трябва да свържете телевизора с домашната си мрежа.

Със свързан с мрежата ви телевизор, отидете на страница Hue Bridge.

За повече информация относно свързването на телевизора с домашната ви мрежа натиснете - Ключови думи и потърсете Мрежа, безжична.

#### Hue Bridge

На следващата стъпка ще свържете телевизора с Philips Hue Bridge.

Телевизорът може да се свързва само с един Hue Bridge.

За да свържете Hue Bridge…

**1 -** След като телевизорът е свързан с мрежата, той ще показва наличните устройства Hue Bridges. Ако телевизорът още не е открил вашия Hue Bridge, можете да изберете Повторно сканиране и да натиснете OK.
<span id="page-72-0"></span>Ако телевизорът е открил единствения Hue Bridge, който имате, изберете Следваща и натиснете OK.

Ако имате повече от един наличен Hue Bridge натиснете  $\triangle$  (нагоре) или  $\nabla$  (надолу), за да изберете Hue Bridge,

който искате да използвате, и след това изберете Следваща и натиснете OK.

**2 -** След като сте натиснали OK, отидете на Philips Hue Bridge и натиснете бутона за връзка по средата на

устройството. Това ще свърже Hue Bridge с

телевизора. Направете това до 30 секунди. Телевизорът ще потвърди, ако Hue Bridge е свързан с него.

**3 -** При това потвърждение изберете OK и натиснете OK.

Когато Philips hue bridge е свързан с телевизора, отидете на страница Лампи hue.

## Лампи hue

На следващата стъпка ще изберете лампите Philips hue, които трябва да следват Ambilight.

Можете да изберете максимум 9 лампи Philips hue за Ambilight+hue.

За да изберете лампите за Ambilight+hue…

**1 -** В менюто Конфигуриране на Ambilight+hue, изберете Лампи hue и натиснете OK.

**2 -** Маркирайте лампите, които трябва да следват Ambilight.

За да маркирате лампа, изберете името й и натиснете ОК. **3 -** Когато приключите, изберете бутона OK и натиснете OK.

След като лампите за Ambilight+hue са маркирани, отидете на Конфигуриране на лампа.

## Конфигуриране на лампа

На следващата стъпка ще конфигурирате всяка **лампа Philips** Hue.

За да конфигурирате всяка лампа Hue…

**1 -** Изберете името на лампата в менюто Конфигуриране на Ambilight+hue и натиснете ОК. Избраната от вас лампа мига.

**2 -** Първо посочете къде сте поставили лампата спрямо телевизора. Правилната настройка на Ъгъла ще прати правилния цвят на Ambilight към лампата. Натиснете

(нагоре) или ▼ (надолу), за да регулирате. **3 -** Натиснете (надясно), за да зададете разстоянието. **4 -** Второ, посочете Разстоянието между лампата и телевизора. Колкото по-далеч е тя от телевизора, толкова по-слаб е цветът на Ambilight. Натиснете (нагоре) или

- (надолу), за да регулирате.
- **5** Натиснете (надясно), за да зададете яркостта.

**6 -** Последно задайте Яркостта на лампата. Натиснете (нагоре) или ▼ (надолу), за да регулирате.

**7 -** За да приключите конфигурирането на тази лампа, изберете OK и натиснете OK.

**8 -** В менюто Конфигуриране на Ambilight+hue можете да изберете всяка лампа и да направите същото.

**9 -** Когато всички лампи Ambilight+hue са конфигурирани, изберете Край и натиснете OK.

Ambilight+hue е готов за използване.

Винаги можете да промените конфигурацията на Ambilight+hue по-късно.

За да промените конфигурацията, натиснете А и изберете Настройка > ТВ настройки > Ambilight > Ambilight+hue > Configure Ambilight+hue.

## Потапяне

С Потапяне можете да регулирате нивото на ефекта на Ambilight за лампите Ambilight+hue.

За да регулирате Потапянето на Ambilight+hue…

1 - Натиснете **•** и изберете Настройка, и натиснете ОК. **2 -** Изберете ТВ настройки > Ambilight > Ambilight+hue > Потапяне и натиснете OK.

**3 -** Натиснете (нагоре) или (надолу), за да регулирате. **4 -** Натиснете (няколко пъти ако е необходимо), за да затворите менюто.

## Информация

В Преглед на конфигурацията можете да проверите текущата конфигурация на Ambilight+hue. Ще видите също коя мрежа използвате, колко лампи са свързани и др.

За да видите текущата настройка на Ambilight+hue…

- 1 Натиснете **•** и изберете Настройка, и натиснете ОК.
- **2** Изберете ТВ настройки > Ambilight > Ambilight+hue >

Преглед на конфигурацията и натиснете OK.

**3 -** Изберете устройството, което искате да разгледате, и натиснете OK.

**4 -** Натиснете (няколко пъти ако е необходимо), за да затворите менюто.

## Разширени настройки на Ambilight

## Цвят на стената

С Цвят на стената можете да неутрализирате влиянието, което цветната стена оказва върху цветовете на Ambilight. Изберете цвета на стената зад телевизора и телевизорът ще адаптира цветовете на Ambilight, за да се показват както трябва.

За да изберете цвета на стената . . .

- 1 Натиснете **•** и изберете Настройка, и натиснете ОК.
- **2** Изберете ТВ настр. > Ambilight > Разширени > Цвят на

## стената.

**3 -** Изберете мострения цвят, който съответства на цвета на

## <span id="page-73-0"></span>стената зад телевизора, и натиснете OK.

**4 -** Натиснете (няколко пъти ако е необходимо), за да затворите менюто.

#### Изключване на телевизора

С Изключване на телевизора можете да настроите Ambilight да се изключва моментално или постепенно да избледнява, когато изключите телевизора. Постепенното избледняване ви дава известно време да включите нормалното осветление.

За да изберете начина, по който Ambilight се изключва...

**1 -** Натиснете и изберете Настройка, и натиснете OK. **2 -** Изберете ТВ настр. > Ambilight > Разширени >

Изключване на телевизора.

**3 -** Изберете Избледняване до изключване или

Моментално изключване.

**4 -** Натиснете (няколко пъти ако е необходимо), за да затворите менюто.

#### Приглушена светлина

Когато телевизорът е в режим на изчакване, можете да включите Ambilight и да създадете ефект на приглушена светлина във вашата стая.

За да включите Ambilight, когато телевизорът е в режим на готовност, натиснете  $\left(\Box\right)$  (Ambilight).

За да промените цветовата схема на приглушената светлина, натиснете **(C**) (Ambilight) отново.

За да изключите приглушената светлина, натиснете и задръжте **(•)** (Ambilight) за няколко секунди.

Също така можете да зададете цветовата схема в менюто ТВ настройки.

**1 -** Включете телевизора (от режима за приглушена светлина).

**2 -** Натиснете и изберете Настройка, и натиснете OK. **3 -** Изберете ТВ настройки > Ambilight > Разширени > Режим Приглушена светлина и натиснете OK.

**4 -** Изберете цветовата схема, която предпочитате. **5 -** Натиснете (няколко пъти ако е необходимо), за да затворите менюто.

#### Приглушена светлина+hue

Ако сте инсталирали Ambilight+hue, можете да оставите лампите hue да следват Приглушената светлина от Ambilight. Лампите Philips Hue разпростират ефекта Приглушена светлина в цялото помещение. Лампите Hue се включват и автоматично следват Приглушена светлина, когато сте конфигурирали Ambilight+hue.

За включване и изключване на лампите hue…

#### 1 - Натиснете **А** и изберете **Настройка**, и натиснете **ОК**.

**2 -** Изберете ТВ настр. > Ambilight > Разширена > Цвят на

#### стената.

**3 -** Изберете Вкл. или Изкл..

**4 -** Натиснете (няколко пъти ако е необходимо), за да затворите менюто.

#### 20.5

## Универсален достъп

## Включване

При включен Универсален достъп, телевизорът е настроен за ползване от хора с увреден слух или зрение.

#### Включване

Ако не сте включили Универсален достъп при инсталиране, можете да го включите и по-късно, в Настройка. За да включите Универсален достъп . . .

**1 -** Натиснете и изберете Настройка, и натиснете OK. **2 -** Изберете ТВ настр. > Общи настройки > Универсален достъп и натиснете OK.

**3 -** Изберете Вкл. и натиснете OK.

**4 -** Натиснете (няколко пъти ако е необходимо), за да затворите менюто.

Когато включите Универсален достъп от Настройка, опцията Универсален достъп се добавя в меню Опции.

## С увреден слух

#### Включване

Цифровите телевизионни канали могат да излъчват специален аудио коментар, който описва случващото се на екрана.

За да можете да настроите звука и ефектите за хора с увредено зрение, трябва първо да включите Аудио описание.

Също така, преди да включите Аудио описание, трябва да включите Универсален достъп.

#### Аудио описание

При опцията Аудио описание към нормалното аудио се добавя дикторски коментар.

За да включите тези коментари (ако има такива) . . .

**1 -** След като Универсален достъп е включен, натиснете

- $\equiv$  OPTIONS и изберете Универсален достъп.
- **2** Изберете Аудио описание и натиснете OK.
- **3** Изберете Вкл. и натиснете OK.

Можете да проверите дали е наличен аудио коментар. От менюто Опции изберете Език на звука и потърсете език

#### <span id="page-74-0"></span>Високоговорители / слушалки

С Високоговорители / слушалки можете да изберете къде искате да чувате аудио коментара.

Само на високоговорителите на телевизора, в слушалките или и двете.

За да зададете Високоговорители/слушалки . . .

1 - Натиснете **А** и изберете Настройка, и натиснете ОК.

**2 -** Изберете Настр. за канали > Езици > Аудио описание

> Високоговорители/ слушалки и натиснете OK.

**3 -** Изберете Високоговорители, Слушалки или

Високоговорители + слушалки и натиснете OK.

**4 -** Натиснете (няколко пъти ако е необходимо), за да затворите менюто.

## С увредено зрение

#### Смесена сила на звука

Можете да смесите силата на нормалния звук и тази на звуковите коментари.

За да смесите силата на звука . . .

## 1 - Натиснете **= OPTIONS** и изберете Универсален

достъп в лентата на менюто.

- **2** Изберете Смесена сила на звука и натиснете OK.
- 3 Използвайте ▲ или ▼, за да настроите плъзгача.
- **4** Натиснете OK за потвърждение.

#### Аудио ефект

Някои звукови коментари може да съдържат допълнителни аудио ефекти, например стерео или затихващ звук.

За да включите аудио ефектите (ако има такива) . . .

- **1** Натиснете и изберете Настройка, и натиснете OK.
- **2** Изберете Настр. за канали > Езици > Аудио описание
- > Аудио ефекти и натиснете OK.
- **3** Изберете Вкл. или Изкл. и натиснете OK.

**4 -** Натиснете (няколко пъти ако е необходимо), за да затворите менюто.

#### Говор

Звуковите коментари може да съдържат и субтитри за изговорените думи.

За да включите тези субтитри (ако има такива) . . .

- **1** Натиснете и изберете Настройка, и натиснете OK.
- **2** Изберете Настр. за канали > Езици > Аудио описание
- > Говор и натиснете OK.

## **3 -** Изберете Описателни (за звуковите коментари) или Субтитри и натиснете OK.

**4 -** Натиснете (няколко пъти ако е необходимо), за да затворите менюто.

## Сигнал от бутоните

Сигналът от бутоните сигнализира за всяко натискане на бутон на дистанционното управление. Силата на сигнала е фиксирана.

За да включите Сигнал от бутоните . . .

1 - Натиснете **= OPTIONS**, изберете Универсален достъп и натиснете OK.

2 - Изберете Сигнал от бутоните и изберете Вкл.

Ако в меню Опции не се вижда Универсален достъп, включете Универсален достъп в Настройка. За повече информация натиснете - Ключови думи и потърсете Универсален достъп.

# <span id="page-75-0"></span>Спецификации

## 21.1

# Параметри на околната среда

## Икономия на енергия

Еко настройките са настройки на телевизора, създадени с цел опазване на околната среда.

Докато гледате телевизионни канали, натиснете иконата  $\spadesuit$ . след което изберете Еко настройки, натиснетеOK. Активните настройки са маркирани с  $\blacksquare$ . Можете да маркирате или размаркирате всяка настройка с клавиша ОК. Натиснете • отново, за да затворите Еко настройките.

## Пестене на енергия

Този Стил на картината задава най-добрите настройки за опазване на околната среда за картината.

За повече информация, натиснете - Ключови думи и потърсете Стил на картината.

## Изключване на екрана

Ако само слушате музика, можете да изключите екрана на телевизора за икономия на енергия.

Изберете Изключване на екрана и натиснете OK. За да включите отново екрана, натиснете произволен клавиш на дистанционното управление. (Освен клавиш  $\left(\rule{0.3cm}{0.15mm}\right)$ 

## Светлинен сензор\*

С цел пестене на енергия вграденият сензор за околна светлина намалява яркостта на екрана на телевизора, когато околната светлина намалее. Вграденият светлинен сензор автоматично регулира картината, според светлинните условия на стаята.

\* Само за телевизори със светлинен сензор

## Таймер за изключване

Ако не натиснете бутон на дистанционното управление в продължение на 4 часа или ако телевизорът не получава никакъв сигнал в продължение на 10 минути, телевизорът автоматично се изключва с цел пестене на енергия. Ако използвате телевизора като монитор или ако използвате цифров приемник за гледане на телевизия (Set Top Box, STB) и не използвате дистанционното управление на телевизора, деактивирайте таймера за автоматично изключване.

В допълнение към тези еко настройки, вашият телевизор също има настройки, щадящи околната среда от гледна точка на консумацията на енергия.

## Изключване на неактивни устройства

Изключете свързаните устройства, съвместими с EasyLink HDMI-CEC (Електронен контрол на консумацията), които са

## Европейски енергиен етикет

Европейският енергиен етикет ви информира за класа на енергийна ефективност на продукта. Колкото по-зелен е класът на енергийна ефективност, толкова по-малко енергия консумира продуктът.

На етикета можете да намерите класа на енергийна ефективност, средното потребление на енергия на продукта при употреба и средното потребление на енергия за 1 година. Стойностите на енергопотребление за този продукт можете да намерите също и на уеб сайта на Philips за вашата страна на адрес www.philips.com/TV

## Край на експлоатационния срок

## Изхвърляне на стария продукт и батериите

Продуктът е разработен и произведен от висококачествени материали и компоненти, които могат да бъдат рециклирани и използвани повторно.

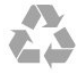

Символът със зачеркнат контейнер за отпадъци означава, че продуктът отговаря на европейската директива 2002/96/EC.

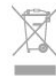

Осведомете се относно местната система за разделно събиране на отпадъците от електрически и електронни продукти.

Съобразявайте се с местните разпоредби и не изхвърляйте старите си продукти с обикновените битови отпадъци. Правилното изхвърляне на старите продукти помага за избягване на евентуални неблагоприятни последствия за околната среда и човешкото здраве.

Продуктът съдържа батерии, за които е в сила европейската директива 2006/66/EC. Тези батерии не могат да се изхвърлят заедно с обикновените битови отпадъци.

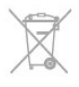

Осведомете се относно местната система за разделно събиране на батерии, тъй като правилният начин на изхвърляне ще помогне за избягване на неблагоприятни последствия за околната среда и човешкото здраве.

# <span id="page-76-0"></span> $21.2$ Дисплей

## Тип

- Размер на екрана по диагонал:
- 61 cm / 24 инча
- 81 cm / 32 инча
- 102 cm / 40 инча
- 107 cm / 42 инча
- 119 cm / 47 инча
- 122 cm / 48 инча
- 127 cm / 50 инча
- 140 cm / 55 инча - 164 cm / 65 инча
- Разд. способност на дисплея:
- PFxxxx9: 1920x1080p
- PHxxxx9: 1366x768p

## Входна разделителна способност за HD/FHD телевизори

## Видеоформати

Разделителна способност - честота на обновяване

- $480i 60 Hz$
- $480p 60 Hz$
- 576i 50 Hz
- 576p 50 Hz
- 720p 50 Hz, 60 Hz
- 1080i 50 Hz, 60 Hz
- 1080p 24 Hz, 25 Hz, 30 Hz, 50 Hz, 60 Hz

## Компютърни формати

Разделителни способности (сред други)

- 640 x 480p 60 Hz
- $800 \times 600p 60 Hz$
- $1024 \times 768p 60$  Hz
- $1280 \times 768p 60$  Hz
- $1360 \times 765p 60$  Hz
- $1360 \times 768p 60$  Hz
- $1280 \times 1024p 60$  Hz
- 1920 x 1080p 60 Hz

## $\frac{1}{21.3}$

# Power

Спецификациите на продукта може да се променят без предупреждение. За повече данни за спецификациите на този продукт посетете [www.philips.com/support](http://www.philips.com/support)

## Power

- Захранване от мрежата: АС 220-240  $\vee$   $\pm$ 10%
- Температура на околната среда: 5°C 35°C
- Консумация на енергия в режим на готовност:  $<$  0,3 W
- Функции за пестене на електроенергия: Пестене на енергия, Изключване на екрана, Светлинен сензор, Таймер за изключване, Изключване на неактивни устройства.

Номиналната мощност, посочена на табелката на продукта, е консумираната мощност при използване на продукта в обикновени домашни условия (IEC 62087, издание 2). Максималната мощност, посочена в скоби, е за електротехническа безопасност (IEC 60065, издание 7.2).

## 21.4

# Размери и тегло (серия 6309)

## 42Pxx6309

• без ТВ стойка: Ширина 952,2 mm – Височина 557,1 mm – Дълбочина 69,6 mm – Тегло ±10,4 kg

• със ТВ стойка:

Ширина 952,2 mm – Височина 616,9 mm – Дълбочина 213,1 mm – Тегло ±11,7 kg

## 47Pxx6309

• без ТВ стойка: Ширина 1063,9 mm – Височина 619,9 mm – Дълбочина 69,6 mm – Тегло ±13,4 kg • със ТВ стойка: Ширина 1063,9 mm – Височина 679,7 mm – Дълбочина 254,4

mm – Тегло ±14,8 kg

## 55Pxx6309

• без ТВ стойка: Ширина 1233,8 mm – Височина 715,5 mm – Дълбочина 71,9 mm – Тегло ±18,8 kg • със ТВ стойка: Ширина 1233,8 mm – Височина 782 mm – Дълбочина 300 mm – Тегло  $\pm 20.5$  kg

## 21.5

## Възможности за свързване

## Гръб на телевизора

- Аудио вход (DVI към HDMI): стерео минижак 3,5 mm
- CVBS: Аудио Л/Д, вход CVBS, RGB
- SCART: Аудио Л/Д, вход CVBS, RGB
- YPbPr : Y Pb Pr, Аудио Л/Д: стерео минижак 3,5mm
- Цифров аудио изход: оптичен, Toslink
- Мрежова LAN: RJ45
- HDMI вход с ARC

## Отстрани на телевизора

- HDMI вход с ARC
- USB 2.0
- Слот за общ интерфейс: CI+/CAM

<span id="page-77-0"></span>• Слушалки: стерео минижак 3,5 mm

# 21.6 Мултимедийна

## Връзки

- USB 2.0
- Ethernet LAN RJ-45\*
- Wi-Fi 802.11b/g/n (вградена)\*
- Поддържани USB файлови системи
- FAT 16, FAT 32, NTFS

## Формати на възпроизвеждане

• Контейнери: 3GP, AVCHD, AVI, MPEG-PS, MPEG-TS, MPEG-4, Matroska (MKV), Quicktime (MOV, M4V, M4A), Windows Media (ASF/WMV/WMA)

• Видео кодеци: MPEG-1, MPEG-2, MPEG-4 Part 2, MPEG-4 Part 10 AVC (H264), VC-1, WMV9

• Аудио кодеци: AAC, HE-AAC (v1/v2), AMR-NB, Dolby Digital, Dolby Digital Plus, DTS 2.0 + Digital Out™, MPEG-1/2/2.5 Слой I/II/III (включва MP3), WMA (v2 to v9.2), WMA Pro (v9/v10)

• Субтитри:

– Формати : SAMI, SubRip (SRT), SubViewer (SUB), MicroDVD (TXT), mplayer2 (TXT), TMPlayer (TXT)

– Кодиране на символите: UTF-8, Central Europe и Eastern Europe (Windows-1250), Cyrillic (Windows-1251), Greek (Windows-1253), Turkish (Windows-1254), Western Europe (Windows-1252)

- Фото кодеци: JPEG
- Ограничения:

– Поддържаната максимална обща побитова скорост за мултимедиен файл е 30 Mbps.

– Поддържаната максимална видео побитова скорост за мултимедиен файл е 20 Mbps.

– MPEG-4 AVC (H.264) се поддържа до High Profile @ L4.1.

– VC-1 се поддържа до Advanced Profile @ L3.

## Wi-Fi Certified Miracast™\*

Този телевизор поддържа устройства с WiDi 4.x.

## Поддържан софтуер за мултимедиен сървър (DMS)\*

- PC Microsoft Windows XP, Vista или Windows 7
- Можете да използвате всякакъв DLNA сертифициран® софтуер за мултимедиен сървър.
- Microsoft Windows Media Player
- Mac OS X

– Можете да използвате всякакъв DLNA сертифициран® софтуер за мултимедиен сървър.

- Мобилни устройства
- Philips MyRemote iOS, Android

– Взаимозаменяемостта и работните показатели може да са различни, в зависимост от възможностите на мобилното устройство и използвания софтуер.

## Разпоредби за ESD

Този уред отговаря на критериите A за работни показатели

за ESD. Ако уредът не се възстанови в режим на споделяне на файлове поради електростатичен разряд, е необходима намеса на потребителя.

\* Само за Smart телевизори.

# Софтуер

## 22.1

<span id="page-78-0"></span> $\overline{22}$ 

# Актуализиране на софтуера

## Актуализация от USB

Може да се наложи софтуерът на телевизора да бъде актуализиран. За да качите софтуера на телевизора, ви трябва компютър с високоскоростна връзка към интернет и USB устройство памет. Използвайте USB устройство памет с 256 MB свободно пространство. Погрижете се защитата от запис да бъде изключена.

## **1 -** Стартирайте актуализирането от телевизора Натиснете • изберете Настройка и натиснете ОК.

Изберете Актуализация на софтуера > USB и натиснете OK.

## **2 -** Идентифицирайте телевизора

Поставете USB паметта в една от USB връзките на телевизора.

Изберете Старт и натиснете OK. На USB устройството с памет се записва идентификационен файл.

## **3 -** Изтеглете софтуера за телевизора

Поставете USB паметта в компютъра си.

Намерете файла update.htm на USB устройството и щракнете двукратно върху него.

## Щракнете върху Изпрати ИД.

Ако е наличен нов софтуер, изтеглете файла с разширение .zip.

След изтеглянето разархивирайте файла и копирайте файла autorun.upg на USB устройството с памет. Не поставяйте този файл в папка.

## **4 -** Актуализиране на софтуера на телевизора

Поставете USB паметта отново в телевизора.

Актуализацията започва автоматично.

Телевизорът се самоизключва за 10 секунди и отново се включва. Моля, изчакайте.

## Не . . .

- използвайте дистанционното управление
- изключвайте USB устройството с памет от телевизора

При спиране на тока по време на актуализиране, в никакъв случай не изваждайте USB устройството с памет от телевизора. Когато дойде токът, актуализирането ще продължи.

В края на актуализацията на екрана ще се появи съобщението Успешна операция. Извадете USB устройството с памет и натиснете <sup>•</sup> на дистанционното управление.

## Не . . .

- натискайте два пъти
- натискайте бутона за включване на телевизора

Телевизорът се самоизключва (за 10 секунди) и отново се

включва. Моля, изчакайте.

Софтуерът на телевизора е актуализиран. Вече можете да използвате телевизора.

За да предотвратите случайна актуализация на софтуера на телевизора, изтрийте файла "autorun.upg" от USB устройството с памет.

## Актуализиране от интернет

Ако телевизорът е свързан към интернет, може да получите съобщение от TP Vision да актуализирате софтуера на телевизора. Необходима ви е високоскоростна (широколентова) интернет връзка.

Ако получавате това съобщение ви препоръчваме да проведете актуализация.

Изберете Актуализация. Следвайте инструкциите на екрана.

Може и сами да потърсите нови актуализации. За да потърсите актуализация . . .

- 1 Натиснете  **и изберете Настройка**, и натиснете ОК.
- **2** Изберете Актуализиране на софтуера > Телевизор с интернет, след което натиснете OK. Следвайте инструкциите на екрана.

Когато актуализирането завърши, телевизорът автоматично се изключва и отново се включва.

Изчакайте телевизорът да се включи самостоятелно отново.

## 22.2

# Версия на софтуера

За да видите текущата версия на софтуера на телевизора . . .

- **1** Натиснете и изберете Настройка, и натиснете OK.
- **2** Изберете Софтуерни настройки и натиснете OK.
- **3** Изберете Информация за текущ софтуер и вижте Версия на публикуване.

**4 -** Натиснете (няколко пъти ако е необходимо), за да затворите менюто.

## 22.3

# Софтуер с отворен код

Този телевизор съдържа софтуер с отворен код. С настоящото TP Vision Europe B.V. предлага да предостави, при поискване, пълно копие на съответния изходен код на софтуерните пакети с отворен код, защитени с авторски права и използвани в този продукт, за които съответните лицензи изискват такова предложение.

Това предложение е в сила до три години след закупуване на продукта за всички, които получават тази информация. За да получите изходния код, моля, пишете на английски език до . . .

Intellectual Property Dept. TP Vision Europe B.V. Prins Bernhardplein 200 1097 IB Amsterdam The Netherlands

## 22.4

# Open source license

Acknowledgements and License Texts for any open source software used in this Philips TV.

This is a document describing the distribution of the source code used on the Philips TV, which fall either under the GNU General Public License (the GPL), or the GNU Lesser General Public License (the LGPL), or any other open source license. Instructions to obtain source code for this software can be found in the user manual.

PHILIPS MAKES NO WARRANTIES WHATSOEVER, EITHER EXPRESS OR IMPLIED, INCLUDING ANY WARRANTIES OF MERCHANTABILITY OR FITNESS FOR A PARTICULAR PURPOSE, REGARDING THIS SOFTWARE. Philips offers no support for this software. The preceding does not affect your warranties and statutory rights regarding any Philips product(s) you purchased. It only applies to this source code made available to you.

## Freetype (2.4.3)

FreeType is a software font engine that is designed to be small, efficient, highly customizable, and portable while capable of producing high-quality output (glyph images).

This piece of software is made available under the terms and conditions of the FreeType Project license, which can be found below.

Source: http://freetype.sourceforge.net

## zlib (1.2.3)

The 'zlib' compression library provides in-memory compression and decompression functions, including integrity checks of the uncompressed data.

This piece of software is made available under the terms and conditions of the zlib license, which can be found below. Source: http://www.zlib.net/

Fraunhofer AAC Ecnoder (3.3.3) AAC Ecnoder. Source: Android JB source code

## unicode (3.2)

This library is used to perform UNICODE string manipulation. This piece of software is made available under the terms and conditions of the ICU license, which can be found below. Source: http://www.icu-project.org/

libpng (1.2.43)

## PNG decoder.

This piece of software is made available under the terms and conditions of the libpng license, which can be found below. Source: http://www.libpng.org/pub/png/libpng.html

## libjpg (6b)

This library is used to perform JPEG decoding tasks. This piece of software is made available under the terms and conditions of the libjpg license, which can be found below. Source: http://www.ijg.org/

## libmng (1.0.10)

libmng -THE reference library for reading, displaying, writing and examining Multiple-Image Network Graphics.MNG is the animation extension to the popular PNG image-format. This piece of software is made available under the terms and conditions of the libmng license, which can be found below. Source: http://sourceforge.net/projects/libmng/files/

## u-Boot loader (1.3.4)

Used by boot loader and only linked with boot loader, GPL license.

This piece of software is made available under the terms and conditions of the u-Boot loader license, which can be found below.

Source: http://sourceforge.net/projects/u-boot/files/u-boot/U-Boot-1.1.4/u-boot-1.1.4.tar.bz2/download

## Libcurl (7.21.7)

HTTP client;libcurl is a free and easy-to-use client-side URL transfer library, supporting FTP, FTPS, HTTP, HTTPS, SCP, SFTP, TFTP, TELNET, DICT, LDAP, LDAPS, FILE, IMAP, SMTP, POP3 and RTSP. libcurl supports SSL certificates, HTTP POST, HTTP PUT, FTP uploading, HTTP form based upload, proxies, cookies, user+password authentication (Basic, Digest, NTLM, Negotiate, Kerberos4), file transfer resume, http proxy tunneling and more! This piece of software is made available under the terms and conditions of the Libcurl license, which can be found below. Source: http://curl.haxx.se/

## c-ares (1.7.4)

c-ares is a C library that performs DNS requests and name resolves asynchronously.

This piece of software is made available under the terms and conditions of the c-ares license, which can be found below. Source: http://c-ares.haxx.se/c-ares-1.7.1.tar.gz

## openssl (1.0.0d)

OpenSSL is an open source implementation of the SSL and TLS protocols. The core library (written in the C programming language) implements the basic cryptographic functions and provides various utility functions. Wrappers allowing the use of the OpenSSL library in a variety of computer languages are available.

This piece of software is made available under the terms and conditions of the 1.7.4 license, which can be found below. Source: http://www.openssl.org/source/openssl-1.0.0.tar.gz

## Expat (2.01)

xml paser; Expat is an XML parser library written in C. It is a stream-oriented parser in which an application registers handlers for things the parser might find in the XML document (like start tags). An introductory article on using.

This piece of software is made available under the terms and conditions of the Expat license, which can be found below. Source: http://expat.sourceforge.net/

## DirectFB include SAWMAN (1.4.0)

It is a software library for GNU/Linux/UNIX based operating system with a small memory footprint that provides graphics acceleration, input device handling and abstraction layer, and integrated windowing system with support for translucent windows and multiple display layers on top of the Linux framebuffer without requiring any kernel modifications. This piece of software is made available under the terms and conditions of the DirectFB license, which can be found below. Source: http://sourceforge.net/projects/jointspace/files/remote\_a pplications\_SDK/remote\_spplications\_SDK\_v1.3.1/DirectFB141\_ source\_1.3.1.7z/download

## SAWMAN

SquashFS is a compressed read-only file system for Linux. SquashFS compresses files, inodes and directories, and supports block sizes up to 1 MB for greater compression. SquashFS is also the name of free/open software, licensed under the GPL, for accessing SquashFS filesystems.

Source: http://squashfs.sourceforge.net/

## Linux Kernel (3.0)

The Linux kernel is an operating system kernel used by the Linux family of Unix-like operating systems.

This piece of software is made available under the terms and conditions of the Linux Kernel license, which can be found below.

Source: http://www.kernel.org

## SQLite (3.7.2)

SQLite is a in-process library that implements a self-contained, serverless, zero-configuration, transactional SQL database engine.

This piece of software is made available under the terms and conditions of the SQLite license, which can be found below. Source: http://www.sqlite.org/download.html

## SquashFS (3.4)

SquashFS is a compressed read-only file system for Linux. SquashFS compresses files, inodes and directories, and supports block sizes up to 1 MB for greater compression. SquashFS is also the name of free/open software, licensed under the GPL, for accessing SquashFS filesystems.

This piece of software is made available under the terms and conditions of the SquashFS license, which can be found below. Source: http://squashfs.sourceforge.net/

## glibc (2.6.1)

Any Unix-like operating system needs a C library: the library

which defines the ``system calls'' and other basic facilities such as open, malloc, printf, exit...The GNU C library is used as the C library in the GNU system and most systems with the Linux kernel

This piece of software is made available under the terms and conditions of the glibc license, which can be found below. Source: http://www.gnu.org/software/libc/

## mtd-utils (1)

The aim of the system is to make it simple to provide a driver for new hardware, by providing a generic interface between the hardware drivers and the upper layers of the system. Hardware drivers need to know nothing about the storage formats used, such as FTL, FFS2, etc., but will only need to provide simple routines for read, write and erase. Presentation of the device's contents to the user in an appropriate form will be handled by the upper layers of the system.

This piece of software is made available under the terms and conditions of the mtd-utils license, which can be found below. Source: http://www.linux-mtd.infradead.org/index.html

## libusb (1.0.6)

This is the home of libusb, a library that gives user level applications uniform access to USB devices across many different operating systems. libusb is an open source project licensed under the GNU Lesser General Public License version 2.1.Many participants in the libusb community have helped and continue to help with ideas, implementation, support and improvements for libusb.

This piece of software is made available under the terms and conditions of the libusb license, which can be found below. Source:

http://libusb.wiki.sourceforge.net http://www.libusb.org/

## libusb-compat (0.1.3)

Library to enable user space application programs to communicate with USB devices.

This piece of software is made available under the terms and conditions of the libusb-compat license, which can be found below.

Source: http://libusb.wiki.sourceforge.net/LibusbCompat0.1

## NTFS-3G Read/Write Driver (2010.5.22)

NTFS-3G is an open source cross-platform implementation of the Microsoft Windows NTFS file system with read-write support. NTFS-3G often uses the FUSE file system interface, so it can run unmodified on many different operating systems. It is runnable on Linux, FreeBSD, NetBSD, OpenSolaris, BeOS, QNX, WinCE, Nucleus, VxWorks, Haiku,MorphOS, and Mac OS X It is licensed under either the GNU General Public License or a proprietary license. It is a partial fork of ntfsprogs and is under active maintenance and development. This piece of software is made available under the terms and conditions of the NTFS-3G Read/Write Driver license, which

can be found below.

Source: http://www.tuxera.com

## WPA Supplicant (0.5.10 & 0.6.7)

These packages are used to provide WiFi access.The supplier for these tools is Atheros.These pieces of software are made available under the terms and conditions of the GPL v2 license. which can be found below.

This piece of software is made available under the terms and conditions of the WPA Supplicant license, which can be found below.

Source: http://hostap.epitest.fi/wpa\_supplicant/

## ntfsprogs (2.0.0)

Some useful tool for ntfs file sytem.

This piece of software is made available under the terms and conditions of the ntfsprogs license, which can be found below. Source: http://sourceforge.net/projects/linux-ntfs

## fuse (2.8.4)

Fuse is a simple interface for userspace programs to export a virtual filesystem to the linux kernel.

This piece of software is made available under the terms and conditions of the fuse license, which can be found below. Source: http://fuse.sourceforge.net/

## libiconv (1.11.1)

This library provides an iconv() implementation, for use on systems which don't have one, or whose implementation cannot convert from/to Unicode. .

This piece of software is made available under the terms and conditions of the libiconv license, which can be found below. Source: http://ftp.gnu.org/pub/gnu/libiconv

## electric-fence (2.1.13)

Used for memory corruption detection.

This piece of software is made available under the terms and conditions of the electric-fence license, which can be found below.

Source: http://perens.com/FreeSoftware/ElectricFence/electricfence\_2.1.13-0.1.tar.gz

## liveMedia

When Wifi Display or streaming RtspPlayer are enabled. This piece of software is made available under the terms and conditions of the electric-fence license, which can be found below.

Source: www.live555.com

## QT (4.7.0)

Netflix skpe besttv pandora picasa? will use QT. This piece of software is made available under the terms and conditions of the QT license, which can be found below. Source: http://qt.nokia.com/

## e2fsprogs (1.41.14)

e2fsprogs provides the filesystem utilities for use with the ext2 filesystem, it also supports the ext3 and ext4 filesystems. This piece of software is made available under the terms and conditions of the e2fsprogs license, which can be found below. Source: http://e2fsprogs.sourceforge.net/

## alsa (1.0.24.1)

Advanced Linux Sound Architecture (ALSA).

This piece of software is made available under the terms and conditions of the alsa license, which can be found below. Source: http://www.alsa-project.org

## lvm2 (2.02.89)

## DM\_VERITY.

This piece of software is made available under the terms and conditions of the lvm2 license, which can be found below. Source: ftp://sources.redhat.com/pub/lvm2/releases/

## encfs (1.3.2)

A library provides an encrypted filesystem in user-space. Source: http://www.arg0.net/encfs

## boost (1.15.0)

A library provides free peer-reviewed portable C++ source libraries is used for encfs. Source: http://www.boost.org

## rlog (1.4)

A library that provides a flexible message logging facility for C programs and libraries is used for encfs. Source: http://www.arg0.net/rlog

iptables (1.4.15) For Cross connection. Source: http://www.netfilter.org/projects/iptables/

## bash (3.2.48)

Bash is the shell, or command language interpreter, that will appear in the GNU operating system. Bash is an sh-compatible shell that incorporates useful features from the Korn shell (ksh) and C shell (csh). It is intended to conform to the IEEE POSIX P1003.2/ISO 9945.2 Shell and Tools standard. It offers functional improvements over sh for both programming and interactive use. In addition, most sh scripts can be run by Bash without modification. Source: http://www.gnu.org/software/bash/

## coreutils (6.9)

The GNU Core Utilities are the basic file, shell and text manipulation utilities of the GNU operating system. These are the core utilities which are expected to exist on every operating system. Source: http://www.gnu.org/software/coreutils/

## findutils (4.2.31)

The GNU Find Utilities are the basic directory searching utilities of the GNU operating system.

These programs are typically used in conjunction with other programs to provide modular and powerful directory search and file locating capabilities to other commands.

Source: http://www.gnu.org/software/findutils/

## gawk (3.1.5)

If you are like many computer users, you would frequently like to make changes in various text files wherever certain patterns appear, or extract data from parts of certain lines while discarding the rest.

To write a program to do this in a language such as C or Pascal is a time-consuming inconvenience that may take many lines of code.

The job is easy with awk, especially the GNU implementation: gawk.

Source: http://www.gnu.org/software/gawk/

## grep (2.5.1a)

The grep command searches one or more input files for lines containing a match to a specified pattern. By default, grep prints the matching lines.

Source: http://www.gnu.org/software/grep/

## gzip (1.3.12)

GNU Gzip is a popular data compression program originally written by Jean-loup Gailly for the GNU project. Mark Adler wrote the decompression part. Source: http://www.gnu.org/software/gzip/

## inetutils (1.4.2)

Inetutils is a collection of common network programs. Source: http://www.gnu.org/software/inetutils/

## iputils (s20101006)

The iputils package is set of small useful utilities for Linux networking. It was originally maintained by Alexey Kuznetsov. Source: http://www.skbuff.net/iputils/

## module-init-tools (3.12)

Provides developer documentation for the utilities used by Linux systems to load and manage kernel modules (commonly referred to as "drivers").

Source: https://modules.wiki.kernel.org/index.php/Main\_Page

## ncurses (5.7)

The Ncurses (new curses) library is a free software emulation of curses in System V Release 4.0, and more.

It uses Terminfo format, supports pads and color and multiple highlights and forms characters and function-key mapping, and has all the other SYSV-curses enhancements over BSD Curses. Source: http://www.gnu.org/software/ncurses/

## net-tools (1.6)

The Net-tools?package is a collection of programs for controlling the network subsystem of the Linux kernel.

Source: http://www.linuxfromscratch.org/blfs/view/6.3/basicnet/n et-tools.html

## procps (ps, top) (3.2.8)

procps is the package that has a bunch of small useful utilities that give information about processes using the /proc filesystem. The package includes the programs ps, top, vmstat, w, kill, free, slabtop, and skill.

## Source: http://procps.sourceforge.net/index.html

## psmisc (22.13)

This PSmisc package is a set of some small useful utilities that use the proc filesystem. We're not about changing the world, but providing the system administrator with some help in common tasks.

Source: http://psmisc.sourceforge.net/

## sed (4.1.5)

sed (stream editor) isn't an interactive text editor. Instead, it is used to filter text, i.e., it takes text input, performs some operation (or set of operations) on it, and outputs the modified text.

sed is typically used for extracting part of a file using pattern matching or substituting multiple occurrences of a string within a file.

Source: http://www.gnu.org/software/sed/

## tar (1.17)

GNU Tar provides the ability to create tar archives, as well as various other kinds of manipulation.

For example, you can use Tar on previously created archives to extract files, to store additional files, or to update or list files which were already stored.

Source: http://www.gnu.org/software/tar/

util-linux-ng (2.18) Various system utilities. Source: http://userweb.kernel.org/~kzak/util-linux-ng/

udhcpc (0.9.8cvs20050303-3) Udhcpc is a very small?DHCP?client geared towards?embedded systems. Source: http://udhcp.sourcearchive.com/downloads/0.9.8cvs20050303-3/

## Libxml2 (2.7.8)

The "libxml2" library is used in AstroTV as a support for the execution of NCL application. This library was developed for the GNOME software suite and is available under a "MIT" license. Source: http://www.xmlsoft.org

uriparser (0.7.7) For MPEG-DASH Source: http://uriparser.sourceforge.net/

xerces-c++ (3.1.1) For MPEG-DASH Source: http://xerces.apache.org/

webp (0.2.1) For Netflix Source: https://code.google.com/p/webp/

wget (1.10.2) GNU Wget is a free software package for retrieving files using HTTP, HTTPS and FTP, the most widely-used Internet

## protocols.

It is a non-interactive commandline tool, so it may easily be called from scripts,?cron?jobs, terminals without X-Windows support, etc.

Source: http://ftp.gnu.org/gnu/wget/wget-1.10.2.tar.gz

## wireless\_tools (0.29)

The Wireless Tools (WT)?is a set of tools allowing to manipulate the Wireless Extensions.

They use a textual interface and are rather crude, but aim to support the full Wireless Extension.

Source: http://www.hpl.hp.com/personal/Jean\_Tourrilhes/Linux/T ools.html

## ezxml (0.8.6)

ezXML is a C library for parsing XML documents. Used inside Philips libraries. Source: http://sourceforge.net/projects/ezxml/

## SQLite (3.7.7.1)

SQLite is a in-process library that implements a self-contained, serverless, zero-configuration, transactional SQL database engine.

Source: http://www.sqlite.org/download.html

## AES (aes-src-29-04-09.zip)

Advanced Encryption Standard (AES) is a specification for the encryption of electronic data. Used inside Philips libraries. Source: http://gladman.plushost.co.uk/oldsite/AES/

## microhttpd (libmicrohttpd-0.9.9.tar.gz)

GNU libmicrohttpd is a small C library that is supposed to make it easy to run an HTTP server as part of another application. The original download site for this software is : http://www.gnu.org/software/libmicrohttpd/This piece of

software is made available under the terms and conditions of the LGPL v2.1 license

Source:

http://ftp.gnu.org/gnu/libmicrohttpd/libmicrohttpd-0.9.9.tar.gz

## yajl (lloyd-yajl-2.0.1-0-gf4b2b1a.tar.gz)

YAIL is a small event-driven (SAX-style) ISON parser written in ANSI C, and a small validating JSON generator. YAJL is released under the ISC license.

The original download site for this software is :

http://lloyd.github.com/yajl/This piece of software is made available under the terms and conditions of the ISC license Source: http://pkgs.fedoraproject.org/repo/pkgs/yajl/lloyd-yajl-2.0. 1-0-gf4b2b1a.tar.gz/df6a751e7797b9c2182efd91b5d64017/lloydyajl-2.0.1-0-gf4b2b1a.tar.gz

## HMAC-SHA1 (0.1)

keyed-hash message authentication code (HMAC) is a specific construction for calculating a message authentication code (MAC) involving a cryptographic hash function in combination with a secret cryptographic key.

As with any MAC, it may be used to simultaneously verify both

the data integrity and the authentication of a message. Any cryptographic hash function, such as MD5 or SHA-1, may be used in the calculation of an HMAC; the resulting MAC algorithm is termed HMAC-MD5 or HMAC-SHA1 accordingly. Source: http://www.deadhat.com/wlancrypto/hmac\_sha1.c

## gSoap (2.7.15)

The gSOAP toolkit is an open source C and C++ software development toolkit for SOAP/XML Web services and generic (non-SOAP) C/C++ XML data bindings. Part of the software embedded in this product is gSOAP software. Portions created by gSOAP are Copyright 2000-2011 Robert A. van Engelen, Genivia inc. All Rights Reserved. Source: http://sourceforge.net/projects/gsoap2/

## $j$ iquery  $(1.10.2)$

jQuery is a fast and concise JavaScript Library that simplifies HTML document traversing, event handling, animating, and Ajax interactions for rapid web development. Source: http://jquery.com/

## Libupnp (1.2.1)

The Linux\* SDK for UPnP\* Devices (libupnp) provides developers with an API and open source code for building control points, devices, and bridges that are compliant with Version 1.0 of the UPnP Device Architecture Specification. Source: http://upnp.sourceforge.net/

mDNSResponder (mDNSResponder-320.10.80)

The mDNSResponder project is a component of Bonjour, Apple's ease-of-use IP networking

initiative:<http://developer.apple.com/bonjour/>

In our project, Bonjour is used for the automatic discovery of devices and services

Source: http://developer.apple.com/bonjour/

# <span id="page-84-0"></span>Отстраняване на неизправности и

# поддръжка

23.1

# Отстраняване на неизправности

## Канали

## При инсталирането не са открити цифрови канали

Вижте техническите спецификации, за да се уверите, че телевизорът ви поддържа DVB-T или DVB-C в страната ви. Уверете се, че всички кабели са свързани както трябва и че е избрана правилната мрежа.

## Вече инсталираните канали не са в списъка с канали

Уверете се, че е избран правилният канал.

## Общи положения

## Телевизорът не се включва

• Извадете захранващия кабел от контакта. Изчакайте една минута и го включете отново.

• Уверете се, че захранващият кабел е свързан добре.

## Пращене при стартиране или изключване

Когато включвате, изключвате телевизора или преминавате към режим на готовност, чувате пращене от корпуса на телевизора. Пращенето се дължи на нормалното разширяване и свиване на телевизора, когато той се нагрява или охлажда. Това не се отразява на работните му показатели.

## Телевизорът не реагира на дистанционното управление

Телевизорът има нужда от известно време за стартиране. По това време той не реагира на дистанционното управление или контролите за телевизора. Това е нормално. Ако телевизорът продължи да не реагира на дистанционното управление, можете да проверите дали дистанционното управление работи с помощта на фотоапарат на мобилно устройство. Включете телефона в режим "фотоапарат" и насочете дистанционното управление към обектива на фотоапарата. Ако натиснете който и да било клавиш на дистанционното управление и забележите, че инфрачервеният LED индикатор мига, чрез фотоапарата, дистанционното управление работи. Трябва да се провери телевизорът.

Ако забележите мигането, дистанционното управление може да е счупено или батериите му да са се разредили. Този метод за проверка не е възможен за дистанционни управления, които са сдвоени безжично с телевизора.

## Телевизорът се превключва на режим на готовност, след като покаже началния екран на Philips

Когато телевизорът е в режим на готовност се показва начален екран на Philips, след което телевизорът се връща в режим на готовност. Това е нормално. Когато телевизорът бъде изключен от захранването и включен отново, началният екран се показва при следващото стартиране. За да включите телевизора от режим на готовност, включете от дистанционното управление или телевизора.

## Индикаторът за режим на готовност не спира да мига

Изключете захранващия кабел от контакта. Изчакайте 5 минути, преди да свържете отново захранващия кабел. Ако мигането се появи отново, свържете се с отдела за обслужване на клиентите за телевизори Philips.

## Грешен език на менюто

Сменете езика обратно към своя.

1 - Натиснете **А** и изберете **Настройка**, и натиснете **ОК**. **2 -** Изберете ТВ настр. > Общи настройки > Език на менютата и натиснете OK.

**3 -** Изберете желания от вас език и натиснете OK.

**4 -** Натиснете (няколко пъти ако е необходимо), за да затворите менюто.

## Снимки

## Няма картина/ изкривена картина

• Уверете се, че антената е свързана с телевизора както трябва.

• Уверете се, че за източник за показване е избрано правилното устройство.

• Уверете се, че външното устройство или източник е свързан както трябва.

## Звук без картина

• Уверете се, че настройките за картината са зададени правилно.

## Слабо приемане на сигнал от антената

• Уверете се, че антената е свързана с телевизора както трябва.

• Високоговорители, незаземени озвучителни устройства, неонови светлини, високи сгради и други големи обекти могат да повлияят на качеството на приемане. Ако е възможно, опитайте да подобрите качеството на приемане, като промените посоката на антената или отдалечите устройствата от телевизора.

• Ако приемането е лошо само за един канал, направете фини настройки за него.

## Лоша картина от устройство

- Уверете се, че устройството е свързано както трябва.
- Уверете се, че настройките за картината са зададени

#### <span id="page-85-0"></span>правилно.

#### Настройките на картината се променят след време

Уверете се, че Място е зададено като Вкъщи. Можете да промените и запазите настройките в този режим.

#### Появява се рекламен банер

Уверете се, че Място е зададено като Вкъщи.

## Картината не съвпада с екрана

Променете към различен формат на картината. Натиснете 同.

#### Форматът на картината се променя при различните канали

Изберете формат на картината, различен от "Авто".

#### Позицията на картината е неправилна

Сигналите с изображения от някои устройства е възможно да не съвпадат правилно с екрана. Проверете изхода на сигнала на свързаното устройство.

#### Картината на компютъра е нестабилна

Уверете се, че компютърът ви използва поддържана разделителна способност и честота на опресняване.

## Връзки

#### HDMI

• Забележете, че поддръжката на HDCP (High-bandwidth Digital Content Protection) може да удължи времето, необходимо за показване на съдържание от HDMI устройство на телевизора.

• Ако телевизорът не разпознае HDMI устройството и не се покаже картина, превключете източника от едно устройство към друго и обратно.

• Ако се появят смущения в звука, уверете се, че изходните настройки от HDMI устройството са правилни.

• Ако използвате адаптер HDMI към DVI или кабел HDMI към DVI, уверете се, че е свързан допълнителен аудио кабел към AUDIO IN (само минижак), ако е наличен.

#### EasyLink не работи

• Уверете се, че устройствата ви с HDMI са съвместими с HDMI-CEC. Функциите на EasyLink работят само с устройства, които са съвместими с HDMI-CEC.

## Не се показва икона за сила на звука

• Това е нормално, когато е свързано аудио устройство с HDMI-CEC.

## Не се показват снимки, видео и музика от USB устройство

• Уверете се, че устройството за съхранение с USB е зададено на съответстващо на Mass Storage Class, според описанието в документацията му.

• Уверете се, че устройството за съхранение с USB е съвместимо с телевизора.

• Уверете се, че файловите формати за картината и звука се

поддържат от телевизора.

#### Накъсано възпроизвеждане на файлове от USB

• Работните показатели при прехвърляне от устройството за съхранение с USB могат да ограничат прехвърлянето на данни към телевизора, което води до лошо възпроизвеждане.

## $232$

# Регистриране

Регистрирайте телевизора си, за да ползвате най-различни предимства, включително пълна поддръжка (включително изтегляне на файлове), привилегирован достъп до информация за нови продукти, ексклузивни оферти и отстъпки, шанс за печалби и дори участие в специални анкети за нови продукти.

Отидете на адрес **[www.philips.com/welcome](http://www.philips.com/welcome)** 

## 23.3

## Помощ

Този телевизор предоставя екранна помощ.

#### Отваряне на"Помощ"

- 1 Натиснете **•** за да отворите менюто "Начало".
- **2** Изберете Помощ и натиснете OK.

За да търсите в темите по азбучен ред, изберете Ключови думи.

За да четете помощната информация като книга, изберете Книга.

Преди да изпълните инструкциите от "Помощ", затворете "Помощ".

За затваряне на помощта натиснете  $\spadesuit$ .

#### Директна помощ

Натиснете клавиша – (син), за да отворите "Помощ" незабавно. "Помощ" ще се отвори на главата, която е найподходяща за това, което правите, или което е избрано на телевизора.

При някои действия – например Телетекст – цветните бутони имат конкретни функции и не могат да отворят "Помощ".

## "Помощ" за телевизора на вашия таблет, смартфон или компютър

За да изпълнявате продължителни последователности от инструкции по-лесно можете да изтеглите помощната информация за телевизора във формат PDF, за да я четете на смартфона, таблета или компютъра си. Алтернативно можете да разпечатате съответната страница от "Помощ" от компютъра си.

За да изтеглите Помощ (ръководството за потребителя), отидете на адрес [www.philips.com/support](http://www.philips.com/support)

# <span id="page-86-0"></span> $\frac{1}{234}$ Онлайн помощ

За разрешаване на всякакъв вид проблеми, свързани с телевизорите на Philips, можете да се обърнете към нашата онлайн поддръжка. Изберете език и въведете номера на модела на своя продукт.

## Отидете на адрес www.philips.com/support.

В сайта за поддръжка ще намерите телефонния номер за вашата страна, на който можете да се свържете с нас, както и отговори на някои често задавани въпроси (ЧЗВ). В някои страни можете да говорите онлайн с наш сътрудник и да зададете своя въпрос директно или да го изпратите по имейла.

Можете да изтеглите нов софтуер за телевизора си, както и наръчник на потребителя, който да четете на компютъра си.

## 23.5

# Помощ на клиенти/ Ремонт

За поддръжка и ремонт можете да се обадите в Центъра за обслужване на потребители във вашата страна. Телефонният номер ще намерите в печатната документация, придружаваща телевизора.

Или направете справка с нашия уеб сайт www.philips.com/support .

## Номер на модела и сериен номер на телевизора

Възможно е да ви бъдат поискани номерът на модела и серийният номер на телевизора. Тези номера ще намерите на етикета на опаковката или на табелката на гърба или отдолу на телевизора.

## Предупреждение

Не опитвайте сами да ремонтирате телевизора. Това може да доведе до сериозно нараняване, непоправими щети по телевизора или да отмени гаранцията ви.

## <span id="page-87-0"></span> $\overline{24}$

# Безопасност и

# поддръжка

## $\frac{1}{241}$

# Безопасност

## Важно

Прочетете и разберете всички инструкции за безопасността преди да използвате телевизора. Гаранцията става невалидна в случай на повреда, причинена от неспазване на инструкциите.

## Предпазване на телевизора от падане

Винаги използвайте предоставената конзола за стена, за да предпазите телевизора от падане. Монтирайте конзолата и фиксирайте телевизора към нея дори когато го разполагате на пода.

Можете да намерите указанията за монтиране в Ръководството за бърз старт, придружаващо телевизора. Ако сте загубили ръководството, можете да го изтеглите от [www.philips.com](http://www.philips.com)

За да изтеглите ръководството за бърз старт, потърсете го, като използвате номера на вида продукт на вашия телевизор.

## Опасност от токов удар или пожар

• Никога не излагайте телевизора на дъжд или вода. Никога не поставяйте съдове с течности, като вази, в близост до телевизора.

Ако върху телевизора бъде излята течност го изключете от контакта незабавно.

Свържете се с отдела за грижи за клиенти на Philips за проверка на телевизора, преди да го използвате.

• Никога не излагайте телевизора, дистанционното управление или батериите на прекомерна топлина. Никога не ги поставяйте близо до свещи, открит огън или други източници на топлина, включително директна слънчева светлина.

• Никога не пъхайте предмети във вентилационните отвори или в други отвори на телевизора.

• Никога не поставяйте тежки предмети върху захранващия кабел.

• Избягвайте упражняването на натиск върху щепселите на захранването. Разхлабените щепсели могат да причинят искрене или пожар. Не опъвайте захранващия кабел, когато завъртате екрана на телевизора.

• За да изключите телевизора от захранването, извадете

щепсела на телевизора от контакта. При изключване от захранването винаги дърпайте щепсела, а не кабела. Погрижете се винаги да имате свободен достъп до щепсела, захранващия кабел и електрическия контакт.

## Опасност от нараняване или повреда на телевизора

• За повдигане и носене на телевизора, който тежи повече от 25 килограма или 55 фунта, са необходими двама души.

• Ако монтирате телевизора на стойка, използвайте само предоставената. Закрепете го към нея здраво.

Поставете телевизора на равна и хоризонтална повърхност, която може да издържи теглото на телевизора и стойката.

• Когато монтирате телевизора на стена се уверете, че конструкцията може безопасно да издържи теглото на телевизора. TP Vision не носи отговорност за неправилен стенен монтаж, довел до нещастен случай, нараняване или щети.

• Някои части на този продукт са изработени от стъкло. Бъдете внимателни, за да избегнете нараняване или повреда.

## Риск от повреда на телевизора!

Преди да включите телевизора в контакта, се уверете, че напрежението на мрежата отговаря на стойността, посочена на гърба на телевизора. Не включвайте телевизора в контакта, ако напрежението е различно.

## Опасност от нараняване на деца

Следвайте тези предпазни мерки, за да избегнете падане на телевизора и нараняване на деца:

- Никога не поставяйте телевизора на повърхност, покрита
- с плат или друг материал, който може да бъде издърпан.
- Уверете се, че никоя част на телевизора не стърчи по ръбовете на повърхността на монтиране.

• Никога не поставяйте телевизора на висока мебел (като рафт за книги), без първо да закрепите съответната мебел и самия телевизор към стената или към друга подходяща опора.

• Обяснете на децата за съществуващата опасност при катерене по мебелите за достигане на телевизора.

## Опасност от поглъщане на батерии!

Дистанционното управление може да съдържа батерии тип копче, които лесно могат да бъдат погълнати от малки деца. Винаги пазете тези батерии далеч от достъпа на деца.

## <span id="page-88-0"></span>Опасност от прегряване

Никога не поставяйте телевизора в твърде тясно пространство. Винаги оставяйте около него най-малко 10 см (4 инча) свободно пространство за вентилация. Погрижете се вентилационните отвори на телевизора да не бъдат закривани от завеси или други предмети.

## Гръмотевични бури

Изключвайте телевизора от контакта и антената преди гръмотевични бури.

По време на гръмотевични бури никога не докосвайте никоя част на телевизора, захранващия кабел или кабела на антената.

## Опасност от увреждане на слуха

Избягвайте използване на слушалки с голяма сила на звука или за продължително време.

## Ниски температури

Ако телевизорът е транспортиран при температури под 5°C (41°F), разопаковайте го и изчакайте температурата му да се изравни със стайната, преди да го включите в електрически контакт.

## Влажност

В редки случаи, в зависимост от температурата и влажността, може да се образува лек конденз отвътре на стъклото на екрана (при някои модели). За да предотвратите това, не излагайте телевизора на пряка слънчева светлина, високи температури или прекалена влажност. В случай на образуване на конденз, той ще изчезне по естествен начин, когато телевизорът работи няколко часа.

Влагата от конденза няма да повреди телевизора или да доведе до неправилно функциониране.

## $242$

# Поддръжка на екрана

• Никога не докосвайте, не натискайте, не търкайте и не удряйте екрана каквито и да е предмети.

• Изключете телевизора от контакта, преди да го почиствате.

• Почистете телевизора и рамката с влажна мека кърпа и внимателно подсушете. Избягвайте да докосвате

светодиодите за Ambilight на гърба на телевизора. Никога не използвайте вещества като алкохол, химикали или домакински почистващи препарати върху телевизора. • За да избегнете деформации и избледняване на цвета, избърсвайте капчиците вода възможно най-скоро.

• Избягвайте статичните изображения, доколкото е възможно. Статичните изображения са изображения, които остават на екрана за дълго време. Статичните изображения включват екранни менюта, черни ленти, текущия час и др. Ако трябва да използвате статични изображения, намалете контраста и яркостта на екрана, за да избегнете повреда на екрана.

# Условия за ползване, авторски права и лицензи

## $25.1$

## Условия за ползване

2014 © TP Vision Europe B.V. Всички права запазени.

Този продукт е пуснат на пазара от TP Vision Europe B.V. или едно от подразделенията на компанията, по-долу наричана TP Vision, която е производител на продукта. TP Vision е гарант по отношение на телевизора, с който тази брошура е опакована. Philips и емблемата с щита на Philips са регистрирани търговски марки на Koninklijke Philips N.V.

Спецификациите могат да се променят без

предупреждение. Търговските марки са собственост на Koninklijke Philips N.V или на съответните си притежатели. TP Vision си запазва правото да променя продуктите си по всяко време без задължението да внася съответните промени във вече доставени продукти.

Печатните материали, опаковани заедно с телевизора и ръководството, съхранявано в паметта на телевизора или изтеглено от уебсайта на Philips, се считат за подходящи за предназначението на системата.

Материалите в това ръководство се считат за подходящи за предназначението на системата. Ако продуктът или отделните му модули или процедури се използват за цели, различни от посочените в него, трябва да се получи потвърждение на тяхната пригодност и валидност. TP Vision Europe B.V. гарантира, че самият материал не нарушава патенти на САЩ. Не се изразява или подразбира никаква друга гаранция. TP Vision Europe B.V. не носи отговорност нито за грешки в съдържанието на този документ, нито за проблеми, породени от съдържанието на този документ. Грешките, за които е съобщено на Philips, ще бъдат адаптирани и публикувани на уебсайта за поддръжка на Philips възможно най-бързо. Условия на гаранцията Опасност от нараняване, повреда на телевизора или отмяна на гаранцията! Никога не опитвайте да ремонтирате телевизора сами. Използвайте телевизора и аксесоарите само съгласно предназначението на производителя. Знакът за предупреждение, отпечатан на гърба на телевизора, сочи опасност от токов удар. Никога не сваляйте капака на телевизора. Винаги се свързвайте с отдела за поддръжка на клиенти за обслужване или ремонт телевизори Philips. Всяка операция, която е изрично забранена в това ръководство, или всякакви промени и процедури по сглобяване, които не са препоръчани или позволени в това ръководство, отменят гаранцията. Характеристики на пикселите. Този LCD/LED продукт има висок брой цветни пиксели. Въпреки, че има

99,999% или повече ефективни пиксели, възможно е постоянното появяване на черни точки или ярки светещи точки (червени, зелени или сини). Това е структурна характеристика на дисплея (съгласно общите промишлени стандарти) и не е повреда. CE съответствие Този продукт е в съответствие със съществените изисквания и други съответни положения на Директива 2006/95/EC (Ниско напрежение), 2004/108/EC (EMC) и 2011/65/EU (ROHS). Съответствие с EMF TP Vision Europe B.V. произвежда и продава много продукти, насочени към потребители, които, както много електронни изделия, най-общо имат способността да излъчват и приемат електромагнитни сигнали. Един от водещите Бизнес принципи на Philips е да се вземат всички необходими мерки за безопасността за здравето за продуктите, съответствие с всички приложими правни изисквания и пълно съблюдаване на стандартите за електромагнитни полета (EMF), приложими към момента на производство на продуктите. Philips цели да разработва, произвежда и продава продукти, които не причиняват нежелани ефекти за здравето. TP Vision потвърждава, че, при правилно боравене с продуктите съгласно предназначението им, те са безопасни за използване според наличните към днешна дата научни данни. Philips играе активна роля в разработката на международните стандарти за безопасност и електромагнитни полета (EMF), което позволява на Philips да предвижда развитието на стандартизацията за ранно интегриране в продуктите.

# 25.2 Авторски права и лицензи

## HDMI

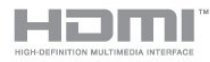

## **HDMI®**

Термините HDMI и HDMI High-Definition Multimedia Interface (мултимедиен интерфейс за висока детайлност), и логото на HDMI са търговски марки или регистрирани търговски марки на HDMI Licensing LLC в САЩ и в други страни.

## Dolby

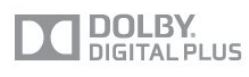

## Dolby®

Произведен по лиценз на Dolby Laboratories. Dolby и символът с двойно D са търговски марки на Dolby Laboratories.

## DTS 2.0 + Digital Out<sup>™</sup>

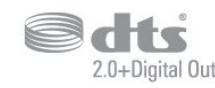

## DTS 2.0 + Digital Out™

Произведен по лиценз съгласно патент на САЩ №№: 5,956,674; 5,974,380; 6,487,535 и други патенти на САЩ и международни такива, издадени и чакащи. DTS, Символът и DTS и Символът заедно са запазени търговски марки, а DTS 2.0+Digital Out е търговска марка на DTS, Inc. Продуктът включва софтуер. © DTS, Inc. Всички права запазени.

## Skype

## Skype™

© 2013 Skype и/или Microsoft. Името на Skype, свързаните търговски марки и емблемата "S" са търговски марки на Skype или свързани компании.

Skype е запазена търговска марка на Skype или свързаните компании. Въпреки че този продукт е тестван и съответства на нашите стандарти за сертификация за качество на звука и картината, това не се гарантира от Skype, Skype Communications S.a.r.l. или някоя друга свързана компания.

## DLNA сертифициран®

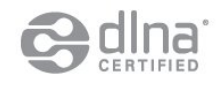

© 2013 Digital Living Network Alliance. Всички права запазени. © 2013 DLNA. Всички права запазени.

## **DTVi**

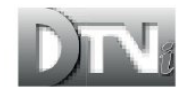

Марката и емблемата DTVi са регистрирани марки на Pontifical Catholic University на Рио де Жанейро (PUC-Rio) и Federal University на Параиба (UFPB).

## Java

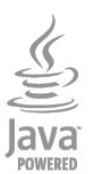

Java и всички основани на Java търговски марки са регистрирани от Oracle и/ или съдружници в Съединените Щати и други страни.

## Microsoft

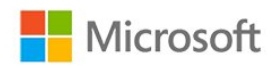

## Windows Media

Windows Media е регистрирана търговска марка или търговска марка на Microsoft Corporation в САЩ и/или други държави.

## Microsoft PlayReady

Притежателите на съдържание използват технологията за достъп до съдържание Microsoft PlayReady™, за да защитят своята интелектуална собственост, включително защитеното с авторски права съдържание.

Това устройство използва технологията PlayReady за достъп до съдържание, защитено с PlayReady и/или WMDRM. Ако устройството не успее да наложи правилно ограниченията върху използването на съдържанието, собствениците на съдържанието може да поискат от Microsoft да отмени способността на устройството да работи със съдържание, защитено с PlayReady. Това отменяне не би трябвало да засегне незащитеното съдържание или съдържанието, защитено с други технологии за защита на съдържание. Собствениците на съдържанието може да поискат от вас да надстроите PlayReady, за да получите достъп до тяхното съдържание. Ако откажете да направите надстройката, няма да имате достъп до съдържанието, което изисква тази надстройка.

## Wi-Fi Alliance

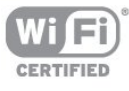

Wi-Fi®, емблемата Wi-Fi CERTIFIED и емблемата Wi-Fi са регистрирани търговски марки на Wi-Fi Alliance. Wi-Fi CERTIFIED Miracast™ и Miracast™ са търговски марки на Wi-Fi Alliance.

## MHEG софтуер

Авторското право върху MHEG софтуера ("Софтуера"), съдържащ се в този телевизор ("този продукт") и включен, за да ви позволи да използвате интерактивни телевизионни функции, е собственост на S&T CLIENT SYSTEMS LIMITED ("Собственика"). Можете да използвате Софтуера само заедно с този продукт.

## Kensington

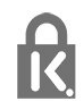

Kensington и MicroSaver са регистрирани в САЩ търговски марки на ACCO World Corporation с публикувани регистрации и заявки за регистрация, намиращи се в процес на обработка в други страни по света.

## Други търговски марки

Всички други регистрирани и нерегистрирани търговски марки са собственост на съответните им притежатели.

# Индекс

## 3

[3D, 2D към 3D конвертиране](#page-40-0) *41* [3D, оптимално гледане](#page-41-0) *42* [3D, предупреждение за здравето](#page-41-0) *42*

## A

[Ambilight+hue](#page-71-0) *72* [Ambilight, Приглушена светлина](#page-73-0) *74* [Ambilight, изключване на телевизора](#page-73-0) *74* [Ambilight, разполагане на телевизора](#page-6-0) *7* [Ambilight, режим](#page-70-0) *71* [Ambilight, цвят на стената](#page-72-0) *73*

## C

[CAM - Модул за условен достъп.](#page-14-0) *15* [CAM, инсталиране](#page-14-0) *15* [CI+](#page-14-0) *15*

## D

[DVB \(Цифрово видео излъчване\)](#page-32-0) *33* [DVB, настройки](#page-33-0) *34* [DVI, свързване](#page-11-0) *12*

## А

[Автоматичен 3D съраунд](#page-68-0) *69* [Автоматична актуализация на каналите](#page-30-0) *31* [Автоматично изместване на субтитрите](#page-13-0) *14* [Автоматично изравняване на нивото на звука](#page-69-0) *70* [Активен контрол](#page-65-0) *66* [Аудио изход – Оптичен](#page-12-0) 13 [Аудио описание](#page-73-0) *74*

## Б

[Баси](#page-68-0) *69* [Бързи настройки на картината](#page-64-0) *65*

## В

[Видео под наем](#page-60-0) *61* [Видеоклипове, възпроизвеждане](#page-44-0) *45* [Високи честоти](#page-68-0) *69* [Включване](#page-22-0) *23* [Включване и изключване](#page-22-0) *23* [Връзка на Pixel Plus](#page-13-0) *14* [Възпроизвеждане на музика](#page-44-0) *45*

## Г

[Гама](#page-67-0) *68* [Гледане на телевизия](#page-25-0) *26*

## Е

[Европейски енергиен етикет](#page-75-0) *76* [Език на звука](#page-29-0) *30* [Език на менютата](#page-29-0) *30* [Език, менюта и съобщения](#page-29-0) *30* [Екранна помощ](#page-85-0) *86*

## З

[Заключване на каналите](#page-26-0) *27* [Запис, гледане](#page-49-0) *50* [Запис, запишете сега](#page-48-0) *49* [Запис, какво ви трябва](#page-48-0) *49*

[Запис, какво ви трябва](#page-17-0) *18* [Запис, повиквания чрез Skype](#page-54-0) *55* [Запис, програмиране на запис](#page-48-0) *49* [Запис, списък със записи](#page-48-0) *49* [Звук слушалки](#page-69-0) *70* [Звукови коментари](#page-73-0) *74* [Зонално](#page-67-0) *68*

## И

[Игра или компютър](#page-67-0) *68* [Игра или компютър, игра](#page-42-0) *43* [Игра, играене](#page-42-0) *43* [Игрова конзола, свързване](#page-17-0) *18* [Избор на видео](#page-27-0) *28* [Изключване на екрана](#page-44-0) *45* [Изключване на екрана](#page-75-0) *76* [Изхвърляне на телевизора или батериите](#page-75-0) *76* [Име на телевизора в мрежата](#page-10-0) *11* [Инсталиране на безжична връзка](#page-8-0) *9* [Инструкции за безопасност](#page-87-0) *88* [Интерактивна телевизия, какво ви трябва](#page-30-0) *31* [Интерактивна телевизия, относно](#page-30-0) *31* [Интернет памет, изчистване](#page-10-0) *11* [Интернет памет, изчистване](#page-61-0) *62* [Инфрачервен датчик](#page-24-0) *25*

## К

[Кабелна мрежа](#page-9-0) *10* [Канал, предпочитан](#page-25-0) *26* [Канал, проблеми](#page-84-0) *85* [Канали, актуализация](#page-30-0) *31* [Канали, превключване](#page-25-0) *26* [Картина, контраст на подсветката](#page-65-0) *66* [Картина, острота](#page-65-0) *66* [Картина, проблеми](#page-84-0) *85* [Картина, цвят](#page-65-0) *66* [Качество на приемане](#page-33-0) *34* [Клавиатура, свързване](#page-18-0) *19* [Код за заключване за деца](#page-26-0) *27* [Консумация на енергия, проверка](#page-75-0) *76* [Контраст](#page-65-0) *66* [Контраст 3D backlight](#page-65-0) *66* [Контраст backlight](#page-65-0) *66* [Контраст, видео контраст](#page-66-0) *67* [Контраст, гама](#page-67-0) *68* [Контраст, режими на контраст](#page-66-0) *67* [Контраст, светлинен сензор](#page-67-0) *68* [Контраст, яркост](#page-66-0) *67* [Копиране на списък с канали](#page-31-0) *32* [Копиране на списък с канали](#page-31-0) *32* [Край на експлоатационния срок](#page-75-0) *76*

## М

[Мишка, свързване](#page-19-0) *20* [Мрежа, DHCP](#page-8-0) *9* [Мрежа, безжична](#page-8-0) *9* [Мрежа, кабелна](#page-9-0) *10* [Мрежа, настройки](#page-10-0) *11* [Мрежа, парола](#page-8-0) *9* [Мрежа, статичен IP адрес](#page-8-0) *9* [Мрежов маршрутизатор](#page-8-0) *9* [Мрежова честота](#page-33-0) *34* [Мултимедийни сървъри, поддържани](#page-77-0) *78*

## Н

[Намаляване на MPEG артефактите](#page-67-0) *68*

## О

[Обслужване на клиенти](#page-86-0) *87* [Общ преглед на Smart TV](#page-59-0) *60* [Онлайн поддръжка](#page-86-0) *87* [Онлайн телевизия](#page-60-0) *61* [Опции за канала](#page-27-0) *28* [Опции, за канал](#page-27-0) *28* [Оригинален език](#page-29-0) *30*

## П

[Плейър на Blu-ray дискове, свързване](#page-16-0) *17* [Поддръжка на екрана](#page-88-0) *89* [Поддръжка, онлайн](#page-86-0) *87* [Помощ](#page-85-0) *86* [Поправка](#page-86-0) *87* [Преименуване на канали](#page-26-0) *27* [Приглушена светлина](#page-73-0) *74* [Приложение, видео под наем](#page-60-0) *61* [Приложения, галерия](#page-60-0) *61* [Приложения, заключване](#page-59-0) *60* [Приложения, обратна връзка](#page-59-0) *60* [Приложения, отваряне](#page-59-0) *60* [Приложения, препоръчани](#page-59-0) *60* [Приложения, търсене](#page-59-0) *60* [Проблеми с мрежата](#page-9-0) *10*

## Р

[Радио канал](#page-25-0) *26* [Разполагане в магазин](#page-67-0) *68* [Разположение на телевизора](#page-70-0) *71* [Разстояние за гледане](#page-6-0) *7* [Режим на готовност](#page-22-0) *23* [Режим на мрежова честота](#page-33-0) *34* [Режим на символна скорост](#page-33-0) *34* [Родителска оценка](#page-26-0) *27* [Ръководство за свързване](#page-11-0) *12* [Ръчно инсталиране](#page-34-0) *35* [Рязкост](#page-65-0) *66* [Рязкост, намаляване на MPEG артефактите](#page-67-0) *68* [Рязкост, разделителна способност super](#page-67-0) *68* [Рязкост, шумопотискане](#page-67-0) *68*

## С

[С увреден слух](#page-73-0) *74* [С увредено зрение](#page-73-0) *74* [Светлинен сензор](#page-67-0) *68* [Световна мрежа](#page-59-0) *60* [Свържете се с Philips](#page-86-0) *87* [Свързване с електрическата мрежа](#page-6-0) *7* [Символна скорост](#page-33-0) *34* [Синхронизиране на аудио и видео](#page-15-0) *16* [Синхронизиране на аудио с видео](#page-15-0) *16* [Система за домашно кино, звук](#page-70-0) *71* [Система за домашно кино, изравняване на силата на звука](#page-16-0) *17* [Система за домашно кино, многоканална](#page-16-0) *17* [Система за домашно кино, проблеми](#page-16-0) *17* [Система за домашно кино, свързване](#page-15-0) *16* [Сканиране на честоти](#page-33-0) *34*

[Слот за общ интерфейс](#page-14-0) *15* [Слушалки](#page-21-0) *22* [Снимки, видеоклипове и музика](#page-43-0) *44* [Снимки, слайдшоу](#page-43-0) *44* [Софтуер с отворен код](#page-78-0) *79* [Софтуер, текуща версия](#page-76-0) *77* [Списък с предпочитани канали](#page-25-0) *26* [Стил Activity](#page-67-0) *68* [Стил на звука](#page-68-0) *69* [Стил на картината](#page-65-0) *66* [Субтитри](#page-29-0) *30* [Субтитри, записване](#page-48-0) *49* [Субтитри, Pause TV](#page-47-0) *48* [Съединител за антена](#page-7-0) *8* [Съединител за антена, съвети](#page-11-0) *12* [Съобщение за актуализация на канал](#page-30-0) *31* [Съраунд режим](#page-68-0) *69* [Състояние на канала](#page-27-0) *28*

## Т

[ТВ по заявка](#page-60-0) *61* [ТВ справочник](#page-36-0) *37* [ТВ справочник, часовник](#page-39-0) *40* [ТВ-високоговорители](#page-69-0) *70* [Таймер за заспиване](#page-39-0) *40* [Таймер за изключване](#page-39-0) *40* [Твърд диск с USB, свободно пространство](#page-17-0) *18* [Телетекст](#page-28-0) *29*

## $\vee$

[Универсален достъп](#page-73-0) *74* [Универсален достъп, Високоговорители/ слушалки](#page-74-0) *75* [Универсален достъп, аудио ефекти](#page-74-0) *75* [Универсален достъп, говор](#page-74-0) *75* [Универсален достъп, с увреден слух](#page-73-0) *74* [Универсален достъп, смесена сила на звука](#page-74-0) *75* [Усилвател, аудио система](#page-69-0) *70*

## Ф

[Формати на възпроизвеждане](#page-77-0) *78* [Фотоапарат, свързване](#page-19-0) *20*

## Ц

[Цвят](#page-65-0) *66* [Цвят, подчертаване на цвета](#page-66-0) *67* [Цвят, цветова температура](#page-66-0) *67* [Цифров текст](#page-28-0) *29*

## Ч

[Часовник](#page-39-0) *40* [Часовник на телевизора](#page-39-0) *40* [Червен бутон](#page-30-0) *31*

## Ш

[Шумопотискане](#page-67-0) *68*

## Я

[Яркост](#page-66-0) *67* [Яркост на логото](#page-22-0) *23* [Ясен звук](#page-69-0) *70*

## E

[EasyLink](#page-12-0) *13* [EasyLink, настройки](#page-13-0) *14* [EasyLink, свързване](#page-11-0) *12* [Eco настройки](#page-75-0) *76*

#### [ESD](#page-77-0) *78*

F

[Facebook](#page-58-0) *59*

## H

[HbbTV](#page-30-0) *31* [HDCP, защита срещу копиране](#page-11-0) *12* [HDMI ARC](#page-11-0) *12* [HDMI CEC](#page-12-0) *13* [HDMI връзка, съвети](#page-11-0) *12*

## I

[Incredible Surround](#page-68-0) *69*

## I

[iTV](#page-30-0) *31*

#### M

[Miracast™](#page-44-0) 45 [Miracast, блокиране/деблокиране](#page-45-0) *46* [Miracast, край на споделянето](#page-45-0) *46* [Miracast, споделяне на екран](#page-45-0) *46* [Multi room, използване](#page-62-0) *63* [Multi room, настройка](#page-62-0) *63* [Multi room, относно](#page-62-0) *63* [Multi view](#page-60-0) *61*

## P

[Pause TV](#page-47-0) *48* [Philips hue](#page-71-0) *72*

## S

[SCART връзка, съвети](#page-12-0) *13* Skype™ какво 51 [Skype, абонати](#page-52-0) *53* [Skype, автоматично вписване](#page-55-0) *56* [Skype, видео повикване](#page-53-0) *54* [Skype, вписване](#page-50-0) *51* [Skype, гласово повикване](#page-53-0) *54* [Skype, инсталиране на камера](#page-50-0) *51* [Skype, какво ви трябва](#page-50-0) *51* [Skype, мащабиране, местене и накланяне на камерата](#page-56-0) *57* [Skype, меню](#page-51-0) *52* [Skype, нов профил](#page-50-0) *51* [Skype, по време на запис](#page-54-0) *55* [Skype, приемане на повикване](#page-54-0) *55* [Skype, пропуснати обаждания](#page-54-0) *55* [Skype, Microsoft профил](#page-51-0) *52* [Skype, филми под наем и Pause TV](#page-54-0) *55* [Smart TV, интернет](#page-59-0) *60* [Smart TV, начална страница](#page-59-0) *60* [Smart TV, отваряне](#page-58-0) *59* [Smart TV, относно](#page-58-0) *59* [Smart TV, Multi view](#page-60-0) *61* [Smart TV, регистриране](#page-58-0) *59* [Smart TV, PIN код](#page-58-0) *59*

## T

[Twitter](#page-58-0) *59*

## $\overline{U}$

[USB клавиатура](#page-18-0) *19* [USB мишка](#page-19-0) *20* [USB твърд диск, инсталиране](#page-18-0) *19* [USB флаш устройство, свързване](#page-19-0) *20*

## W

[Wi-Fi](#page-8-0) *9* Wi-Fi сертифициран Miracast&#8482: 45 [WPS - Защитена настройка на Wi-Fi](#page-8-0) *9* [WPS - PIN код](#page-8-0) *9*

## Y

[YPbPr връзка, съвети](#page-12-0) *13*

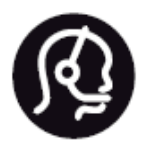

# Contact information

**Argentina** 0800 444 7749 Buenos Aires 0810 444 7782

**België / Belgique** 070 700 035 (0,15€/min.)

**Bosna i Hercegovina** 033 941 251 (Lokalni poziv)

**Brazil** 0800 701 0245 Sao Paulo 2938 0245

**Бълария** 02 4916 273 (Национален номер)

**Česká republika** 228880895 (Místní tarif)

**Danmark** 3525 8314

**Deutchland** 0180 501 04 69 (0,14€/Min.)

**Ελλάδα** 2111983028 (Εθνική κλήση)

**España** 902 88 10 83 (0,10€ + 0,08€/min.)

**Estonia** 6683061 (Kohalikud kõned)

**France** 01 57 32 40 50 (local)

**Hrvatska** 01 777 66 01 (Lokalni poziv) **Italia** 0245 28 70 14 (chiamata nazionale)

**Ireland** 0818 210 140 (national call)

**Northern Ireland** 0844 338 04 88 (5p/min BT landline)

**Kaзaкcтaн** 8 10 800 2000 00 04 (free)

**Latvia** 6616 3263 (Vietējais tarifs)

**Lithuania** 8 5 214 0293 (Vietinais tarifais)

**Luxembourg / Luxemburg** 2487 1100 (Nationale Ruf / appel national)

**Magyarország** 06 1 700 8151 (Belföldi hívás)

**Nederland** 0900 202 08 71 (0,10€/min.)

**Norge** 22 97 19 14

**Österreich** 0820 40 11 33 (0,145€/Min.)

**Polska** 22 397 15 04 (Połączenie lokalne)

**Portugal** 707 78 02 25 (0,12€/min. - Móvel 0,30€/min.)

**Romānä** 031 6300042 (Tarif local)

**Россия** 8-800-22 00004 (бесплатно)

**Suisse / Schweiz / Svizzera** 0848 000 291 (0,081 CHF/Min.)

**Србија** 011 321 6840 (Lokalni poziv)

**Slovakia** 2 332 154 93 (Vnútroštátny hovor)

**Slovenija** 1 888 83 12 (Lokalni klic)

**Suomi** 09 88 62 50 40

> **Sverige** 08 5792 9096 (lokalsamtal)

**ประเทศไทย (Thailand)** 02 652 7650

**Türkiye** 444 8 445

**United Kingdom** 0844 338 04 88 (5p/min BT landline)

**Україна** 0-800-500-480 (безкоштовно)

www.philips.com/support

Non-contractual images / Images non contractuelles / Außervertragliche Bilder

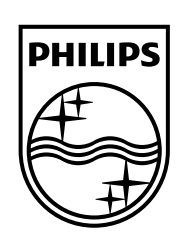

Specifications are subject to change without notice. Philips and the Philips' shield emblem are registered trademarks of Koninklijke Philips N.V. and are used under license from Koninklijke Philips Electronics N.V. All registered and unregistered trademarks are property of their respective owners. 2014 © TP Vision Europe B.V. All rights reserved.

www.philips.com